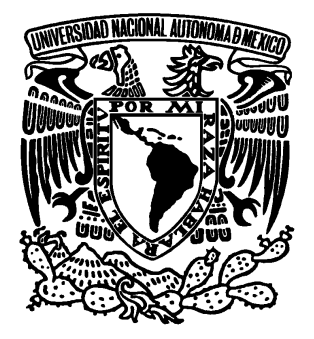

**.**

### **UNIVERSIDAD NACIONAL AUTÓNOMA DE MÉXICO**

## **FACULTAD DE ESTUDIOS SUPERIORES ARAGÓN**

# **T E S I S MARINAL ATTA**

# **Fundamentos para generación de mapas de inundación, con sistemas de**

# **información geográfica.**

Que para obtener el grado de: Ingeniero Civil

Presenta: José Alberto Téllez Pérez

Director: M. en C. Luis Pomposo Vigueras Muñoz

FES Aragón

México D. F. 2012

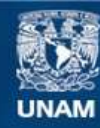

Universidad Nacional Autónoma de México

**UNAM – Dirección General de Bibliotecas Tesis Digitales Restricciones de uso**

### **DERECHOS RESERVADOS © PROHIBIDA SU REPRODUCCIÓN TOTAL O PARCIAL**

Todo el material contenido en esta tesis esta protegido por la Ley Federal del Derecho de Autor (LFDA) de los Estados Unidos Mexicanos (México).

**Biblioteca Central** 

Dirección General de Bibliotecas de la UNAM

El uso de imágenes, fragmentos de videos, y demás material que sea objeto de protección de los derechos de autor, será exclusivamente para fines educativos e informativos y deberá citar la fuente donde la obtuvo mencionando el autor o autores. Cualquier uso distinto como el lucro, reproducción, edición o modificación, será perseguido y sancionado por el respectivo titular de los Derechos de Autor.

Gracias a Dios por todas la oportunidades brindadas. A mis padres José y Alicia por su amor y apoyo incondicional. A mi hermana Vane por sus consejos. A mi familia por haber fomentado en mí el deseo de la superación. Por su amor, comprensión y paciencia a Claudia. Al apoyo moral y sentimental de la Sra. Claudia y mi amigo Christian. A profesores y compañeros de la UNAM, FES Aragón. A compañeros y amigos del Instituto Mexicano del Petróleo. A amigos de Generación Poncho, Roberto, Raúl y Marcos.

## **AGRADECIMIENTOS**

Después del término mi carrera universitaria y de un par de años de atesorar experiencia profesional en el ámbito laboral, llego el momento de dar el gran paso y cumplir este objetivo que no pude haber logrado sin los consejos, ejemplos y pruebas que se me presentaron a lo largo de toda mi vida.

Antes quiero agradecer a dios por darme la oportunidad de llegar a culminar mis estudios profesionales, por esas fuerzas en los momentos difíciles y por esas alegrías que hacen la vida más ligera, por ponerme esas personas en el camino y momento indicado, por esas derrotas que me hicieron más fuerte.

A esas dos grandes personas, mi padre José Téllez y mi madre Alicia Pérez, por darme esa enseñanza de la vida por 25 años, regalarme esa parte de su juventud para ser una persona con metas y éxitos. El ejemplo de mi padre de ser comprometido, honesto e ingenioso y de mi madre que me enseño con el ejemplo a ser humilde, ordenado y perseverante, y mas con el apoyo de mi hermana Vanessa Téllez, que gracias a su de lucha y actitud me dio el ejemplo para seguir adelante. Gracias a toda mi familia que me enseño un ejemplo de vida.

Otro agradecimiento es para ese gran motor que me abrió otro panorama de la vida profesional gracias Claudia Tirado, que me enseñaste a ponerle amor a la profesión, a seguir mis sueños y mis metas, al igual que ese gran apoyo moral de tu mama Claudia Álvarez y qué decir del ejemplo de aptitudes de Christian Tirado, gracias a ese grande ejemplo de constancia.

A todos los profesores de la carrera de Ingeniería Civil que de una u otra forma me ayudaron a desarrollar los conocimientos que se aplican en la vida profesional, a mi asesor Luis Vigueras, por el tiempo de apoyo en el trabajo profesional y sobre todo a ese apoyo moral que me mantuvo con ese objetivo firme.

A mis amigos del Instituto Mexicano del Petróleo que me apoyaron moral y profesionalmente, para el buen fin de mi trabajo de tesis.

A mis entrañables amigos, Poncho, Roberto, Raúl y Marcos que estuvieron alentándome para mi titulación.

## **TEMARIO**

Objetivo

Introducción.

**Capítulo I**.- Antecedentes.

**Capítulo II**.- Fundamentos de Probabilidad y Estadística aplicados a la Hidrología.

**Capítulo III**.- Sistemas de Información Geográfica aplicados a la Hidrología.

**Capítulo IV**.- Modelos hidrológicos computacionales.

**Capítulo V.**- Ejemplo de aplicación.

**Capítulo VI.**- Conclusiones y Recomendaciones.

**Conclusiones** 

Bibliografía

### **INDICE GENERAL**

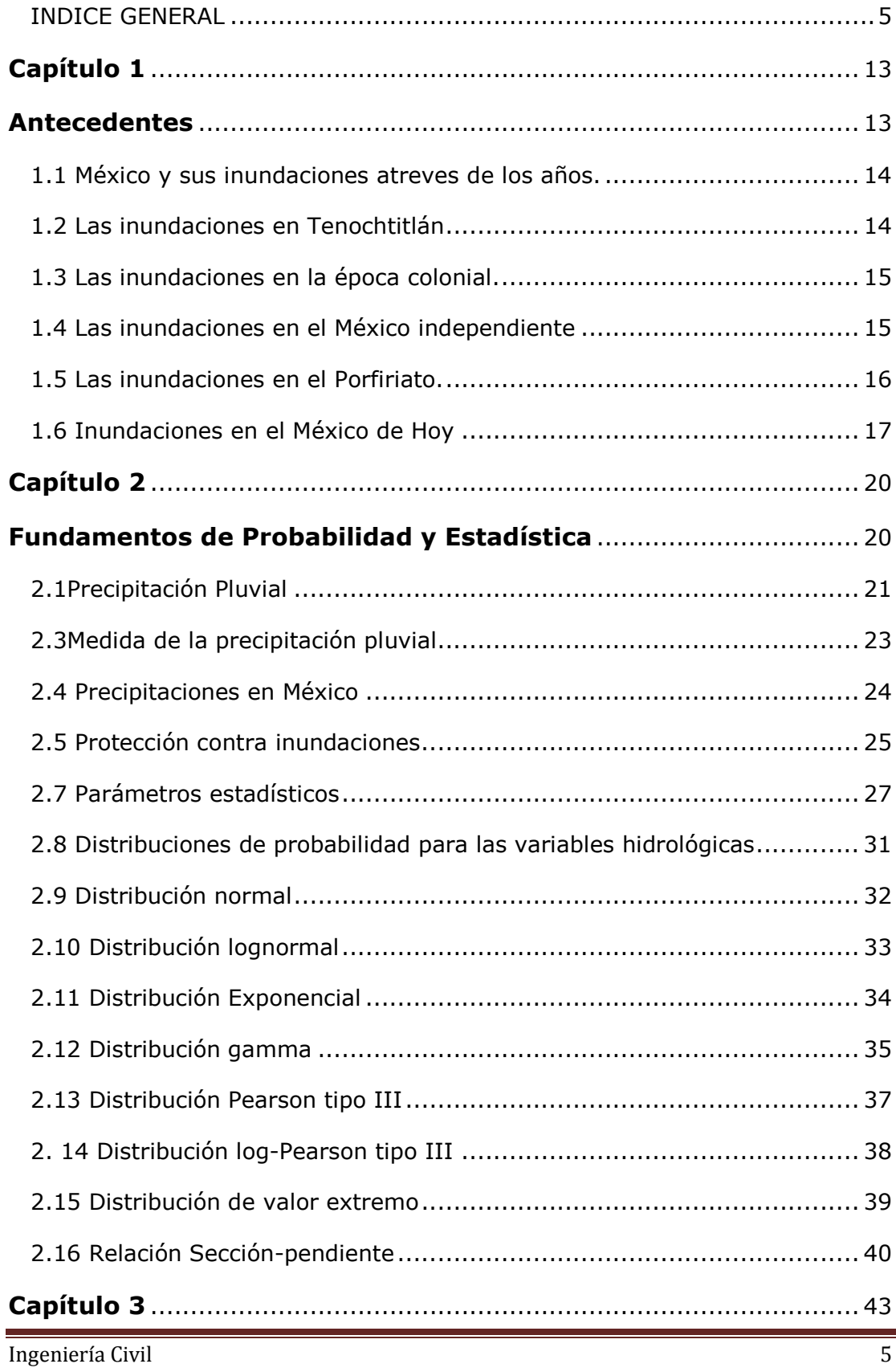

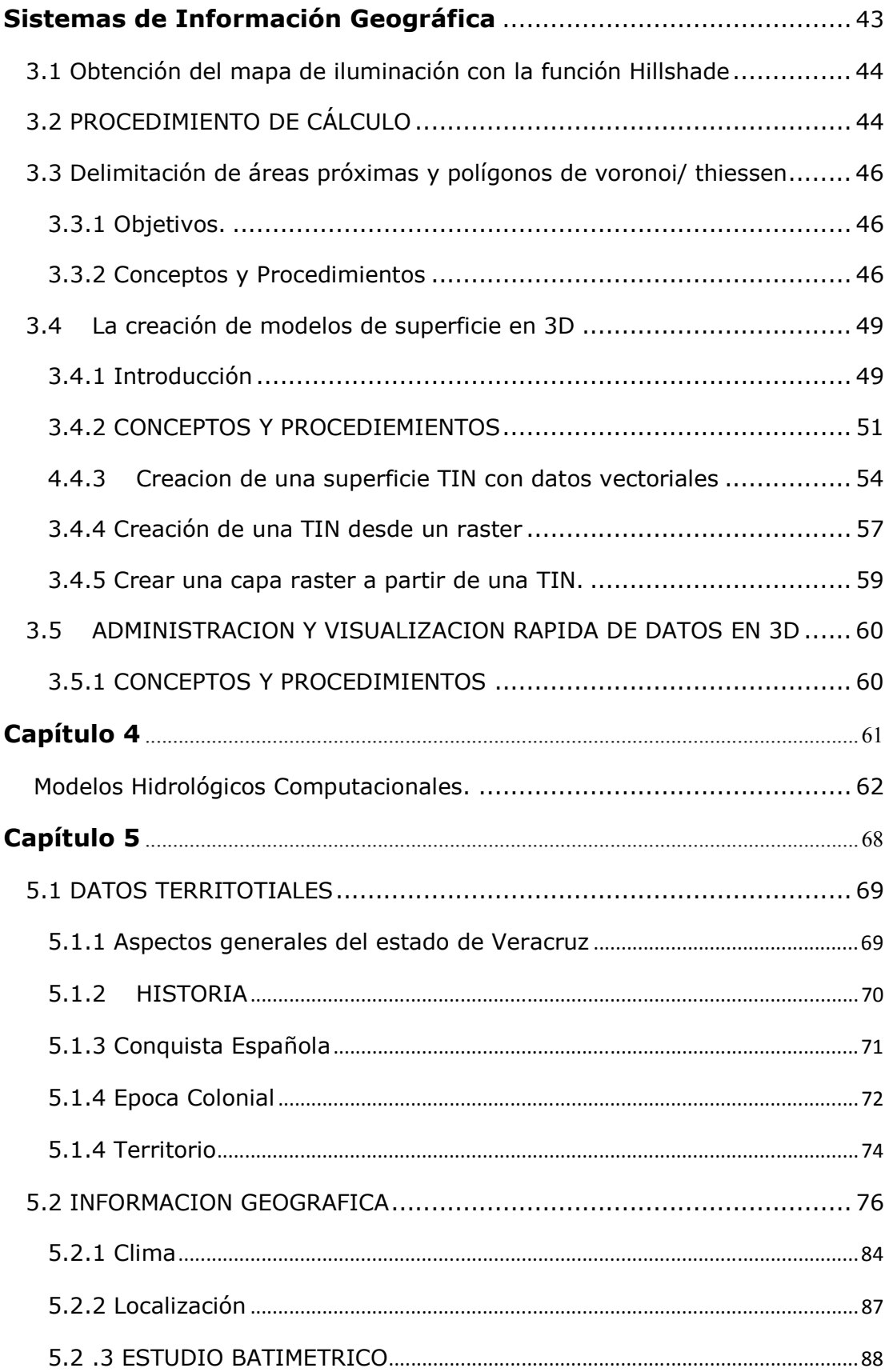

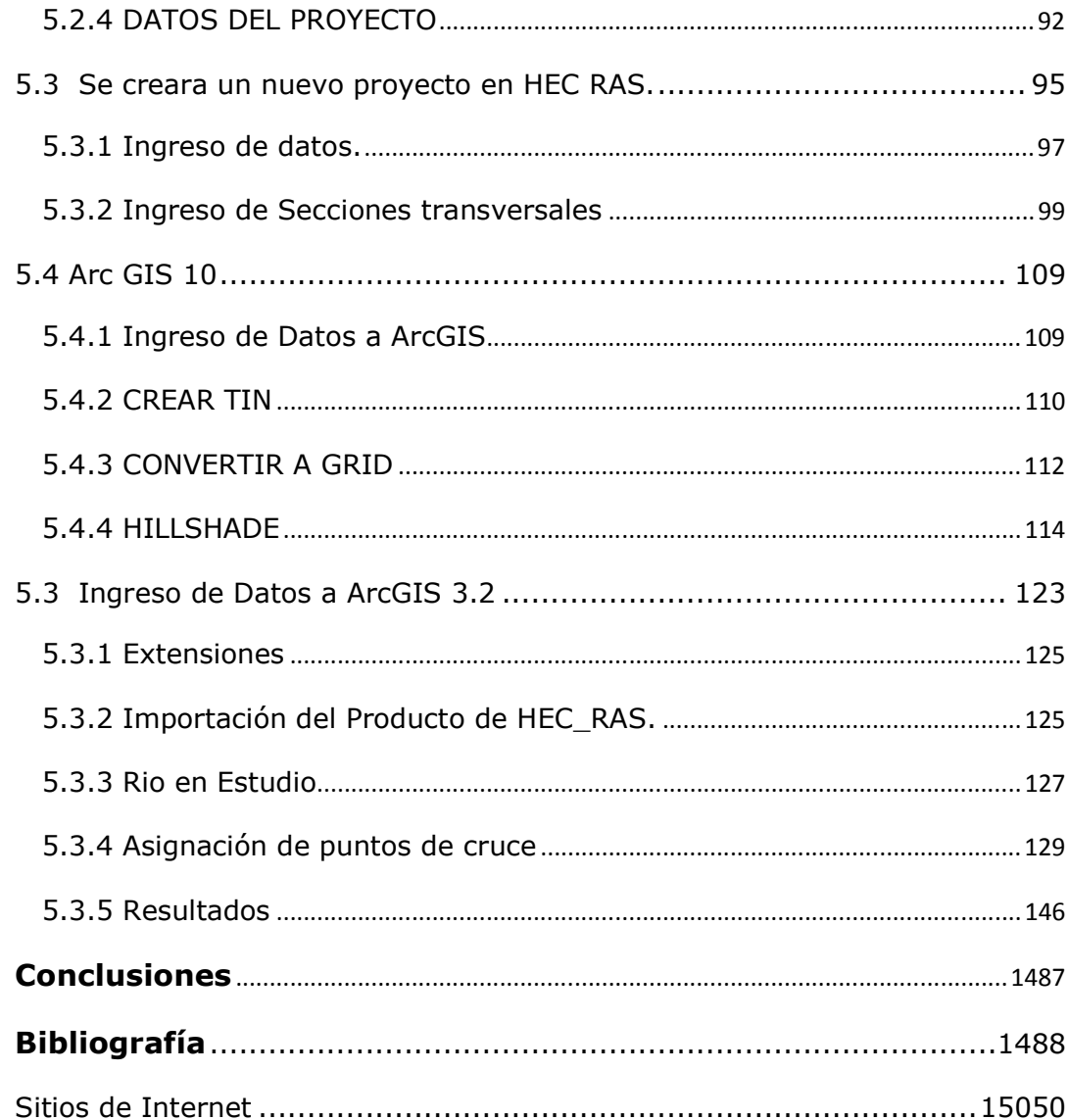

# Objetivo

Dados los eventos que se han presentado en los últimos años relacionados con las intensidades de lluvia en la Republica Mexicana, es importante identificar las zonas posibles a inundaciones y así poder determinar las acciones para disminuir los daños a las zonas afectadas, esto empleando modelos matemáticos a través del programa HEC-RAS. Es necesario presentar la teoría básica que permita elaborar mapas de inundación para la prevención de posibles daños a zonas de interés, mediante el uso de los Sistemas de Información Geográfica, presentados en ArcGIS.

# Introducción

La precipitación pluvial en México, principalmente depende del clima y de la temperatura, la cual resulta influenciada en forma notable por los cambios de altitud, como es el caso de los picos de montañas cubiertas por nieve, la magnitud de la precipitación depende de la cantidad de vapor de agua en la atmosfera y del proceso dinámico de enfriamiento que determina la condensación de las masas de nubes.

Las precipitaciones a parte de sus cuantiosos beneficios también son las responsables de las peores catástrofes naturales y son quien mayor número de víctimas produce en el mundo. Se han calculado que en el siglo XX unos 3.2 millones de personas han muerto por este motivo, lo que es más de la mitad de los fallecidos por desastres naturales en el mundo en ese período.

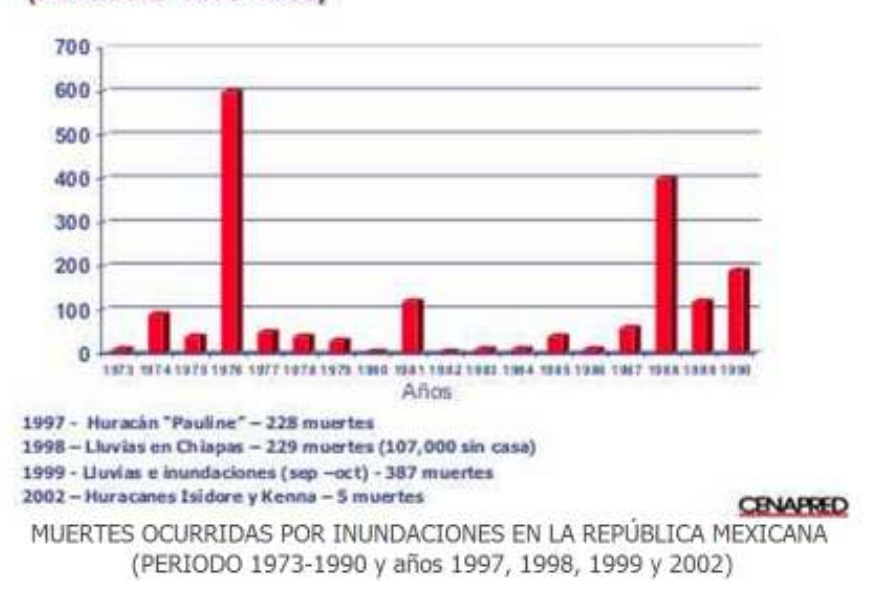

### **MUERTES OCURRIDAS POR INUNDACIONES** EN LA REPÚBLICA MEXICANA (PERIODO 1973-1990)

Las intensas precipitaciones que en últimos años han ocasionado devastadores inundaciones en diversas partes del mundo son originadas por distintos factores, entre los que destaca el calentamiento climático, el cual ha alterado los ecosistemas y condiciones climáticas del mundo. Además, los efectos de las inundaciones se ven agravados por actividades humanas tales como el hecho de que en cada rincón de las grandes ciudades esta cubierto por asfalto o cemento, lo que impide que el agua se absorba por la tierra y facilita el que con gran rapidez las aguas lleguen a los cauces de los ríos a través de desagües y cunetas. La tala de bosques y los cultivos que desnudan el suelo de su cobertura vegetal facilitan la erosión, con lo que llegan a los ríos grandes cantidades de materiales en suspensión que agravan los efectos de la inundación.

La ocupación de los cauces por construcciones reduce la sección útil para evacuar el agua y reduce la capacidad de la llanura de inundación del río. La consecuencia es que las aguas suben a un nivel más alto y que llega mayor cantidad de agua a los siguientes tramos del río, porque no ha podido ser embalsada por la llanura de inundación, provocando mayores desbordamientos hacia las zonas habitadas.

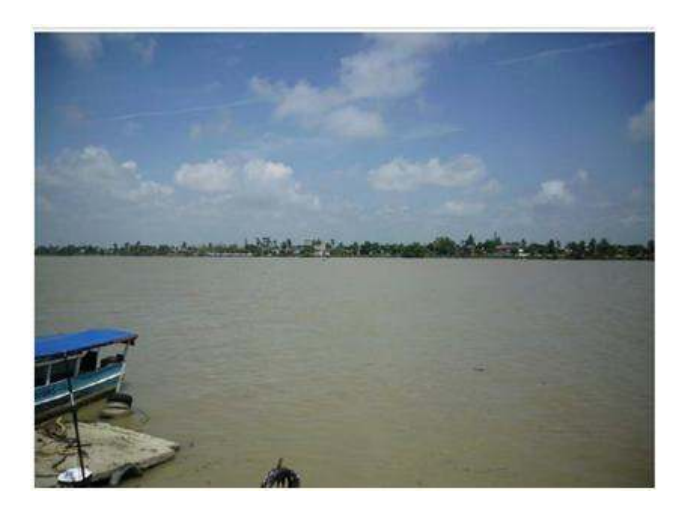

**Ilustración 1 Rio Tuxpan**

En capitulo 2 se describe lo que representa una precipitación pluvial y como es que varía en base a diferentes factores externos, la forma de medirla, y como se clasifica. Se muestran algunos ejemplos de lo que ha ocurrido en México así como datos estadísticos proporcionados por la CONAGUA, las acciones tomadas para la prevención de desastres por dicho organismo.

Se hace mención de la estadística y la probabilidad de dicho fenómenos, así como las formulas y las variables hidrológicas a emplear para su cálculo.

Debido a esta problemática de las inundaciones y particularmente en México, el presente trabajo se enfoca en la prevención mediante mapas de inundación, desde el análisis de la Hidrología aplicada al cauce del rio hasta la creación de un mapa con un modelo Georeferenciado esto se logrará al desarrollar el modelo hidráulico de un río empleando el software libre desarrollado por el Centro de Ingeniería Hidrológica de la *U.S. Army Corps of Engineers* denominado HEC-RAS (System Analysis River) el cual permite obtener perfiles del agua para diferentes periodos de retorno. Y la referenciación geográfica mediante el uso de las utilidades de Arc GIS (Sistemas de Información Geografica)

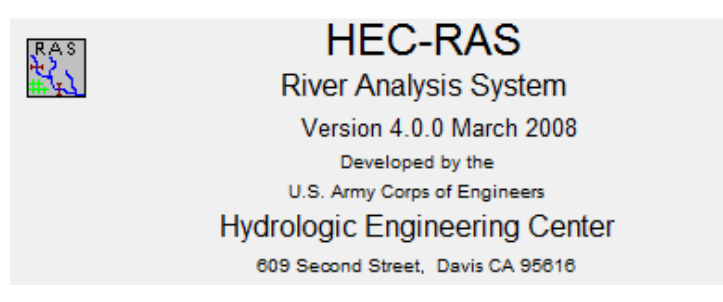

**Ilustración 2 HEC RAS**

Es claro que en el transcurso de estos últimos años, el avance de la tecnología dentro de la ingeniería hidráulica ha tenido un enorme desarrollo. Los tiempos de cálculo han disminuido considerablemente gracias al empleo de modelos matemáticos en la obtención de los perfiles de agua. Actualmente existen un gran número de software en el mercado, cada uno, dentro de su paquetería ofrece una gran gama de posibilidades todas encaminadas a la determinación de las zonas propensas a inundaciones, siendo estos programas una gran herramienta para el desarrollo de cualquier obra civil donde esta problemática sea planteada, en este caso usamos Arc GIS (Sistemas de Información Geográfica) para el desarrollo de mapa de inundación.

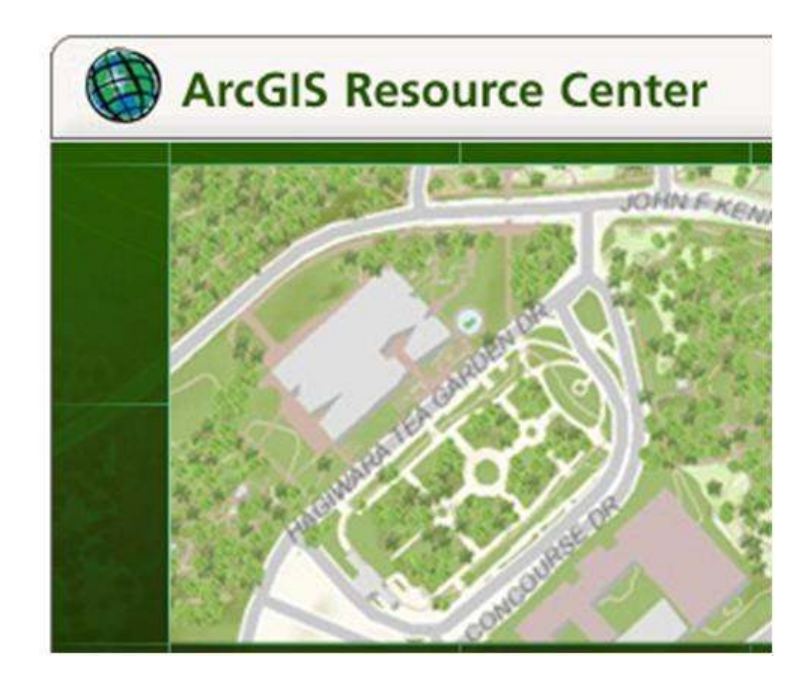

Cabe hacer mención que no es el único programa donde se puede modelar hidrológicamente, por lo que en el capítulo 4 se hace una breve descripción de los diferentes programas que se usan en la actualidad para el cálculo de parámetros estadísticos y representaciones computacionales de modelos hidrológicos.

En el capítulo 5 se representa un caso de estudio real, donde si simula dicha problemática en un futuro a lo largo de los años tomando en cuenta la infraestructura actual y los daños posibles que se presentarían.

# **Capítulo** 1

 **Antecedentes**

En este capítulo se menciona la Historia de las inundaciones a través de los años en la Republica Mexicana, sus consecuencias y las acciones tomadas por los gobernantes y expertos de la época.

#### **1.1 México y sus inundaciones atreves de los años.**

Las inundaciones en México no es algo nuevo, la lluvia y el agua son parte de la existencia, el cómo convivimos con ello es lo que ha hecho la diferencia a lo largo de nuestra historia. Los mexicas padecieron las inundaciones unas cuantas veces y lo remediaron, sin embargo desde la conquista los problemas se acentuaron y parece que incluso hoy en día la solución no ha llegado.

### **1.2 Las inundaciones en Tenochtitlán**

Durante el reinado de Moctezuma Ilhuicamina, Tenochtitlán sufrió la inundación más severa desde su fundación. Fray Juan de Torquemada escribió: "crecieron tanto las aguas de esta laguna mexicana, que se anegó toda la ciudad y andaban los moradores de ella, en canoas, y barquillas, sin saber qué remedio dar, ni cómo defenderse de tan grande inundación".

 Netzahualcóyotl, el rey de Texcoco, aconsejó "que el mejor y más eficaz remedio del reparo era hacer una cerca de madera y piedra que detuviese la fuerza de las aguas para que no llegasen a la ciudad; y aunque parecía difícil atajar el lago hubo que tomar el consejo". Todos los señoríos cercanos contribuyeron en tan ardua empresa, miles de hombres y recursos se utilizaron para la obra que fue terminada en poco tiempo. Con una longitud de 16 kilómetros, y quince metros de ancho, la albarrada de Netzahualcóyotl dividió la vasta laguna en dos: "la del oriente, de aguas saladas, que siguió llamándose lago de Texcoco y la occidental, cuyas aguas rodeaban a la Metrópoli y se denominó laguna de México, cuyas aguas se volvieron dulces". (Humberto Musacchio, Arte e Historia de México) **[1.1]** 

### **1.3 Las inundaciones en la época colonial.**

El 20 de septiembre de 1629, el cielo azul y transparente del valle de México se ennegreció como nunca antes, un cúmulo de nubes se agolparon sobre la capital de la Nueva España. Al caer la noche, rayos y truenos anunciaron la impresionante tormenta que se avecinaba. Durante treinta y seis horas ininterrumpidas el agua cayó sobre la ciudad de México, interrumpiendo la tranquila vida colonial.

 En julio anterior había comenzado la temporada de lluvias con una intensidad inusual. Los niveles del lago de Texcoco y la laguna de México crecían rápidamente y parecía advertirse una difícil situación: en las afueras de la ciudad las aguas avanzaban sobre las calles de tierra. Septiembre trajo consigo el momento más crítico de la temporada y la capital novohispana quedó completamente inundada. Sólo una pequeña parte de Tlatelolco y otra de la plaza mayor quedaron a salvo de las aguas.

La inundación de 1629 fue la peor de que se tenga memoria en toda la historia de la ciudad de México. Cobró treinta mil víctimas entre los indios; desalojó a cerca de veinte mil familias españolas y la lluvia colmó el espacio urbano durante cinco años. Cuando las aguas regresaron a sus límites naturales, la capital de Nueva España sólo contaba con cuatrocientas familias. Había transcurrido poco más de un siglo desde la conquista de México y parecía que la ciudad capital estaba cerca del fin de sus días.

### **1.4 Las inundaciones en el México independiente**

Entre los principales problemas que el México independiente heredó del pasado virreinal estuvo el del desagüe de la ciudad capital. La pobreza del erario y los constantes conflictos políticos siguieron siendo impedimento para que se atendiera esta situación así que durante muchos años sólo se hicieron trabajos de mantenimiento y reparaciones menores. Hacia 1856 las inundaciones eran cada vez más alarmantes: en algunas zonas su nivel alcanzó hasta tres metros de altura. A principios de ese año se abrió un concurso para el proyecto de las obras del desagüe, ofreciéndose un premio de doce mil pesos en oro al ganador. El plan más completo y por lo tanto el ganador fue el del Ing. Francisco de Garay, quien propuso construir un canal que saliera desde San Lázaro, al este de la ciudad, para atravesar los lagos de Texcoco, San Cristóbal y Zumpango, canalizando sus aguas y las de los ríos que cruzara a su paso. Un túnel, situado al final del canal, conduciría las aguas hacia el río Tequixquiac. Por otra parte, se abrirían tres sistemas de canales secundarios para desaguar, en caso de ser necesario, los lagos de Chalco y Xochimilco, así como para establecer comunicación entre Chalco y Zumpango. Junto a otros 200 canales menores abiertos en los lechos de los lagos desecados, la canalización debía servir para el drenaje, el riego y la transportación. (Historia de las inundaciones) **[1.2]** 

### **1.5 Las inundaciones en el Porfiriato.**

Fue durante el gobierno de Porfirio Díaz, cuando se logro construir un verdadero desagüe para la Ciudad de México. La obra se basó en el proyecto de Francisco de Garay, aunque simplificado, pues se abandonó la idea de la canalización a lo largo y ancho del valle para favorecer la navegación y la irrigación.

En cambio, se construyó el Gran Canal, que permitiría "gobernar" las aguas del valle, es decir, imponer la voluntad humana sobre la naturaleza. Entre 1886 y 1900 se construyó un canal de más de 47 kilómetros y un túnel de 10 kilómetros en Tequixquiac así como un conjunto de presas, puentes y viaductos que completaban la obra. El Gran Canal culminaba en una presa que regulaba el paso de las aguas hacia el río Tula.

También se llevó a cabo un plan de saneamiento para la capital, con la construcción de una red de alcantarillado, cuyas aguas residuales se arrojaron al Gran Canal. Se adoptó un sistema "combinado", que arrojaba aguas pluviales y aguas residuales residenciales e industriales en un mismo conducto. Con el desagüe quedaba eliminado el peligro de las inundaciones. El Gran Canal del Desagüe y el primer Túnel de Tequixquiac se inauguraron el 16 de mayo en 1900, la obra tuvo un costo de dieciséis millones de pesos. [1.1]

### **1.6 Inundaciones en el México de Hoy**

La inundación de Tabasco y Chiapas de 2007 fue un evento ocurrido a partir del 28 de octubre de ese año en los estados mexicanos de Tabasco y Chiapas, a causa de crecidas históricas en los ríos que recorren ambas entidades y terminó el 27 de noviembre de 2007.1 Los mayores daños se dieron en la capital tabasqueña, la ciudad de Villahermosa y en los municipios del extremo norte de Chiapas.

De mayo a noviembre de 2007 se registro el paso de 41 ondas tropicales que afectaron al territorio nacional, esta cifra es muy cercana al promedio histórico del período de 1995 a 2006 de 42.0 ondas. (Comisión Nacional del Agua) **[1.3]** 

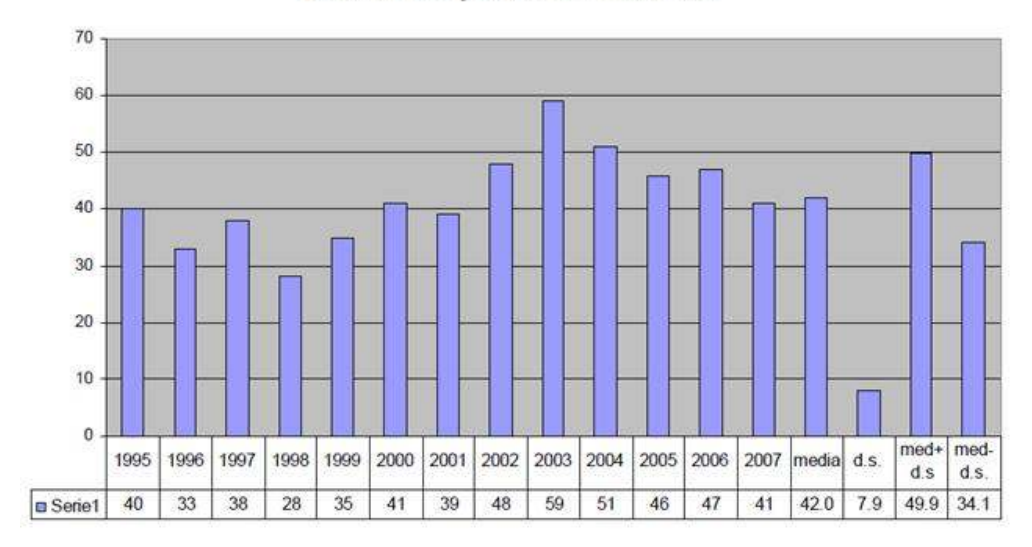

Ondas Tropicales 1995-2007

**Ilustración 1.1 Ondas Tropicales 1995-2007** 

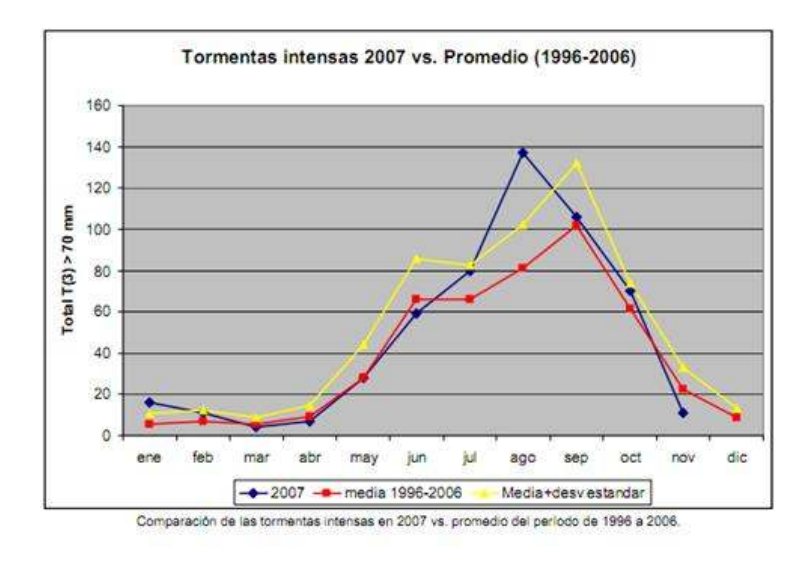

**Ilustración 1.2 Tormentas Intensas** 

A continuación se mostraran mapas que representan las lluvias generadas en los años:

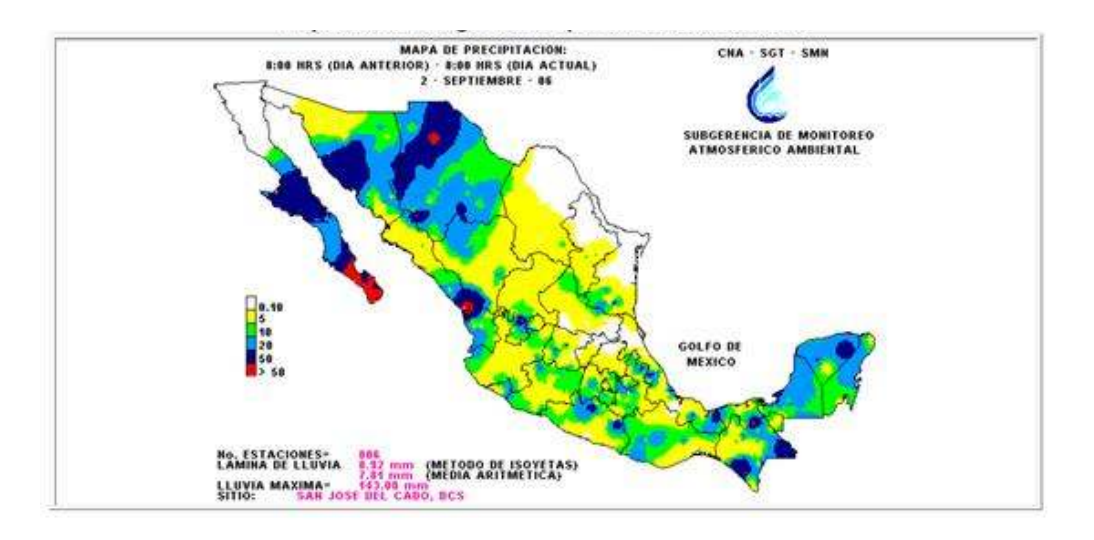

**Ilustración 1.3. Mapa de lluvias generadas por ciclones en el 2006** 

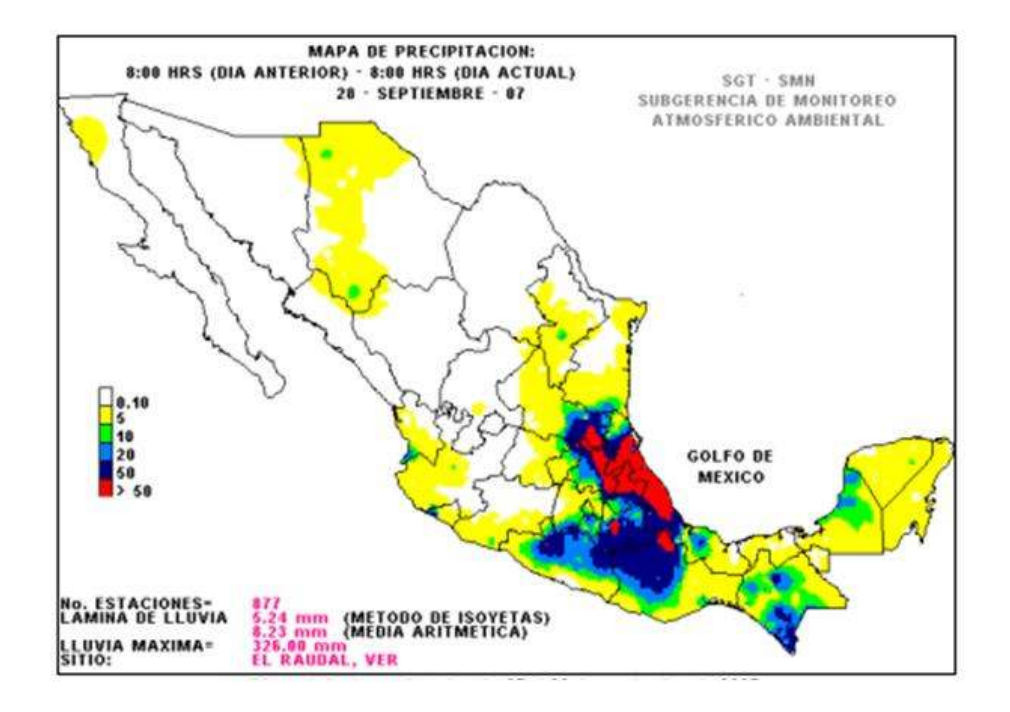

**Ilustración 1.4 Mapa de lluvias generadas por ciclones en el 2007** 

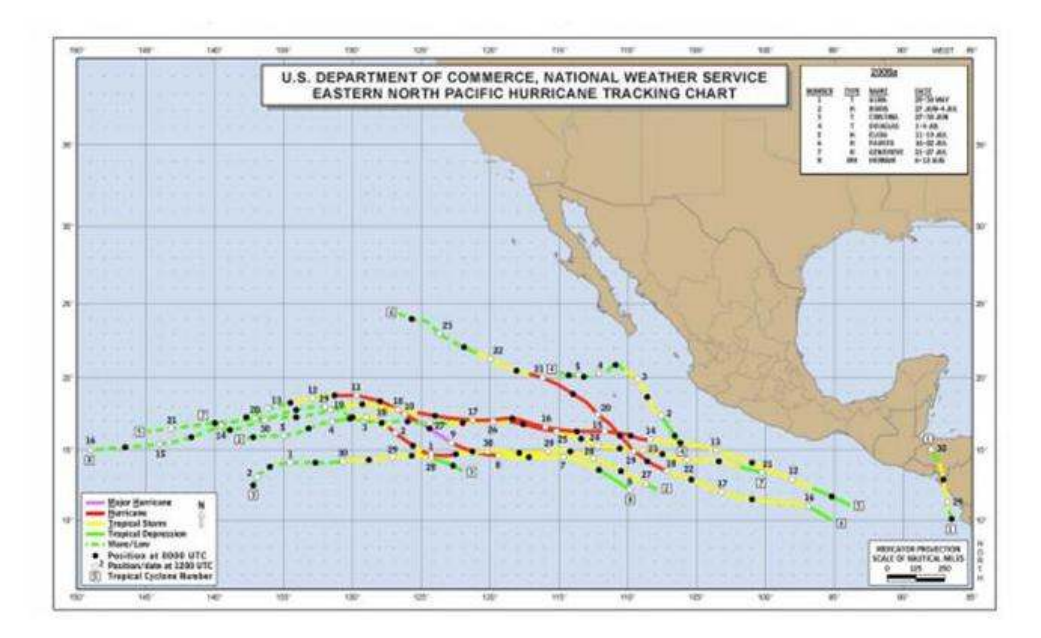

**Ilustración 1.5 Trayectorias Ciclónicas en 2008** 

# **Capítulo 2**

## **Fundamentos de Probabilidad y Estadística**

# Aplicados a la Hidrología

En este capítulo se explican los métodos estadísticos empleados para la generación de mapas de inundación así como las características hidrológicas que influyen en la representación del problema.

### **2.1Precipitación Pluvial**

En meteorología, la precipitación es cualquier forma de hidrometeoro que cae del cielo y llega a la superficie terrestre. Esto incluye lluvia, llovizna, nieve, cinarra (precipitación en forma sólida, con el tamaño de los gránulos de hielo que no sobrepasa el milímetro y con una forma alargada) granizo; pero no la virga (hidrometeoro que cae de una nube mas se evapora antes de alcanzar el suelo), ni neblina ni rocío. La cantidad de precipitación sobre un punto de la superficie terrestre es llamada pluviosidad.

La precipitación es una parte importante del ciclo hidrológico porque es responsable de depositar agua fresca en el planeta. La precipitación es generada por las nubes cuando alcanzan un punto de saturación; en este punto las gotas de agua creciente (o pedazos de hielo) que se forman caen a la Tierra por la acción de la gravedad. Se puede inducir a las nubes a producir precipitación, rociando un polvo fino o un químico apropiado (como el nitrato de plata) dentro de la nube, generando las gotas de agua e incrementando la probabilidad de precipitación.

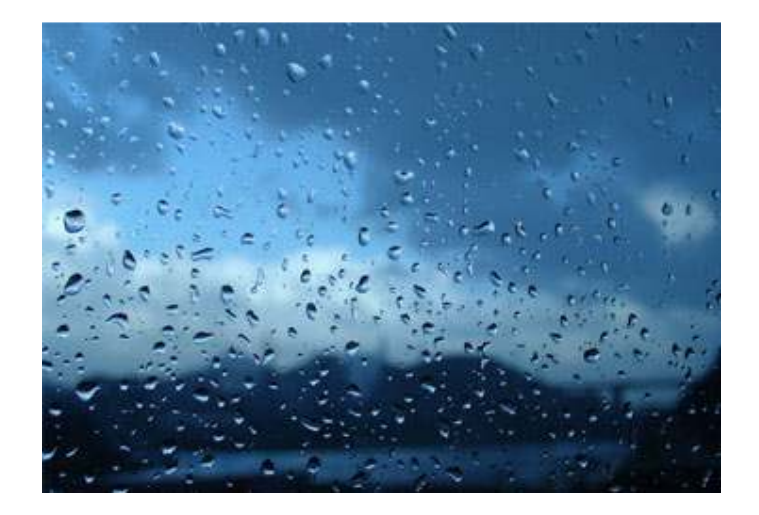

### **2.2 Variación temporal y espacial de las precipitaciones**

La variación estacional de las precipitaciones, en especial de la lluvia, define el año hidrológico. Éste da inicio en el mes siguiente al de menor precipitación media de largo periodo.

La precipitación presenta también variaciones plurianuales. En efecto, fenómenos naturales como el llamado Fenómeno de El Niño produce variaciones importantes en la costa del orte de Perú y Ecuador. Por otro lado, fenómenos como los ciclones tropicales contribuyen a generar precipitaciones pluviales en diversas regiones del mundo.

La distribución espacial de la precipitación sobre los continentes es muy variada, por ello existen extensas áreas como los desiertos, donde las precipitaciones son extremadamente escasas, del orden 0 a 200 mm de precipitación por año. En el desierto del Sahara la media anual de lluvia es de apenas algunos milímetros, mientras que en las áreas próximas al golfo de Darién, entre Colombia y Panamá, la precipitación anual es superior a 3,000 milímetros.

### **2.3Medida de la precipitación pluvial**

La precipitación pluvial se mide en milímetros (mm), que equivale al espesor de la lámina de agua que se formaría, a causa de la precipitación, sobre una superficie plana e impermeable.

La medición de la precipitación se efectúa por medio de pluviómetros o pluviógrafos; los segundos son utilizados principalmente cuando se tratan de determinar precipitaciones intensas de corto periodo. Para que los valores sean comparables en las estaciones pluviométricas, se utilizan instrumentos estandarizados.

El instrumento para medir la altura de las precipitaciones pluviales fue inventado por Castelli en 1641. Un milímetro de lluvia recolectado en un pluviómetro equivale a un litro por metro cuadrado.

A partir de 1980 se populariza cada vez más la medición de la lluvia por medio de un radar meteorológico, los que generalmente están conectados de manera directa con modelos matemáticos que permiten así determinar la lluvia y los caudales en tiempo real.

La lluvia se califica con respecto a la cantidad de precipitación por hora (mm/h):

Débiles: cuando su intensidad es <= 2 mm/h. Moderadas:  $> 2$  mm/h  $y \le 15$  mm/h. Fuertes:  $> 15$  mm/h  $y \le 30$  mm/h. Muy fuertes:  $>30$  mm/h y  $<= 60$  mm/h.

### **2.4 Precipitaciones en México**

Anualmente, México recibe del orden de 1.51 billones de metros cúbicos de agua en forma de precipitación. De esta agua, el 72.5% se evapotranspira y regresa a la atmósfera, el 25.6% escurre por los ríos o arroyos y el 1.9% restante se infiltra al subsuelo y recarga los acuíferos.

En nuestro país existen grandes variaciones de la disponibilidad a lo largo del año. La mayor parte de la lluvia ocurre en el verano, mientras que el resto del año es relativamente seco. Por otro lado, algunas regiones del país tienen precipitación abundante y baja densidad de población, mientras que en otras ocurre exactamente lo contrario. El 67.3% de la precipitación normal mensual cae entre los meses de junio y septiembre.

Tabasco es la entidad más lluviosa, mientras que Baja California Sur es la más seca. En la mayor parte de las entidades federativas, la precipitación ocurre predominadamente entre junio y septiembre, con excepción de Baja California y Baja California Sur, donde se presenta principalmente en el invierno.

En 2006, la precipitación acumulada ocurrida en la República Mexicana alcanzó una lámina de 808.2 mm, que fue 4.7% superior a la media histórica normal del periodo 1941 a 2000 (771.8 mm).(Conagua, Estadísticas del Agua en México, Edición 2007)

### **2.5 Protección contra inundaciones**

La Comisión Nacional del Agua (Conagua) realiza acciones dirigidas a:

Consolidar los sistemas de información y alerta de fenómenos meteorológicos e hidrometeorológicos.

Apoyar la implementación de planes de prevención y atención de inundaciones a nivel de cuenca hidrológica.

Mantener, conservar y ampliar la infraestructura hidráulica federal de control de avenidas.

Coadyuvar con otras instancias del gobierno en la protección de los habitantes en zonas de alto riesgo de inundación.

### **2.6 Estadística Hidrológica**

Los métodos estadísticos están basados en principios matemáticos que describen la variación aleatoria de un conjunto de observaciones de un proceso, y éstos centran su atención en las observaciones mismas en lugar de los procesos físicos que las producen. La estadística es una ciencia de descripción, no de casualidad.

La probabilidad de un evento *P(A),* es la posibilidad de que este ocurra cuando se hace una observación de la variable aleatoria. Las probabilidades de eventos pueden estimarse. Si una muestra de  $n$  observaciones tiene  $n_A$  valores en el rango de evento A, entonces la frecuencia relativa de A es  $\frac{n_A}{n}$ . A medida que el tamaño de la muestra aumenta, la frecuencia relativa se convierte progresivamente en una estimación mejor de la probabilidad del evento, es decir,

$$
P(A) = \lim_{n \to \infty} \frac{n_A}{n}
$$
 (1.1)

Tales probabilidades se conocen como probabilidades objetivas o posteriores debido a que dependen concretamente de las observaciones de la variable aleatoria. La gente está acostumbrada a estimar la posibilidad de que un evento futuro ocurrirá con base en su juicio y experiencia. Tales estimaciones se conocen como probabilidades subjetivas o a priori.

Las probabilidades de eventos obedecen ciertos principios:

Probabilidad total. Si el espacio maestral Ω está completamente dividido en m eventos o aéreas no traslapadas  $A_1, A_2, ..., A_m$ entonces

+ + … + = = 1…………………………………………..(1.2)

*Complementariedad. Se sigue que si A´ es el complemento de A, es decir,*   $A' = \Omega - A$  *entonces* 

$$
P(A') = 1 - P(A)
$$

Probabilidad condicional. Supóngase que existen dos eventos A y B tal como se muestra en la figura 2.1 El evento A podría ser el que la precipitación de este año fuera menor que 40 pulg mientras que B podría ser el evento de que la precipitación del próximo año sea menor que 40 pulgads. Su intersección es  $A \cap B$ , el evento de que tanto A como B ocurran, es decir, dos años sucesivos con precipitación anual menor de 40 pulgadas. Si  $P(B/A)$  es la probabilidad condicional de que ocurra B dado que ya ha ocurrido A, entonces la probabilidad conjunta de que A y B ocurran,  $P(A \cap B)$ , es el producto de  $P(B/A)$  y la probabilidad de que A ocurra es decir  $P(A \cap B) = P(B/A)P(A)$ , o

$$
P(B \mid A) = \frac{P(A \cap B)}{P(A)}
$$

Si la ocurrencia de B no depende de la ocurrencia de A se dice que los eventos son independientes y  $P(B/A) = P(B)$  Para eventos independientes, de

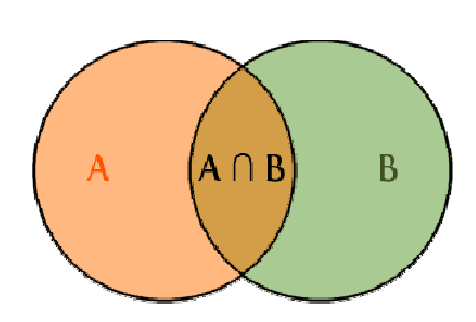

$$
P(A \cap B) = P(A)P(B)
$$

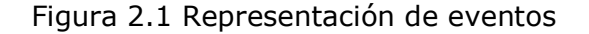

Los eventos A y B son subconjuntos del espacio muestral.

EL concepto de eventos u observaciones independientes es crítico para la interpretación estadística correcta de secuencias de información hidrológica, porque si la información es independiente puede analizarse sin tener en cuenta su orden de ocurrencia. Si observaciones sucesivas están relacionadas (no independientes), los métodos estadísticos requeridos son más complejos debido a que la probabilidad conjunta P(A∩B) de eventos sucesivos no es igual a P(A) P(B).

### **2.7 Parámetros estadísticos**

El objetivo de la estadística es extraer la información esencial de un conjunto de datos, reduciendo un conjunto grande de números a un conjunto pequeño de números. Las estadísticas son números calculados de una muestra los cuales resumen sus características más importantes. Los parámetros estadísticos son características de una población.

Un parámetro estadístico es el valor esperado  $E$  de alguna función de una variable aleatoria. Un parámetro simple es la media µ, el valor esperado de la variable aleatoria. Para una variable aleatoria X, la medida es  $E(X)$ , y se calcula como el producto de  $xy$  la correspondiente densidad de probabilidad  $f(x)$ , integrado sobre el rango factible de la variable aleatoria:

$$
E(x) = \mu = \int_{-\infty}^{\infty} x f(x) \, dx
$$

 $E(X)$  es el primer momento alrededor del origen de la variables aleatoria, una medida del punto medio o tendencia central de la distribución.

La estimación por la muestra de la media es la promedio  $x$  de la información de la muestra:

$$
x = \frac{1}{n} \sum_{i=1}^{n} x_i
$$

a siguiente tabla resume las ecuaciones para algunos parámetros de población y de sus estadísticas de muestra.

**\_\_\_\_\_\_\_\_\_\_\_\_\_\_\_\_\_\_\_\_\_\_\_\_\_\_\_\_\_\_\_\_\_\_\_\_\_\_\_\_\_\_\_\_\_\_\_\_\_\_\_\_\_\_\_** 

### **Parámetros de población y estadísticas de muestra**.

Parámetro de la población. <br>
Estadística de la muestra.

*1. Punto medio* 

Media aritmética

$$
\mu = E(x) = \int_{-\infty}^{\infty} x f(x) dx
$$

$$
x = \frac{1}{n} \sum_{i=1}^{n} x_i
$$

Mediana

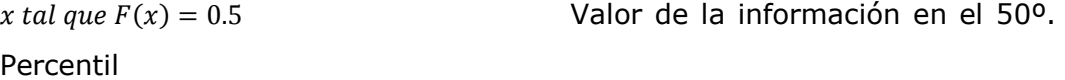

Media Geométrica

antilog  $(E(\log x))$  $\left(\prod_{i=l}^{n} x_i\right)^{1/n}$ 

*2. Variabilidad* 

Varianza

$$
\sigma^2 = E[(x - \mu)^2]
$$
  

$$
x^2
$$

$$
s^2 = \frac{1}{n-1} \sum_{i=l}^n (x_i -
$$

Desviación estándar

$$
\sigma^{2} = \{E[(x - \mu)^{2}]\}^{1/2}
$$
  

$$
\left\{\frac{1}{n-1}\sum_{i=1}^{n}(x_{i} - x)^{2}\right\}^{1/2}
$$
  

$$
s^{2} =
$$

Coeficiente de variación

 $CV = \frac{\sigma}{\mu}$  $CV = \frac{s}{x}$ 

*3. Simetría* 

Coeficiente de asimetría (oblicuidad)

$$
y = \frac{E[(x-\mu)^3]}{\sigma^3}
$$
  

$$
\frac{n \sum_{i=1}^{n} (x_i - x)^3}{(n-1)(n-2)s^3}
$$
  

$$
C_s =
$$

La variabilidad de la información se mide por medio de la varianza  $\sigma^2$ , la cual es el segundo momento alrededor de la media:

$$
E[(x - \mu)^2] = \sigma^2 = \int_{-\infty}^{\infty} (x - \mu)^2 f(x) dx
$$

El valor estimado de la muestra de la varianza está dado por

$$
s^{2} = \frac{1}{n-1} \sum_{i=1}^{n} (x_{i} - x)^{2}
$$

En la cual el divisro es n-1 en lugar de n para asegurar que la estadística de la muestra no sea sesgada, es decis que no tenga una tendencia, en promedio, a

ser mayor o menos que el valor verdadero. La varianza tiene dimensiones de  $[X]^2$ . La desviación estándar σ es una medida de la variabilidad que tienen las mismas dimensiones de X. La cantidad de σ es la raíz cuadrada de la varianza y se estima por s a medida que la desviación estándar aumenta, aumenta la dispersión de la información. El coeficiente de variación  $CV = \sigma/\mu$ , estimado por  $s_{x}$ , es una medida a dimensional de la variabilidad.

La asimetría de una distribución alrededor de la media se mide utilizando la asimetría (oblicuidad) la cual es el tercer momento alrededor de la media:

$$
E[(x - \mu)^3] = \int_{-\infty}^{\infty} (x - \mu)^3 f(x) dx
$$

La asimetría normalmente se construye en forma a dimensional dividiendo la ecuación por  $\sigma^3$ para dar el coeficiente de asimetría  $\gamma$ :

$$
\gamma = \frac{1}{\sigma^3} E[(x - \mu)^3]
$$

Un estimativo de la muestra  $\gamma$  esta dado por:

$$
C_{s} = \frac{n \sum_{i=l}^{n} (x_{i} - x)^{3}}{(n-1)(n-2)s^{3}}
$$

### **2.8 Distribuciones de probabilidad para las variables hidrológicas**

A continuación se presenta una selección de las distribuciones de probabilidad comúnmente utilizadas para variables hidrológicas.

La siguiente tabla resume, para cada distribución, la función de densidad de probabilidad y el rango de la variable, junto con las ecuaciones para estimar los parámetros de la distribución a partir de los momentos de la muestra.

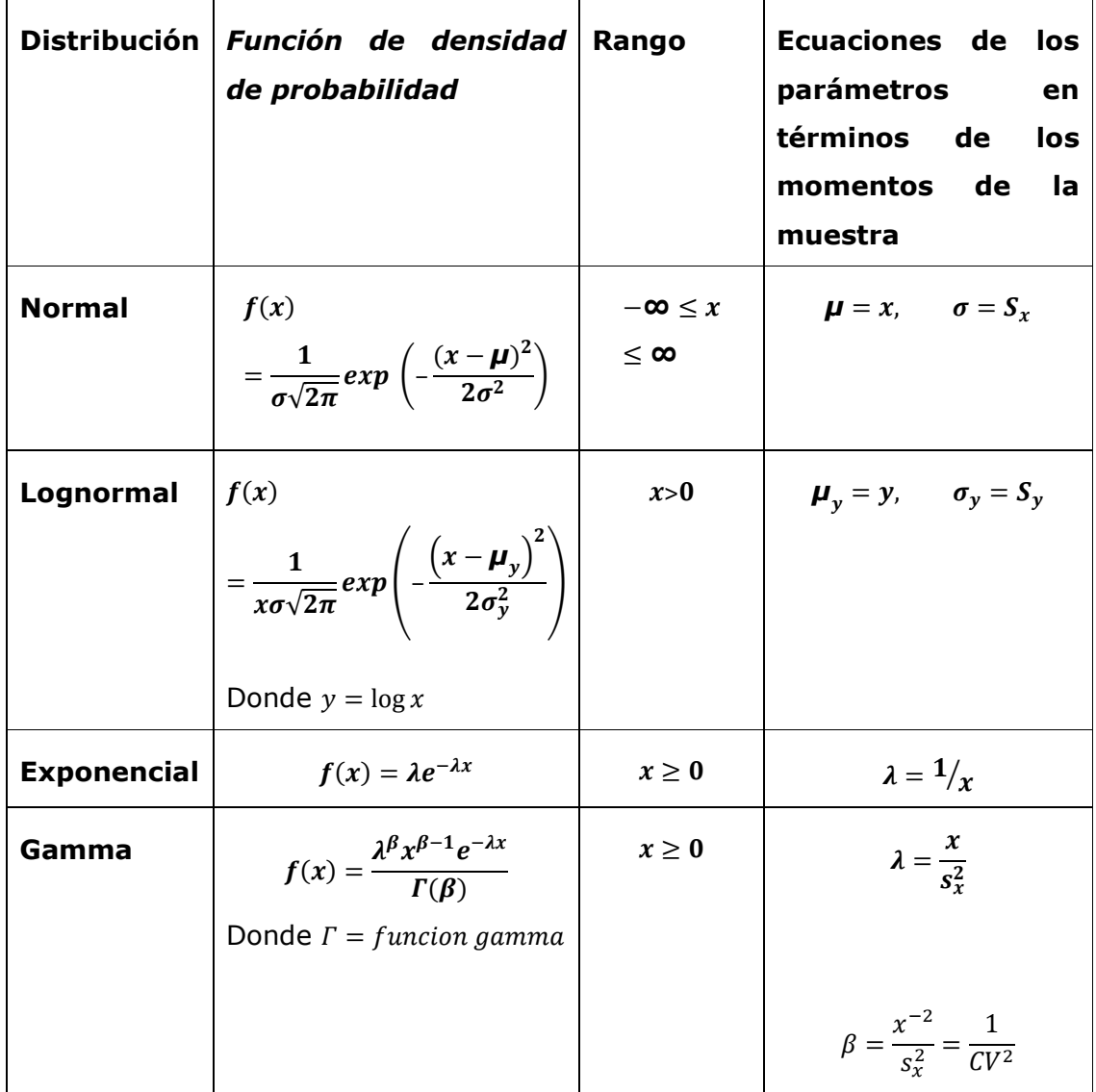

### **2.9 Distribución normal**

La distribución normal surge del teorema del límite central, el cual establece que si una secuencia de variables aleatorias  $X_i$  son independientes y están idénticamente distribuidas con media  $\mu$  y varianza  $\sigma^2$ , entonces la distribución normal con media  $n\mu$  y varianza  $n\sigma^2$  a medida que n aumenta.

El punto importante es que esto es cierto sin importar cuál es la función de distribución de probabilidad de X. Así, por ejemplo, la distribución de probabilidad de la media de la muestra  $x = \frac{1}{n}$  $\frac{1}{n}\sum_{i=l}^{n}X_{i}$  puede aproximarse como una distribución normal con media  $\mu$  y varianza  $(1/n)^2 n \sigma^2 = \sigma^2/n$  sin importar cuál es la distribución de x. Las variables hidrológicas, como la precipitación anual, calculadas como la suma de los efectos de muchos eventos independientes tienden a seguir la distribución normal.

Las principales limitaciones de la distribución normal en la descripción de variables hidrológicas son, por un lado, que esta varia a lo largo de un rango continuo =−*∞*, *∞*>, mientras que la mayor parte de las variables hidrológicas son no negativas, y por otro lado, que es simétrica alrededor de la media, mientras que la información hidrológica tiende a ser asimétrica.

### **2.10 Distribución lognormal**

Si la variable aleatoria Y=log X está normalmente distribuida, entonces se dice que X está distribuida en forma lognormal. Chow (1954) llegó a la conclusión de que esta distribución se aplica a variables hidrológicas formadas como productos de otras variables debido a que si  $X = X_1 X_2 X_3 ... X_n$ , entonces Y=log X= $\sum_{i=1}^n \log X_i$ =  $\sum_{i=1}^n Y_i$ , lo cual tiende a la distribución normal para valores grandes de n siempre y cuando los  $X_i$  sean independientes y estén idénticamente distribuidos. Se han encontrado que la distribución log normal describe la distribución de la conductividad hidráulica en un medio poroso (Freeze, 1975,) la distribución de tamaño de gotas de lluvia en una tormenta y otras variables hidrológicas. La distribución log normal tiene las ventajas sobre la distribución normal de que está limitada  $(X > 0)$  y de que la transformación log tiende a reducir la asimetría positiva comúnmente encontrada en información hidrológica, debido a que al tomar logaritmos se reducen en una proporción mayor los números grandes que los números pequeños.

 Algunas limitaciones de la distribución log normal son, por un lado, que tiene solamente dos parámetros y, por otro lado, que requiere que los logaritmos de los datos sean simétricos alrededor de su media.

### **2.11 Distribución Exponencial**

Algunas secuencias de eventos hidrológicos, como la ocurrencia de precipitación, pueden considerarse como *procesos de Poisson,* en los cuales los eventos ocurren instantáneamente e independientemente en un horizonte de tiempo, a lo largo de una línea. El tiempo entre tales eventos, o *tiempo de interarribo*, esta descrito por una distribución exponencial cuyo parámetro λ es la tasa media de ocurrencia de los eventos. La distribución exponencial se utiliza para describir los tiempos de interarribo de choques aleatorios a sistemas hidrológicos, tales como volúmenes de escorrentía contaminada que entran en los ríos a medida que la lluvia lava los contaminantes localizados en la superficie del terreno. La ventaja de la distribución exponencial radica en que es fácil estimar λ a partir de la información observada y que la distribución exponencial se adapta muy bien a estudios teóricos, tales como un modelo de probabilidad para el embalse lineal  $(\lambda = 1/k)$ , donde k es la constante de almacenamiento en el embalse lineal).

Su desventaja es que requiere que la ocurrencia de cada evento sea completamente independientemente de sus vecinos, lo cual puede ser un supuesto no válido para el proceso en estudio –por ejemplo, el arribo de un frente puede generar muchos procesos de lluvia- y esto ha llevado a los investigadores a estudiar varias formas de *procesos de Poisson compuestos,*  en los cuales λ se considera como una variable aleatoria en lugar de una constante (Kavvas y Delleur, 1981; Waymire y Gupta, 1981).

#### **2.12 Distribución gamma**

El tiempo que toma la ocurrencia de un numero β de eventos en un proceso de Poisson está descrito por la distribución gamma, la cual es la distribución de una suma de β variables aleatorias independientes a idénticas, distribuidas exponencialmente.

La distribución gamma tiene una forma que varía suavemente similar a la función de densidad de probabilidad típica y es muy útil para la descripción de variables hidrológicas asimétricas sin el uso de la transformación log. Se ha aplicado a la descripción de la distribución de profundidades de precipitación en tormentas, por ejemplo. La distribución gamma incluye la función gamma incluye la *función gamma*  $\Gamma(\beta)$ , la cual está dada por  $\Gamma(\beta) = (\beta - 1)! =$  $(\beta - 1)(\beta - 2)$  ... 3 \* 2 \* 1 para un entero positivo  $\beta$ , y en general por

$$
\Gamma(\beta) = \int\limits_0^{-\infty} u^{\beta - 1} e^{-u} du
$$

(Abramowitz y Stegun, 1965). La distribución gamma de dos parámetros (parámetros β y λ) tiene como límite inferior cero, lo cual es una desventaja para la aplicación a variables hidrológicas que tienen un límite inferior superior a cero.
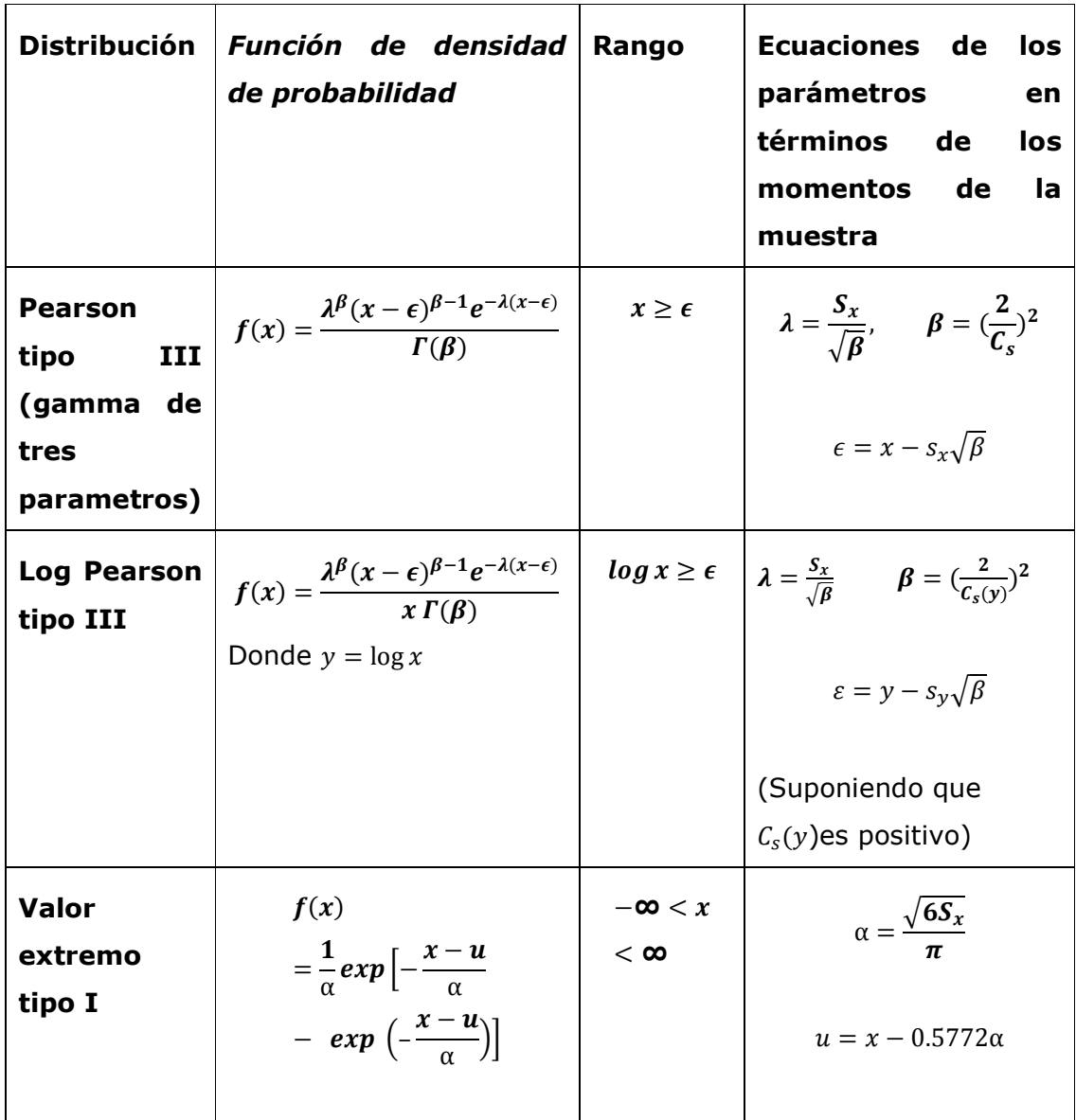

Distribuciones de probabilidad para el ajuste de información hidrológica

#### **2.13 Distribución Pearson tipo III**

La distribución Pearson tipo III, también llamada la *distribución gamma de tres parámetros,* introduce un tercer parámetro el límite inferior ε, de tal manera que por el método de los momentos, los tres momentos de la muestra (la media, la desviación estándar y el coeficiente de asimetría) puede transformarse en los tres parámetros λ, β y ε de la distribución de probabilidad. Esta es una distribución de probabilidad. Esta es una distribución muy flexible, que puede asumir diferentes formas a medida que  $\lambda$ , β y ε varían (Bobee y Robitaille, 1977).

El sistema de distribuciones Pearson incluye siete tipos; todos son soluciones para  $f(x)$  en una ecuación de la forma

$$
\frac{d[f(x)]}{dx} = \frac{f(x)(x - d)}{C_0 + C_{1}x + C_{2}x^2}
$$

Donde d es la moda de la distribución (el valor de x para el cual  $f(x)$  es un máximo) y  $C_0$ ,  $C_1$  y  $C_2$  son coeficientes que deben determinarse. Cuando  $C_2 = 0$ , la solución de la ecuación anterior es una distribución Pearson tipo III, con una función de densidad de probabilidad de la forma que se muestra en la tabla siguiente. Para  $C_1 = C_2 = 0$  la solución de la ecuación es una distribución normal.

 Por tanto, la distribución normal es un caso especial de la distribución Pearson tipo III se aplico por primera vez en la hidrología por Foster (1924) para describir la distribución de probabilidad de picos de crecientes máximos anuales. Cuando la información es muy asimétrica positivamente, se utiliza una transformación log para reducir la asimetría.

#### **2. 14 Distribución log-Pearson tipo III**

Si log  $X$  sigue una distribución Pearson tipo III, entonces se dice que  $X$  sigue una distribución log-Pearson tipo III. Esta es la distribución estándar para análisis de frecuencia de crecientes máximas anuales en los Estados Unidos (Benson, 1968). Como un caso especial, cuando log  $X$  es simétrico alrededor de su medida, la distribución log-Pearson tipo III se reduce a la distribución lognormal.

La localización del límite ∈ en la distribución de log-Pearson tipo III depende de la asimetría de la información. Si esta tiene asimetría positiva, entonces log X≥ϵ y ϵ es un límite superior. La transformación log reduce la asimetría de la información original con asimetría positiva. En este caso, la aplicación de la distribución log-Pearson tipo III impondría un límite superior artificial a la información. Dependiendo de los valores de los parámetros, la distribución log Pearson tipo II puede asumir muchas formas diferentes, tal como se muestra en la tabla siguiente:

Forma y localización de la moda para la distribución log-pearson tipo III como una función de sus parámetros

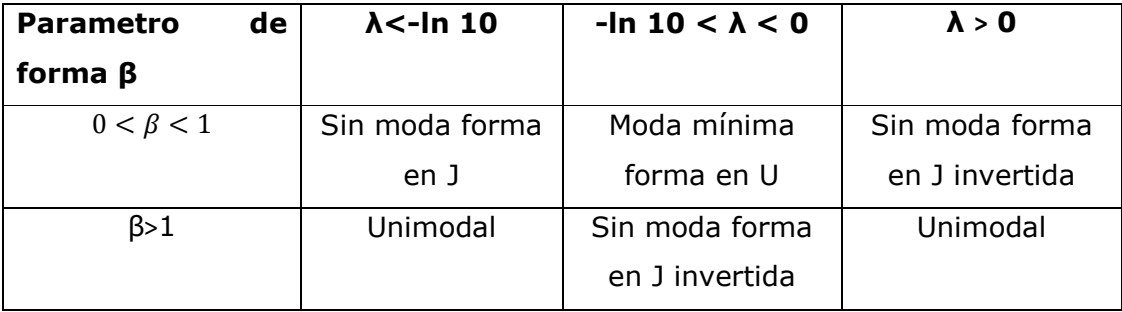

Tal como se describió previamente, la distribución log-Pearson tipo III se desarrollo como un método para ajustar una curva a cierta información. Su uso está justificado por que se ha encontrado que arroja buenos resultados en muchas aplicaciones, particularmente para la información puede probarse utilizando la prueba  $X^2$ .

#### **2.15 Distribución de valor extremo**

Los valores extremos son valores máximos o mínimos seleccionados de conjuntos de datos. Por ejemplo, el caudal máximo anual en un lugar dado es el mayor caudal registrado durante un año y los valores de caudal máximo anual para cada año de registro histórico conforman un conjunto de valores extremos que pueden analizarse estadísticamente. Fisher y Tippett (1928) han demostrado que las distribuciones de valores extremos seleccionados de conjuntos de muestras de cualquier distribución de probabilidad convergen en una de las tres formas de distribuciones de valor extremo, llamadas tipo I, II y III respectivamente, cuando el numero de valores extremos seleccionados es grande.

Las propiedades de las tres formas limitantes fueron desarrolladas en mayor detalle por Gumbel (1941) para la distribución de Valor extremo tipo I (EVI, por sus siglas en ingles), por Frechet (1927) para la distribución de Valor Extremo tipo III (EVIIII).

Jenkinson (1955) demostró que estas tres formas limitantes eran casos especiales de una distribución única llamada la distribución de Valor Extremo General (GEV, por sus siglas en ingles). La función de distribución de probabilidad para la GEC es

$$
F(x) = \exp\left[-\left(1 - k\frac{x - u}{\alpha}\right)^{1/k}\right]
$$

Donde, k, u y  $\alpha$  son parámetros que deben ser determinados.

Los tres casos limitantes son

- $\triangleright$  Para k=0, la distribución de Valor Extremo tipo I, para la cual la función de densidad de probabilidad está dada en tabla 2
- Para k <0, la distribución de Valor Extremo tipo II, para la cual se aplica con  $(u + \alpha/k) \leq x \leq \infty$ , y 3)
- Para k ˃ 0, la distribución de Valor Extremo tipo III para la cual se aplica en  $-\infty \le x \le (u + \alpha/k)$ . En todos los tres casos, se supone que  $\alpha$  es positivo.

Para la distribución EVI, x no tiene límites, mientras que para EVII,  $x$  esta acotado por arriba. Las distribuciones Gumbel y Frecht respectivamente. Si una variable x está descrita por la distribución EVIII, entonces se dice que –x tiene una distribución Weibull.

#### **2.16 Relación Sección-pendiente**

Este método se utiliza para estimar el gasto máximo que se presento durante una avenida reciente en un rio donde no se cuenta con ningún otro tipo de aforos. Para su aplicación se requiere solamente contar con la topografía de un tramo del cauce y las marcas del nivel máximo del agua durante el paso de la avenida. Según la fórmula de Manning es:

$$
v = \frac{1}{n} R^{2/3} S_f^{1/2}
$$

Donde,  $R$  =Radio hidráulico,  $S_f$ =pendiente de la línea de energía especifica y  $n =$  coeficiente de rugosidad. Además, de la ecuación de continuidad se tiene que:

$$
Q = vA
$$

Donde A es el área hidráulica.

Aplicando la ecuación de Bernoulli entre los extremos inicial y final del tramo resulta:

$$
h_f = \Delta y + \frac{Q^2}{2g} = z_2 + y_2 + \frac{v_2^2}{2g} + hf
$$

De la ecuación de continuidad y Bernoulli se obtiene:

$$
h_f = \Delta y + \frac{Q^2}{2g} \left( \frac{1}{A_1^2} - \frac{1}{A_2^2} \right)
$$

Donde  $\Delta y = (z_1 + y_1) - (z_2 + y_2) =$  diferencia en elevación de las marcas del nivel máximo del agua en los extremos del tramo. Para tomar en cuenta las perdidas locales conviene escribir la ecuación de la siguiente forma:

$$
h_f=\Delta y+\frac{Q^2}{bg}\bigg(\frac{1}{A_1^2}-\frac{1}{A_2^2}\bigg)
$$

Donde **b** = **2** si  $A_1 > A_2$  **y b** = **4** si  $A_2 > A_1$ 

Retomando la ecuación de continuidad y Bernoulli se puede escribir:

$$
Q = \frac{A}{n} R^{2/3} S_f^{1/2} = K_d S_f^{1/2}
$$

Donde  $K_d = \frac{AR^{2/3}}{n}$  $\boldsymbol{n}$  es el coeficiente de conducción medio en el tramo que puede calcularse como el promedio geométrico de los coeficientes de conducción en los extremos del mismo:

$$
K_d = \sqrt{K_{d1} K_{d2}} \, ; K_{d1} \, \frac{A_i \, R_i^{2/3}}{n_i}
$$

Utilizando las dos ecuaciones anteriores y tomando en cuenta que  $h_f = S_f L$  se obtiene:

Aforo

$$
\frac{Q^2}{K_d^2} = \frac{\Delta y}{L} + \frac{Q^2}{bgL} \left( \frac{1}{A_1^2} - \frac{1}{A_2^2} \right)
$$

Despejando Q

$$
Q = \frac{\sqrt{\Delta y/L}}{\sqrt{\frac{1}{K_d^2} - \frac{1}{bgL} \left(\frac{1}{A_1^2} - \frac{1}{A_2^2}\right)}}
$$

Con esta ecuación es posible estimar el gasto de pico de una avenida si Con esta ecuación es posible estimar el gasto de pico de una avenida si<br>se conocen las marcas del nivel máximo del agua en las márgenes, la rugosidad del tramo y la topografía del mismo.

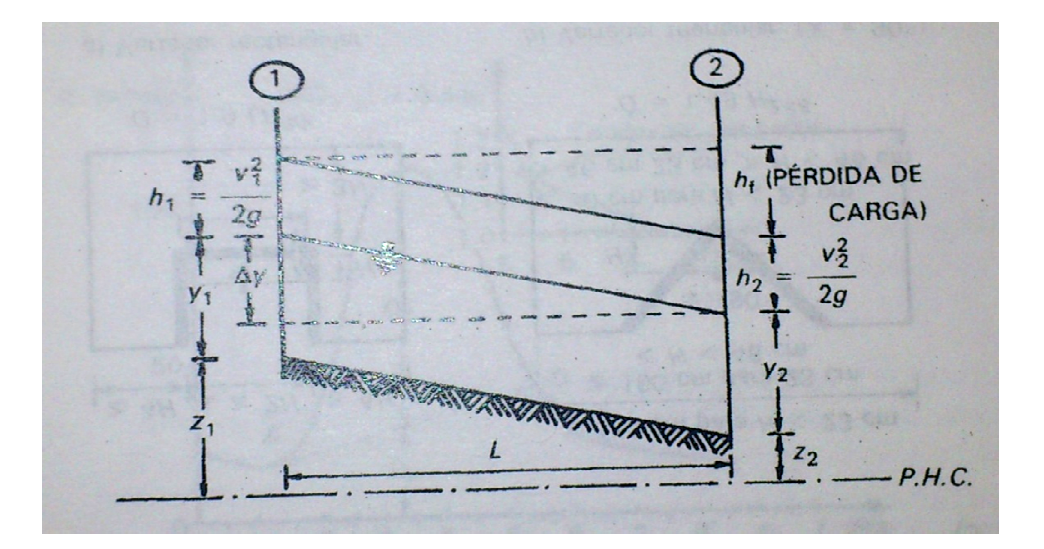

Figura 2.1 Secciones Transversales

# **C**apítulo 3

**Sistemas de Información Geográfica** 

**Aplicados a la Hidrología** 

Algunos conceptos a considerar para la realización de un análisis espacial con Sistemas de información Geográfica usados en mapa de investigación Hidrológica.

#### **3.1 Obtención del mapa de iluminación con la función Hillshade**

El mapa de sombreado o iluminación se obtiene aplicando la función Hillshade y representa las zonas de luz y sombra derivadas de la incidencia de una fuente luminosa (por ejemplo, el Sol) sobre el área considerada. El factor de iluminación depende del acimut o posición relativa del Sol con relación a la Tierra y la altura o Angulo de elevación del Sol sobre el horizonte.

El acimut indica la procedencia de la luz solar sobre la superficie y se expresa en grados respecto al norte. Su valor varía a lo largo del día, en función de la hora.

La perpendicularidad de los rayos, o ángulo de elevación sobre el horizonte, varía a lo largo del día, con un máximo al mediodía y un mínimo en la salida y puesta del Sol, pero también a lo largo del año alcanzando el máximo en el solsticio de verano y el mínimo en el solsticio de invierno. La pendiente y la orientación del terreno modifican sensiblemente la incidencia de los rayos solares sobre un punto o área concretos.

Cuando únicamente queremos representar el efecto de luz y sombra sobre el relieve podemos asumir el valor que, por defecto, indican el programa: acimut 315°, que corresponden al NO y altura del sol 45°. En el caso de querer realizar cálculos de iluminación e insolación hemos de aplicar una serie de formulas que nos permitan conocer el acimut y la altura solar en los días y horas que consideremos (Felicísimo Pérez, 1995 y 1999; Fernández García, 1996).

#### **3.2 PROCEDIMIENTO DE CÁLCULO**

 El Procedimiento de caculo requiere ejecutar *Spatial Analyst / Surface Analysis /Hillshade*. En la ventana resultante es preciso indicar los siguientes parámetros.

El mapa de entrada *Input surface*, es un mapa representado el MDE.

El valor del acimut. Por defecto aparece 315, pero como veremos más adelante, puede ser modificado.

El Angulo de elevación del Sol. Por defecto aparece el valor 45°, pero, como en el caso anterior, puede ser modificado.

El factor Z adquiere aquí un mayor significado que en las anteriores aplicaciones. Si aumentamos el valor 1, crearemos artificialmente un realce del relieve que agudiza los contrastes entre las zonas iluminadas y las que permanecen en sombra. Estos contrastes son tanto más acusados cuanto menor sea el valor del ángulo de elevación del Sol, es decir, en invierno y a primeras y últimas horas del día.

La opción *Output cell size* (tamaño de las celdas) hace referencia a la resolución del mapa de salida. Por defecto se asigna el mismo valor que el que presenta el mapa utilizado para el cálculo.

Podemos utilizar la opción de dar nombre y almacenar el mapa resultante o mantenerlo como un tema temporal.

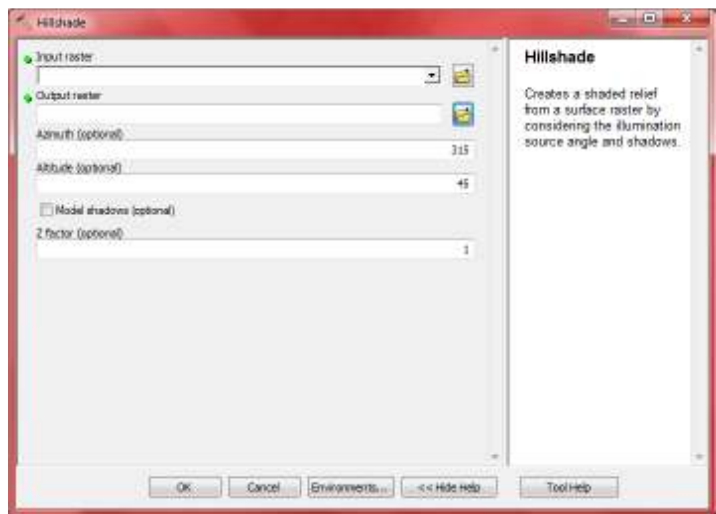

Figura 3.2.1. Ventana con las opciones necesarias para la elaboración del mapa de iluminación.

#### **3.3 Delimitación de áreas próximas y polígonos de voronoi/ thiessen**

#### **3.3.1 Objetivos.**

Dado un número de puntos (instalaciones, establecimientos, almacenes, servicios postventa, etc.) la cuestión avistada estriba en establecer una división exhaustiva del territorio o regionalización, de suerte que se cumpla la propiedad de que cada lugar en una región concreta esté asignado al punto más próximo. Tal idea es la que sobyace a los llamados polígonos de Voronoi / Thiessen.

#### **3.3.2 Conceptos y Procedimientos**

La relación de proximidad es una de las más importantes que en el territorio tienen lugar. Tal aserto es válido no solo para un sinfín de procesos físicosnaturales y ambientales, sino también para numerosas actividades humanas. Identificar qué lugar de referencia (parque de bomberos, humedal, almacen, etc.) queda más cerca de cualquier parte del territorio, y establecer una zonificación acorde con esa premisa ayuda a comprender conductas y a tomar decisiones.

La cuestión se concreta así: a partir de un conjunto de lugares conocido (puntos o pixeles) se busca obtener una regionalización o partición del territorio de acuerdo con el principio de distancia o coste de acceso mínimo, asumiendo que el movimiento tiene lugar a través de una superficie discretizada en pixeles.

El resultado será una capa raster identificando las zonas (pixeles) más próxima a cada uno de los puntos que conforman un conjunto de destinos u orígenes (allocation). Cuando se trata de distancias rectas, la zonificación equivale a la obtenida mediante polígonos de Voronoi.

En la figura se ilustra el proceso de delineación de los mismos: A) Puntos de referencia, B) Triangulación Delaunay. Es una malla de triángulos de enorme interés en diferentes campos, en este caso resulta obligada en la obtención de modelos digitales del terreno (modelo TIN). interés en diferentes campos, en este caso resulta obligada en la obtención de<br>modelos digitales del terreno (modelo TIN).<br>Entre los cuatro puntos del ejemplo cabe trazar dos triangulaciones, una de

ellas es la llamada Delaunay. C) La triangulación Delaunay tiene dos propiedades: por un lado, las circunferencias circunscritas a cada triangulo no contienen ningún punto en su interior y, por otro, el mayor de l interiores de los dos triángulos es menor que el mayor de la triangulación alternativa trazable. D) Polígonos de Voronoi. E) Los polígonos se forman con las perpendiculares sobre las mediatrices de los lados de los triángulos Delaunay. la llamada Delaunay. C) La triangulación Delaunay tiene dos<br>es: por un lado, las circunferencias circunscritas a cada triangulo no<br>ningún punto en su interior y, por otro, el mayor de los seis ángulos lo cabe trazar dos triangulaciones, una de<br>C) La triangulación Delaunay tiene dos<br>nferencias circunscritas a cada triangulo no<br>ior y, por otro, el mayor de los seis ángulos<br>s menor que el mayor de la triangulación<br>de Voron

Cabe añadir que la determinación de zonas próximas es factible realizarla también sobre la base no de distancias, sino de otro indicador de coste o fricción asociado a cada pixel. Además, es posible establecer un valor de distancia (coste) que limite el alcance espacial del proceso de asignación de pixeles, lo que equivale a imponer ciertas zonas puedan no ser asignadas. puedan ser riores de los dos triángulos es menor que el mayor de la triangulación<br>rnativa trazable. D) Polígonos de Voronoi. E) Los polígonos se forman con<br>perpendiculares sobre las mediatrices de los lados de los triángulos<br>aunay.<br>e

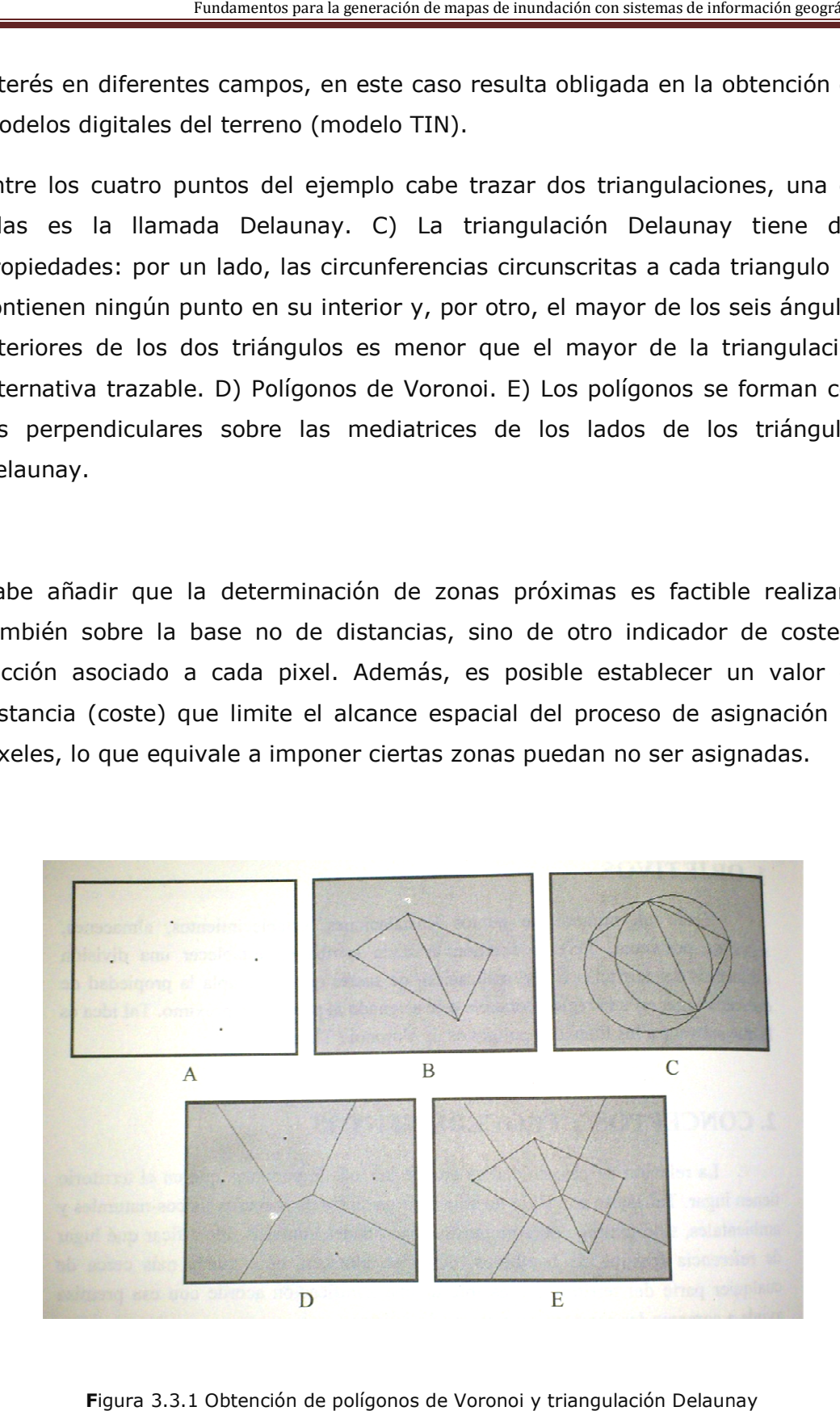

**F**igura 3.3.1 Obtención de polígonos de Voronoi y triangulación Delaunay

Como aplicaciones de interés cabe recordar que la delimitación de zonas según el criterio de máxima proximidad sirve para la planificación y gestión de diversas actividades de servicios, distribución y recogida, logística, transporte, delimitación de áreas potenciales de mercado, asignación a representantes comerciales de la zona de ventas, identificación de parques, plazas, abrevaderos, pozos o humedales más cercanos, etc. Se accede a esta función en ArcMAP ArcToolbox / Spatial Analyst Tools / Distance / Euclidean Allocation.

#### **3.4 La creación de modelos de superficie en 3D**

#### **3.4.1 Introducción**

La aplicación de ArcScene y la extensión 3D Analyst o Analista Tridimensional permiten conjuntamente desarrollar una de las capacidades más apreciadas en el software SIG de última generación para PC, como es la realización de mapas en tres dimensiones.

El modulo tridimensional o 3D presenta distintas funcionalidades:

- Visualizar datos raster o vectoriales en 3D.
- Crear modelos de superficies reales o imaginarias con datos muy diversos.
- Analizar superficies
- Determinar la altura (el valor de la Z) en un mapa de superficies.
- Sobrevolar el mapa
- Mostrar desde un determinado lugar lo que se vislumbra.
- Calcular la diferencia volumétrica entre dos superficies.
- Trabajar con características vectoriales en 3D para realizar modelos reales del mundo en 3D
- •

Anteriormente, todas estas capacidades solo se incluían en programas para grandes equipos. Por ello, el hecho de que aparezca formando parte de un programa para PC facilita mucho el aprendizaje y las posibilidades de su desarrollo y aplicación.

El análisis en 3D se puede realizar desde distintos módulos de ArcGIS, cada uno de los cuales representa las siguientes características.

• ArcScene: es el modulo, *ad hoc*, del 3D que permite visualizar escenas en las cuales se puede navegar e interactuar con los datos del SIG. Se pueden superponer datos raster o vectoriales sobre superficies y extraer características desde datos vectoriales para crear líneas, obstáculos y sólidos. Por último, permite crear y analizar superficies.

- ArcCatalog: es el modulo del programa que administra u organiza los datos, tanto cartográficos, como de bases de datos, que se manejan en el 3D Analyst. Con el se pueden visualizar escenas y datos en 3D con las mismas herramientas de navegación que se usan en ArcScene.
- ArcMap: con este modulo se puede emplear la extensión 3D Analyst, con la que se pueden crear superficies a partir de datos cartográficos con las mismas prestaciones que los del modulo ArcScene. Además, se incluyen varias herramientas que solo operan en ArcMap: una de ellas permite encontrar líneas de visualización sobre una superficie, otras tres herramientas son para digitalizar objetos en 3D, hacer graficos usando los valores de Z de una superficie y, por último, realizar perfiles topográficos en los que se observa la relación existente a lo largo de una línea en 3D, entre la altura y la distancia. También se pueden ordenar los valores de los atributos de una localización sobre una superficie y analizar las partes visibles de una superficie desde diferentes ubicaciones.

3D Analyst también permite crear objetos en 3D desde datos en 2D o digitalizar elementos vectoriales y gráficos 3D, usando una superficie que contenga valores de Z (la tercera dimensión).

El análisis en 3D trabaja con superficies reales o hipotéticas con dos tipos de modelos de superficie: los raster, que utilizan el método de interpolación, y las TIN o de triangulación irregular, muy útiles para la modelización de datos continuos, como la elevación del terreno o el gradiente de temperatura.

#### **3.4.2 CONCEPTOS Y PROCEDIEMIENTOS**

Las superficies pueden ser creadas desde una amplia variedad de fuentes de datos. Se pueden realizar mallas regulares *grids* importando ficheros: USGS DEM, DTED, ASCII o alguno de los muchos formatos de imagen. También se pueden generar mediante diversos métodos de interpolación: IDW, Spline o Kriging.

Las TIN o triangulaciones irregulares pueden crearse a través de puntos, líneas, polígonos o desde una malla regular. Se pueden modificar siempre que se quiera añadiendo nuevos datos. Con estas superficies, la extensión de análisis en 3D puede crear cotas, perfiles, contornos, vistas, caminos o sendas y determinar elementos visuales, Así mismo, transforma información de 2D en 3D para crear bloques diagrama en 3D o mapas de coropletas.

Como se ha mencionado anteriormente, la representación de las superficies se lleva acabo utilizando dos tipos de modelos: raster o TIN.

#### A. MODELO RASTER, MALLA REGULAR O GRID

La distribución regular de puntos tiene la ventaja de su gran simplicidad y de que la topología está implícita debido a la regularidad de la distribución, pero presenta los siguientes inconvenientes.

1. No se adapta a las características del terreno, de manera que cuando éste es llano sobran puntos, mientras que cuando éste es accidentado faltan.

- 2. Se dan gran importancia a las dos direcciones en que se disponen los puntos, pero sobre las otras direcciones los cálculos se hacen más difíciles.
- 3. No se asegura que los puntos críticos del terreno estén recogidos por ella, por lo que la representación de una superficie se hace sin el necesario rigor.
- 4. Redes de triángulos irregulares interconectada, en la que se registran las coordenadas X e Y de los nodos que definen los triángulos y el valor de la elevación (Z) de dichos nodos, así como la continuidad de los triángulos.

La estructura TIN presenta las siguientes ventajas (Bosque, 1992):

- 1. Se pueden incluir más puntos (mediante triángulos más pequeños) allí donde el relieve es mas accidentado.
- 2. No se da más importancia a ninguna dirección en particular, debido a lo irregular de la red.
- 3. Se pueden recoger los puntos críticos de la superficie (cimas, líneas de ruptura, pendientes, talweg, etc.).

Al aplicar los diferentes métodos de interpolación nunca se suelen emplear todos los puntos que miden el peso, la magnitud, o la concentración de un fenómeno. En lugar de ello se seleccionan algunos puntos usando las funciones de interpolación y se asigna un valor estimado para el resto. Los puntos pueden estar repartidos aleatoriamente y contienen peso, concentración o magnitudes de medida. La malla resultante proviene de la aplicación de diferentes técnicas de interpolación.

Hay varios métodos de interpolación que emplea el modulo ArcScene para crear superficies en red o malla: la media ponderada por el inverso de la distancia (IDW), el vecino natural, Spline, Kriging y el análisis de la superficie de tendencia:

- 1. La media ponderada por el inverso de la distancia (IDW): el valor interpolado en una localización dada será función directa del valor de la variable en los puntos de datos próximos, e inversa de la distancia a la que se sitúan.
- 2. El vecino natural: como IDW, es un método de interpolación que se basa en la media ponderada. En vez de utilizar todos los puntos, crea un sistema de triangulación con algunos puntos y genera áreas proporcionales al espacio. Es un método muy apropiado para conjuntos de puntos que están distribuidos con una densidad irregular. Presenta la gran ventaja de no tener que especificar parámetros como el radio, numero de vecinos o los pesos.
- 3. Spline: es un método de interpolación que ajusta una superficie de curvatura mínima a través de los puntos. Utiliza una función matemática sobre un número específico de puntos cercanos, buscando que pase a través de los puntos establecidos. Este método es el mejor para superficies que varíen suavemente, como las elevaciones del terreno, las concentraciones de contaminantes, etc. No es apropiado si hay cambios grandes en poca distancia.
- 4. Kriging: es un procedimiento de interpolación que se basa en un análisis previo de la auto correlación espacial de la variable. Asume que la distancia o dirección entre los puntos muestrales refleja la correlación espacial y que esta puede ser usada para explicar la variación en la superficie. Es apropiado cuando se sabe que existe una auto correlación de los datos, bien direccional, bien en la distancia.
- 5. El análisis de la superficie de tendencia: utiliza una función polinómica para modelizar la variable. En este caso, se ajusta a la variable Z una ecuación de regresión cuyas variables explicitas son X e Y, todas ellas referidas a los puntos muestrales.

#### **4.4.3 Creacion de una superficie TIN con datos vectoriales**

Las superficies TIN 3D están compuestas de distintos datos vectoriales

- 1. Puntos de coordenadas.
- 2. Elementos poligonales en 2D.
- 3. Líneas o curvas de nivel.

Los puntos de coordenadas y las curvas de nivel podrían tener asociados valores Z, aunque no los necesitan. También pueden contener atributos (números enteros) como los identificadores de algunas carreteras o de lagos.

Las TIN están hechas de una masa de puntos, de líneas y de polígonos. La masa de puntos es fundamental para construir el modelo y debe tener asociado un valor Z. Las líneas pueden tener o no información asociada y normalmente se presentan como isolineas discontinuas. Las líneas pueden ser duras (Hard) o blandas (Soft). En el primer caso se trata de líneas que representan pendientes irregulares o discontinuas y, en el segundo, cuando apenas hay pendiente.

Los polígonos representan entidades en forma de áreas o regiones tales como un lago o fronteras; el programa también las denomina Hull (en español, asimilable a casco o envoltorio). Existen cuatro tipos de objetos poligonales: *Clip polygons* (Polígonos cerrados), *Eraser polygons* (Polígonos excluidos), *Replace polygons* (Polígonos reubicados) y *Fill polygons* (Polígonos rellenos).

- Polígonos cerrados: los datos que quedan fuera del contorno del área son excluidos de la interpolación y de las operaciones de análisis.
- Polígonos excluidos: los datos que quedan dentro del polígono excluido son eliminados de la interpolación de las operaciones de análisis.
- Polígonos reubicados: son áreas o regiones que pueden colocarse sobre otras para mejorar la visualización, permite perfilar un lago o delimitar una zona excavada a nivel de superficie y a estas se les asigna la misma altura.
- Polígonos rellenos: asignan atributos con valores enteros a todos los triángulos que caen dentro del polígono.

Los objetos poligonales están integrados en la triangulación como secuencias cerradas de tres o más lados. Para crear una TIN desde ArcScene, se selecciona del menú, en la segunda línea, *3D Analyst*. Al pulsar se elige *Create/Modify TIN/ Create TIN From Features* (Crear o modificar una TIN / Crear una TIN desde los objetos). Se abre la ventana que se muestra en la figura 1.

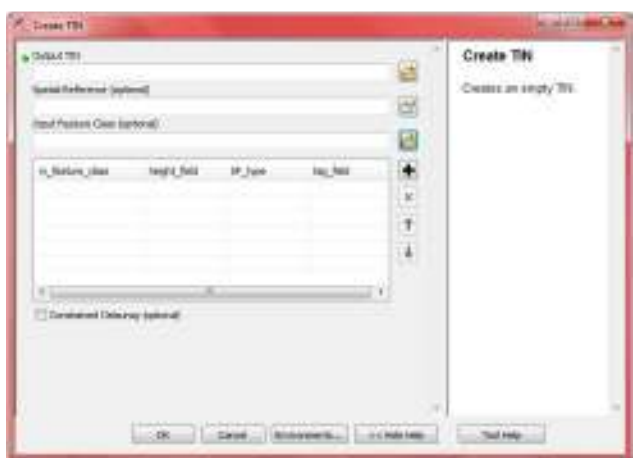

Ilustración 3.4.2.2 Ventana para crear un TIN

En la opción Layers (Capas) hay que elegir todas las que van a intervenir en la construcción de la TIN. Para cada una de ellas hay que seleccionar tres opciones, aunque estas se repitan para cada capa: *Height source* (Nombre de la capa donde están los pesos), *Triangulate as* (Triangular las alturas o variables Z como), pudiendo optar entre masa *de puntos, líneas o polígonos, en función del tipo de elemento, y, por último, Tag* value field (Campo del valor de la etiqueta), por defecto ninguno. A continuación, en *Output TIN*, se ha de especificar el nombre del fichero resultante con la superficie TIN y la carpeta donde se va a ubicar. Se finaliza con OK.

Para añadir nuevos objetos geométricos se ha de ejecutar en el menú Create/Modify TIN, pero a continuación en vez de crear se elige Añadir o *Add Features to TIN*. Se abre una ventana exactamente igual a la de la figura 1, pero con la cabecera de Añadir objetos. Con el conjunto de especificaciones el programa construirá un modelo digital del terreno siguiendo el método TIN.

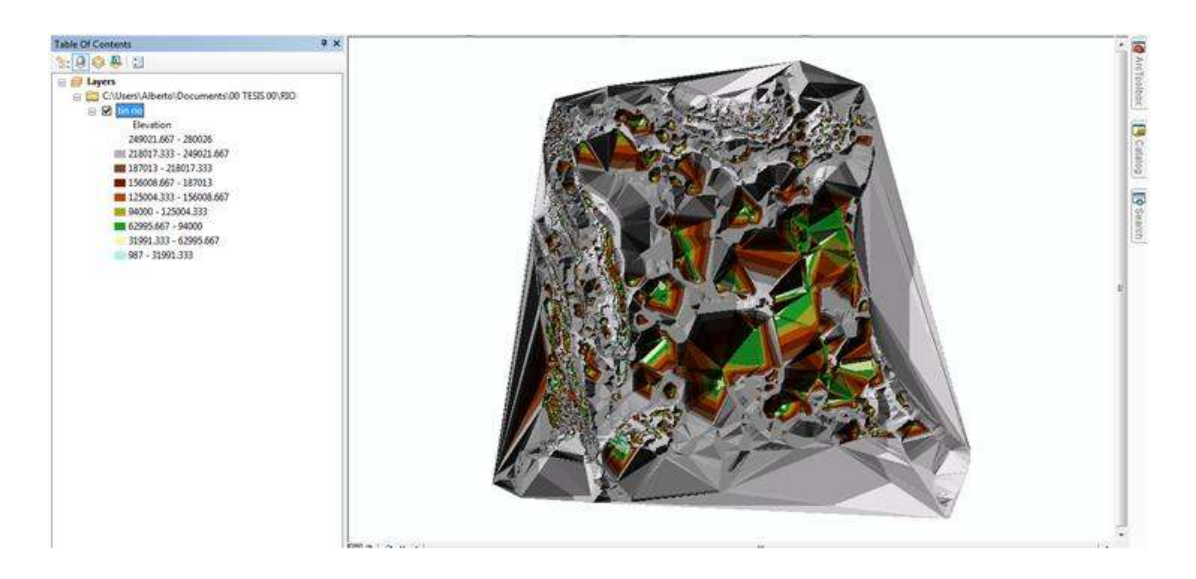

**Ilustración 3.4.2.2 Superficie TIN** 

#### **3.4.4 Creación de una TIN desde un raster**

Se puede convertir una superficie raster en un modelo TIN. El interés que pueda suscitar se debe a que, con un modelo en 3D, se podría añadir con cierta facilidad otros objetos como carreteras, ríos, etc., mientras que si es raster, es difícil añadir elementos. Para ello, desde 3D *Analyst* hay que ejecutar *Convert/Raster to TIN*, accediendo a la pantalla de la figura 3.

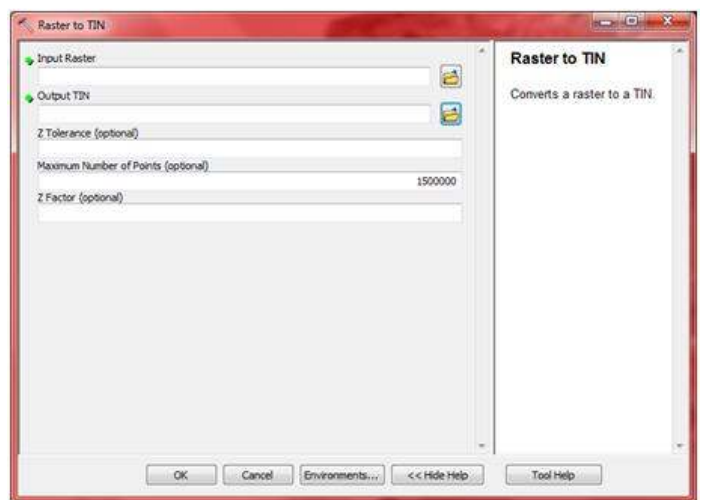

**Ilustración 3.4.4.1 Conversión de un raster a una superficie TIN** 

En dicha ventana, en primer lugar se aprecia el nombre de entrada del fichero raster, y debajo aparece un recuadro sobre la exactitud o *Accuracy* deseada. Es muy importante dicha exactitud vertical cuando se parte de una capa raster. La exactitud vertical se define como el número de unidades que la superficie TIN puede diferir respeto a otros valores (por ejemplo, altitudes) de las celdas del raster de entrada. Si se indica un número muy bajo, la TIN resultante preservara muchos de los detalles de la superficie raster. Si el numero es muy alto, podría resultar una presentación de la superficie muy generalizada. Existe la opción de limitar el número de puntos que se añaden en la TIN para la exactitud vertical. Finalmente, se especifica el nombre y ubicación del fichero de salida y se pulsa OK. Figura 4.

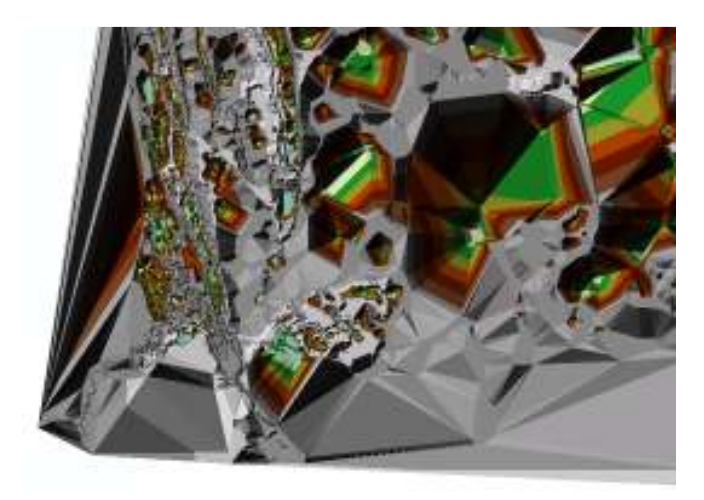

**Ilustración 4 Modelo de una Superficie TIN**

#### **3.4.5 Crear una capa raster a partir de una TIN.**

Para convertir una TIN en una capa raster de ha de ejecutar: *3D Analyst/Convert/TIN to Raster*, y aparece la ventana de la figura 5, en la que al principio se indica el archivo de entrada y al final el de salida. En los atributos se debe especificar el atributo o variable de la TIN que se quiere guardar como raster (la elevación, orientación y pendiente en porcentajes o en grados). Opcionalmente se puede modificar el factor de la Z (un multiplicador) o el tamaño de las celdas. Se concluye con OK.

| a Input TIN                             | <b>TIN to Raster</b>                                |  |
|-----------------------------------------|-----------------------------------------------------|--|
| <b>Cuttaut Raster</b>                   | 그 큰<br>This tool converts a TIN to<br>praster.<br>E |  |
| Output Data Type (optional)<br>FLOAT.   | ٠                                                   |  |
| Nettrad (optional)                      |                                                     |  |
| LINEAR<br>Sampling Distance (optional)  | ٠                                                   |  |
| OBSERVATIONS 250<br>2 Factor (optional) | ٠                                                   |  |
|                                         |                                                     |  |
|                                         |                                                     |  |
|                                         |                                                     |  |
|                                         |                                                     |  |
|                                         |                                                     |  |
|                                         |                                                     |  |
|                                         |                                                     |  |
|                                         |                                                     |  |
|                                         |                                                     |  |

**Ilustración 3.4.5.1 Ventana para convertir una TIN en una capa raster.** 

## **3.5 ADMINISTRACION Y VISUALIZACION RAPIDA DE DATOS EN 3D**

ArcCatalog es una aplicación del programa que administra u organiza los datos, tanto cartográficos como de bases de datos que se manejan en el 3D Analyst. Con ella se puden visualizar escenas y datos en 3D con las mismas herramientas de navegación que se usan en ArcScene.

#### **3.5.1 CONCEPTOS Y PROCEDIMIENTOS**

Con el programa se organizan los datos en 3D de igual manera que los datos para un Sistema de Información Geográfica. Se usa ArcCatalog para organizar el trabajo:copiar, mover, pegar y borrar datos en 3D. Se pueden pre visualizar los datos tanto planimétricos como en 3D, crear capas en 3D de datos en 3D y en 2D, así como asignar determinadas propiedades de visualización, por ejemplo: la altura de la base o las modificaciones sobre los valores de Z.

Se puede controlar el rendimiento de una capa 3D en la escena de navegación y determinar si aparecen o se ocultan objetos basándose en sus posiciones relativas a la fuente de luz.

La opción de metadato muestra la información sobre los datos que se han creado y como de preciso o correcto es un dato. Esta clase de información puede ser editada usando un editor de metadatos en ArcCatalog. Dicha información versa sobre las propiedades de los datos, por ejemplo, los atributos almacenados para los objetos o los sistemas de coordenadas de los mismos. ArcCatalog mantiene automáticamente esta información.

Es posible cambiar la manera de visualización de un determinado ítem de los metadatos. También se puede usar la herramienta de búsqueda de datos, que contiene varias posibilidades de búsquedas a las cuales se pueden añadir condiciones. Cuando se han encontrado los datos, el programa permite añadirlos a la escena o mapa, o crear una nueva capa en 2D o 3D.

# **Capítulo 4**

**Modelos Hidrológicos Computacionales** 

En este capítulo se menciona los modelos hidrológicos computacionales que se pueden representar en diferentes programas.

#### **4.1 Modelos Hidrológicos Computacionales.**

Para la creación de modelos hidrológicos computacionales, a la fecha existen una gran cantidad de modelos los cuales pueden ser usados para la creación y análisis de mapas de inundación incluyendo también datos estadísticos.

El desarrollo de este análisis se realiza en un programa computacional que representa el comportamiento del rio en base a datos reales y estadísticos mediante los cuales se pueden analizar los aspectos hidrológicos.

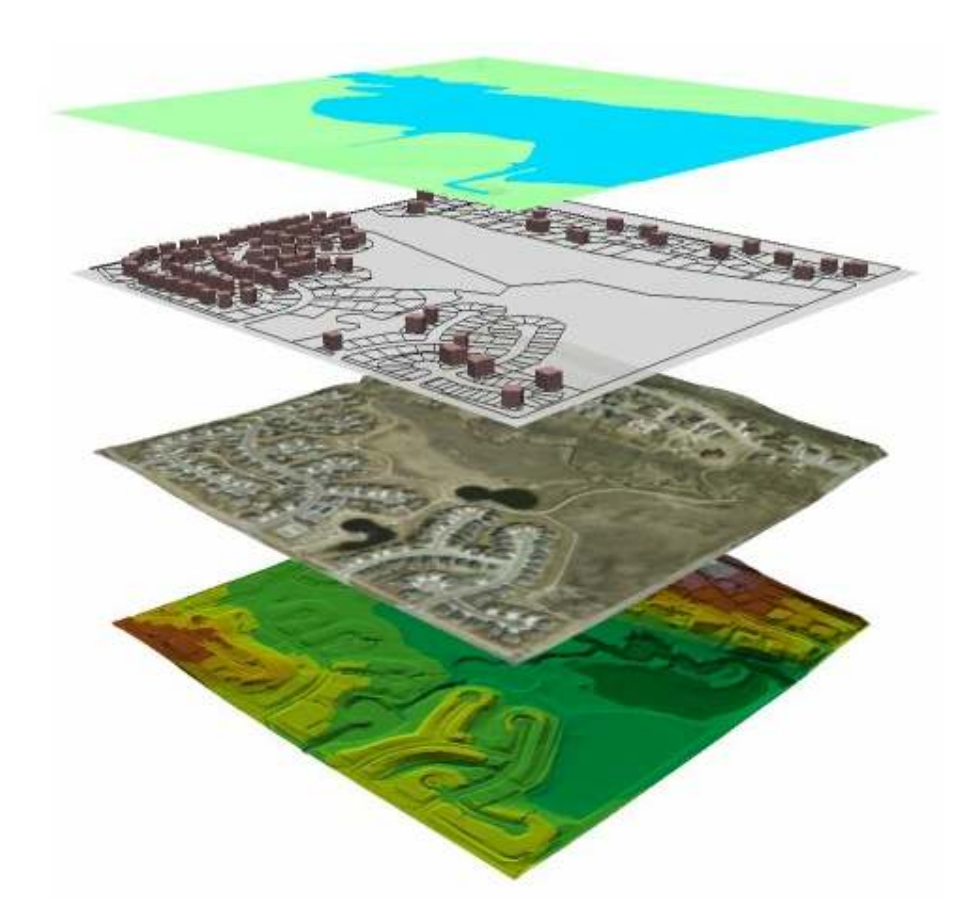

#### **MAP WINDOW**

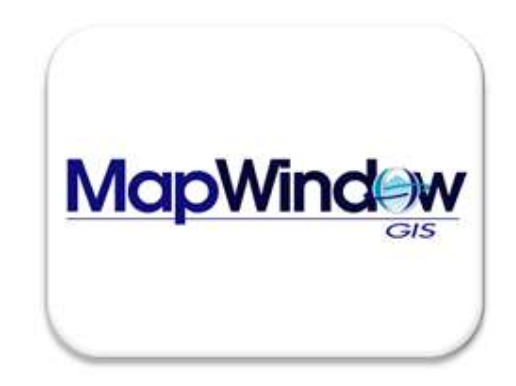

Excelente herramienta GIS gratuita que no sólo permite la visualización de información geográfica sino también la edición y el análisis. Dispone de un control OCX que permite programar bajo Visual Basic .NET o C++, lo cual es sorprendente para ser una aplicación gratuita. Como consecuencia de esta posibilidad de personalización, ya existen en la página del proyecto diversas extensiones gratuitas para extender las capacidades del programa.

De entre todas sus funciones destacan sobre todo su capacidad para crear y editar ficheros Shapefile, mediante un plugin incluido llamado *Shapefile Editor*. Las pruebas realizadas con ediciones sencillas han sido en tres casos satisfactorias. También son muy interesantes las funciones de creación de TINs a partir de datos altimétricos en formato Shp o Grid.

Realmente, no se le puede pedir más a una aplicación gratuita como esta y además de código abierto. Quizá sería bueno que tuviera funciones de análisis, que de momento no las tiene. Fácil de instalar y manejar, no tiene complicados procesos de instalación sino que es un producto similar a los comerciales.

# *Forestry GIS*

Está disponible esta excelente aplicación que más que un visor es un editor de ficheros shape, ideal para la digitalización de nuevos elementos sobre imágenes georreferenciadas. El programa tiene un interface bastante sencillo orientado al uso por parte de personal no experto en el mundo GIS, lo que le hace muy fácil de usar. Su licencia, al ser totalmente gratuita (sólo para la versión 1), permite que instalemos las copias que queramos en portátiles y PC. Esto viene facilitado también por los requerimientos mínimos que en cuanto al hardware y memoria son muy poco exigentes. Eso sí, no es multiplataforma y sólo funciona en Windows.

Hay que destacar de él que dispone de un sistema de indexación avanzado, basado en algoritmos R-Tree, que permite la edición y visualización de ficheros de más de 100 Mb sin problemas. Se permite la función copiar y pegar de un fichero o capa a otro. Incluso incorpora funciones básicas de geometría de coordenadas (COGO), con introducción de direcciones en grados decimales o en grados, minutos y segundos.

Las funciones de edición incluyen aparte de las funciones básicas, funciones de cortado (*clip*) mediante polígonos, unión de varios ficheros en uno solo (*merge*), modificación de atributos y realización de *joins* (con fuentes de datos dBase y Access), etc. También se incluye la posibilidad de leer datos GPS en tiempo real.

# *FWTools*

FWTools se distribuye bajo el formato de ficheros binarios ejecutables para Windows (win32) y Linux (x86), orientado a usuarios finales no muy introducidos en el mundo del software libre. Pretende ser de fácil instalación e incluye algunos de los principales productos *Open Source* como OpenEV (herramienta para visualización de datos vectoriales y raster que permite hacer cosas tan curiosas y útiles como cortar un raster -*clip*- en formato ESRI grid sin que tengamos la licencia correspondiente de ArcInfo), MapServer, las librerías GDAL/OGR que permiten leer y escribir una enorme cantidad de formatos y las librerías Aunque se distribuye bajo el formato de ficheros binarios de instalación, todo el software empleado es multiplataforma, gratuito y de código abierto.

#### *uDIG*

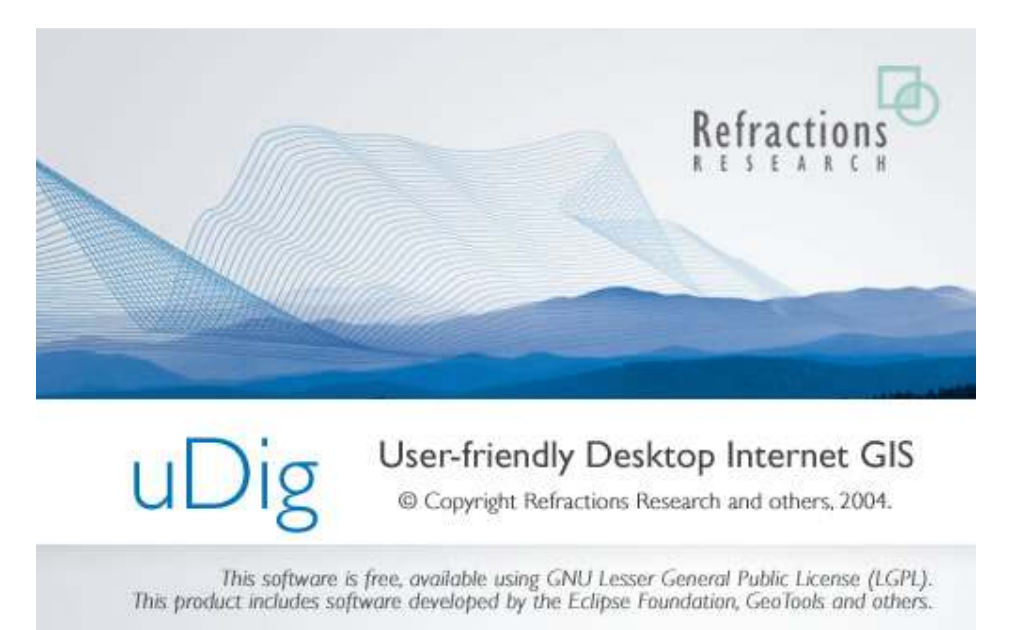

Aplicación de código abierto que permite visualizar y editar información geográfica desde un interface fácil de utilizar. Desarrollado en Java utilizando en gran parte otros recursos de código abierto (GeoTools), ofrece un núcleo de desarrollo básico a partir del cual construir otras aplicaciones geográficas respetando los estándares del OGC (Open Geospatial Consortium, antiguo Open GIS); en este sentido, merece la pena resaltar las capacidades WMS y WFS de la aplicación. Hacia estas funcionalidades de arquitectura cliente-servidor se orienta este visoreditor, que no es competitivo con otros productos de visualización y edición que se muestran en esta sección más orientados para usuarios que sólo quieren operar en su propio PC y no en conexión remota.

Llama la atención el soporte recientemente implementado para DB2, así como una gestión de recursos de memoria mejorada en las últimas versiones. También es relevante el hecho de que utiliza el estándar SLD (Styled Layer Descriptor) cuando está disponible, respetando entonces plenamente su simbolización.

Es multiplataforma, con versiones funcionando en Windows, Linux y Mac OS X. No existe versión en español.

## *Jump*

No se puede considerar al conjunto de utilidades Jump como un Sistema de Información Geográfica completo, pues aún carece de muchas de las cosas que se pueden esperar de un SIG de código abierto como puede ser Grass, por ejemplo.

Esta aplicación tiene opción de convertirse tanto en una API extensible para programadores, como en una aplicación de tipo visor-editor para todo tipo de usuarios, a partir del interface gráfico de usuario que Jump ofrece, el conjunto de APIs principal, la comunidad de desarrollo que opera con esta plataforma dispone de otros recursos muy importantes como son el JTS (*Topology Suite*) que es otra API para operaciones geométricas básicas en dos dimensiones según el modelo de objetos espaciales auspiciado por el *Open Geospatial Consortium* (OGC), y el JCS (*Conflation Suite*) que pone a disposición de los usuarios herramientas interactivas para realizar combinaciones y modificaciones entre conjuntos de datos espaciales así como limpieza geométrica.

En el apartado de análisis espacial, ya se han desarrollado algunas funcionalidades, pero no son insuficientes para soportar el desarrollo de un proyecto GIS mínimo.

# *AccuGlobe*

Accuglobe es un visualizador desarrollado por DDTI que incorpora las funciones típicas de todo visor: interpretación de los formatos más extendidos, control de leyenda, simbolización, impresión, etc. El rango de formatos interpretados es más bien pequeño, pero este visor incorpora la posibilidad de hacer edición básica sobre los datos, lo que constituye su punto más distintivo frente a otros visores. Es una edición que sólo permite operaciones muy sencillas, pero que pueden tener su utilidad, al tratarse de un producto gratuito. También es interesante la capacidad de realizar hiperenlaces (hyperlinks) a otros documentos desde entidades cartográficas contenidas en el mapa. Hay que decir que pese a ser gratuito el producto tiene una cierta orientación comercial: se trata en realidad de concepción modular, en la cual a través de *plugins* y extensiones, se añaden funcionalidades. La mayor parte de estas extensiones y módulos adicionales son de pago y siempre desarrolladas por la compañía propietaria.

## *GvSIG*

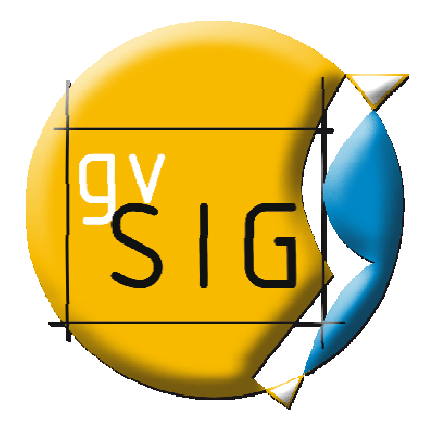

GvSIG es el proyecto SIG de código abierto financiado por la Generalitat Valenciana, que es uno de los gobiernos autonómicos inscrito en la organización del Estado Español. Se trata de un visualizador -editor con capacidades de conexión a fuentes WMS y WFS. Se a aporta también capacidades de conexión a fuentes WMS y WFS. Se aporta también<br>capacidad de conectar a servicios WCS (*Web Coverage Service*) y por supuesto la lectura in situ y escritura de algunos de los formatos vectoriales y raster más extendidos. de código abierto financiado por la C<br>de los gobiernos autonómicos insc<br>spañol. Se trata de un visualizador-

Destaca la capacidad de edición de ficheros DGN (en versión 7), edición de ficheros shape (shp), dwg 2000 y dxf. Tal amplitud de formatos de edición no es fácil encontrarla en software SIG, ni siquiera en el software de pago. Además, y como parte de estas funciones de edición, también se pueden guardar datos vectoriales como PostGIS o formato DXF. Otra capacidad interesante es la herramienta de georreferenciación de imágenes raster. is y raster más extendidos.<br>edicadad de edición de ficheros DGN (en versión 7), edición<br>ps shape (shp), dwg 2000 y dxf. Tal amplitud de formatos de<br>io es fácil encontrarla en software SIG, ni siquiera en el<br>de pago. Además mas para la generación de mapas de inmadación con sistemas de información geográfica<br>
SIG de código abierto financiado por la Generalitat<br>
o Ge los gobiernos automómicos inscrito en la<br>
o Ge los gobiernos automómicos inscr

También se soporta el salvado de datos raster en formatos jpeg (georreferenciado) y jpeg2000 (también georreferenciado).

# **Capítulo 5**

**Ejemplo de Aplicación** 

En este capítulo se ejemplificara un caso real de estudio para el rio Tuxpan en una zona en particular.

#### **5.1 DATOS TERRITOTIALES**

#### **5.1.1 Aspectos generales del estado de Veracruz**

Veracruz de Ignacio de la Llave, generalmente conocido como Veracruz, es uno de los 31 estados que junto con el Distrito Federal conforman las 32 entidades federativas de México.

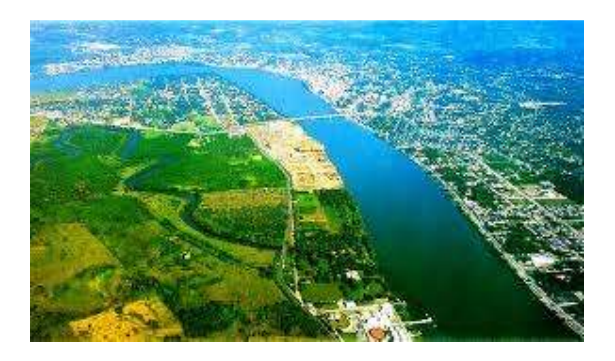

**Ilustración 5.5 Tuxpan Veracruz** 

Veracruz es un estado que sobresale por su vocación agrícola, forestal y pesquera, pero también cuenta con una gran estructura productiva industrial en ramas como la petroquímica básica y la generación de energía eléctrica.

Con una población de 7'643,194 habitantes, según el Censo Nacional de Población y Vivienda 2010, conducido por el INEGI; Veracruz de Ignacio de la Llave ocupa el tercer lugar nacional, sólo por detrás del Estado de México y el Distrito Federal. El 7% de los habitantes residen en el puerto de Veracruz y el 6% en la capital Xalapa.

El 56% de la población es menor de 30 años. Y tienen una esperanza de vida al nacer similar a la del promedio nacional con 71 años para los hombres y 76 años para las mujeres.

El alto índice poblacional de la entidad no se ve afectado por el 3.5% que emigra a otras entidades del país, no por las 11 personas de cada mil que emigran a los Estados Unidos de Norteamérica cada año en promedio.

En cuanto a la diversidad étnica de la región, en Veracruz están presentes 13 culturas indígenas, cuyos representantes hablan en su mayoría náhuatl,totonaca y en tercer lugar, huasteco.

El Censo de Población y Vivienda 2010 arroja que las ciudades más pobladas son:

- 1. Veracruz Zona Metropolitana: 801.122 hab.
- 2. Xalapa Zona Metropolitana: 666.268 hab.

#### **5.1.2 HISTORIA**

Tres culturas autóctonas poblaron al territorio del hoy estado de Veracruz: los huastecos, los totonacas y los olmecas.

#### Cultural Autóctonas

En el estado de Veracruz se han localizado restos arqueológicos que corresponden, los más antiguos de 1500 a 1200 años a.C. y se calculan en 1.200 zonas las distribuidas en todo el estado. En ellas se han encontrado objetos pertenecientes a varias etapas que van desde la prehistoria hasta el tiempo de la conquista.

Tres culturas autóctonas poblaron al territorio del hoy estado de Veracruz: loshuastecos, los totonacas y los olmecas, que a decir de algunos investigadores, fueron éstos una vasta comunidad de pueblos emparentados étnica y culturalmente. El área ocupada por los huastecos abarcaba desde el sur de Tamaulipas, parte de San Luis Potosí, Querétaro, Puebla e Hidalgo y por el sur el río Cazones. Los restos más antiguos de esta cultura se han encontrado en la zona del Pánuco.

El huasteco fue uno de los pueblos que menos se desarrolló en el estado, a causa de las constantes invasiones que sufría por parte de los pueblos bárbaros del norte, que incursionaban en busca de víveres, por lo que existen escasos vestigios de sus edificaciones ceremoniales, como el Castillo de Teayo que algunos identifican también como totonaca ubicado a 38 Km. al norte de Poza Rica.

Los olmecas por su parte, se establecieron en las costas del Golfo de México, al sur del estado. Su nombre significa, "habitantes del país del hule". La rama olmeca xicalanca se asentó en la parte de Chiapas hasta Tehuantepec en la costa del pacífico; su nombre quiere decir: "olmecas que están donde se cosechan jícaras". Los olmecas son el grupo humano que crea la comunidad más temprana conocida en México en el horizonte preclásico superior hacia el siglo V a.C. por lo que se califica de"Cultura Madre". Su actividad agrícola sedentaria más antigua se localiza en Tres Zapotes que, hacia 1200 años d.C. coincide culturalmente con el otro importante centro olmeca de La Venta, Tabasco. El área de influencia Olmeca llegó a traspasar fronteras abarcando gran parte de Mesoamérica a excepción de Yucatán y la costa Norte del Golfo. Sus principales obras escultóricas son: las cabezas monumentales o colosales, los altares, El Luchador y el Señor de las Limas, entre otras.

#### **5.1.3 Conquista Española**

Las primeras incursiones españolas en territorio veracuzano fueron capitaneadas por Juan de Grijalva, quien con Alonso Dávila, Pedro de Alvarado y Francisco de Montejo, conducían cuatro navíos provenientes de Cuba. En 1518 después de tocar Isla Mujeres, Bahía de la Ascensión, Cabo Catoche, Isla del Carmen y otros puntos del litoral de la península de Yucatán, dan con la desembocadura del río que Grijalva bautiza con su nombre, llegando a la barra de Tonalá.

Alvarado penetró en el caudaloso río Papaloapan, que le llamó de Alvarado. La expedición desembarcó posteriormente en Boca del Río, donde hacen contacto con los indígenas con quienes intercambian productos de la región por baratijas que traían. Siguieron su recorrido por la costa y después de reconocer varios islotes llegaron a la isla de Sacrificio, nombre que le imponen por encontrar ahí huellas de sacrificios humanos.

Su siguiente escala fue el islote que Grijalva llamó de San Juan de Ulúa por ser el 24 de junio día de San Juan y porque creyó oír "Ulúa" en voz de los nativos. Alvarado retornó a Cuba y Grijalva continuó
recorriendo la costa hasta dar con el río Canoas o Pánuco, recalando días después en Tonalá de donde partió con los otros capitanes a la isla antillana a notificar sus hallazgos.

Una nueva expedición al mando de Hernán Cortés llegó a las costas veracruzanas y desembarcó el 22 de abril de 1519 en los arenales de Chalchihuecan, frente al islote de San Juan de Ulúa, donde Cortés erigió el primer Ayuntamiento de América, llamando al lugar Villa Rica de la Veracruz, denominada así porque los españoles desembarcaron el Viernes Santo, día de la Cruz Desnuda. Buscando un lugar más propicio para establecerse, se trasladaron hacia el norte frente al poblado totonaca de Quehuiztlán, donde fundaron el primer pueblo hispano llamado Villa Rica. Allí permaneció hasta 1525 en que fue trasladado a la margen izquierda del río Huitzilapan (La Antigua), para cambiarlo definitivamente en 1599 al sitio original del desembarco, donde estuvo la Venta de Huitrón y ahora se asienta la ciudad y puerto de Veracruz.

En agosto de 1519, Cortés inició su marcha de conquista hacia México Tenochtitlán mientras sus capitanes se encargaban de pacificar algunas regiones que hoy comprenden la entidad veracruzana.

## **5.1.4 Epoca Colonial**

Los colonos españoles que se establecieron en Veracruz fueron muy pocos ya que la mayoría prefería el clima templado del altiplano central; la población indígena a su vez disminuyó mucho durante la Colonia llegando a su nivel más bajo en el siglo XVII a causa de la peste, la viruela y los trabajos forzados. La congregación de pueblos con fines evangelizadores se inició en 1546 originando una serie de litigios agrarios entre encomenderos y eclesiásticos.

El puerto de Veracruz se convirtió en punto de enlace entre España y sus colonias de América. De aquí se despachaban para Europa: metales preciosos, guajolotes, maíz, aguacate, frijol, ixtle y algodón entre otros y llegaban productos como: haba, arvejón, trigo, arroz, etc; así como animales domésticos, pólvora, cavetas, telas, vinos y múltiples mercaderías distribuidas posteriormente por el territorio novohispano.

Por Real Cédula del 4 de julio de 1523, Carlos V concedió escudo de armas a Veracruz. Desde el siglo XVI el puerto sufrió múltiples ataques de piratas en busca de la fortuna española como: John Hawkins y Francis Drake, en 1568; Laurent Graff (Lorencillo), Cornelio Jol (Pie de Palo) y Van Horn en 1683, quienes literalmente lo saquearon sin encontrar mucha resistencia.

La mayor parte de la provincia perteneció originalmente al Obispado de Tlaxcala pero posteriormente (1527), la Huasteca pasó a formar parte de la Diócesis de México y en 1535 la porción sur a Oaxaca.

Durante el S. XVII la población negra que llevaron los españoles para realizar faenas y trabajos en las salinas se multiplicó, ya que la población indígena había disminuido notablemente por la explotación de los encomenderos. Así mismo, la inestabilidad económica y social había aumentado y por ende los asaltos y robos a poblados y diligencias, esto motivó la fundación de la Villa de Córdoba en 1618, para brindar protección a los vecinos y a los viajeros que transitaban por la ruta de la ciudad de México a Orizaba y Veracruz.

## Cuatro veces heroica

En 1826 se le concede a Veracruz por primera vez el título de Heroica por su defensa en 1823. En 1898 la Legislatura del Estado otorga a Veracruz por segunda y tercera ocasión el título de Heroica. El 16 de diciembre de 1948, siendo presidente de la república Miguel Alemán Valdés, se expidió el decreto número 73 declarándola Cuatro Veces Heroica Veracruz por haber sido escenario de cuatro de los acontecimientos más importantes en la defensa de la soberanía nacional; en los que la población luchó "heroicamente" contra invasores extranjeros:

- *El 18 de noviembre de 1825, con la rendición de las últimas fuerzas españolas guarnecidas en la fortaleza de San Juan de Ulúa.*
- *El 27 de noviembre de 1838, por el bombardeo de las fuerzas francesas durante la Guerra de los Pasteles.*
- *El 22 de marzo de 1847, por el bombardeo de las fuerzas estadounidenses en la Guerra de Intervención Estadounidense.*
- *El 21 y 22 de abril de 1914 por la defensa durante el desembarco de las tropas estadounidenses.*

# **5.1.4 Territorio**

Veracruz es una angosta franja de tierra ligeramente curvada, que se extiende de noroeste a sureste sobre la costa.

Tiene una superficie de 71,820 km2, con una franja costera de 684Km, la cual representa el 3.7% de la superficie total de México.

Su extensión máxima de noroeste a sudeste es de 800 km. de largo y 212 km. de ancho, mientras que la mínima es de 32 km. de anchura.

Es el onceavo estado de la República, que colinda al norte con el estado de Tamaulipas; al este con el Golfo de México y el estado de Tabasco; al sureste con el estado de Chiapas; al sur con el estado de Oaxaca y al oeste con los estados de Puebla, Hidalgo y San Luis Potosí.

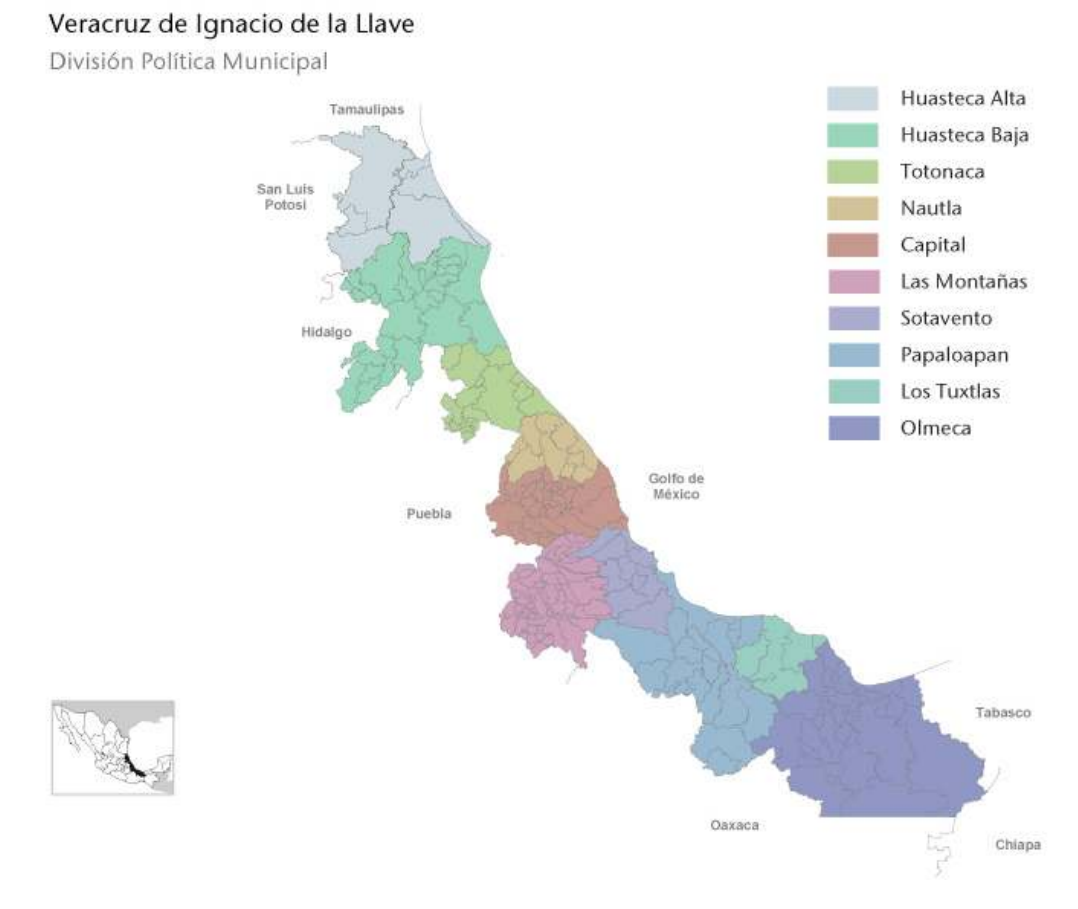

**Ilustración 5.2 Estado de Veracruz**

# **Ubicación**

## Coordenadas geográficas extremas

Al norte 22°28′, al sur 17°09′ de latitud norte; al este 93°36′, al oeste 98°39′ de longitud oeste.

## Porcentaje territorial

El estado de Veracruz de Ignacio de la Llave representa el 3.7% de la superficie del país.

## **5.2 INFORMACION GEOGRAFICA**

El Estado de Veracruz cuenta con una extensión territorial total de 71 El Estado de Veracruz cuenta con una extensión territorial tc<br>820 km² (es decir representa el 3.7% de la superficie del país.

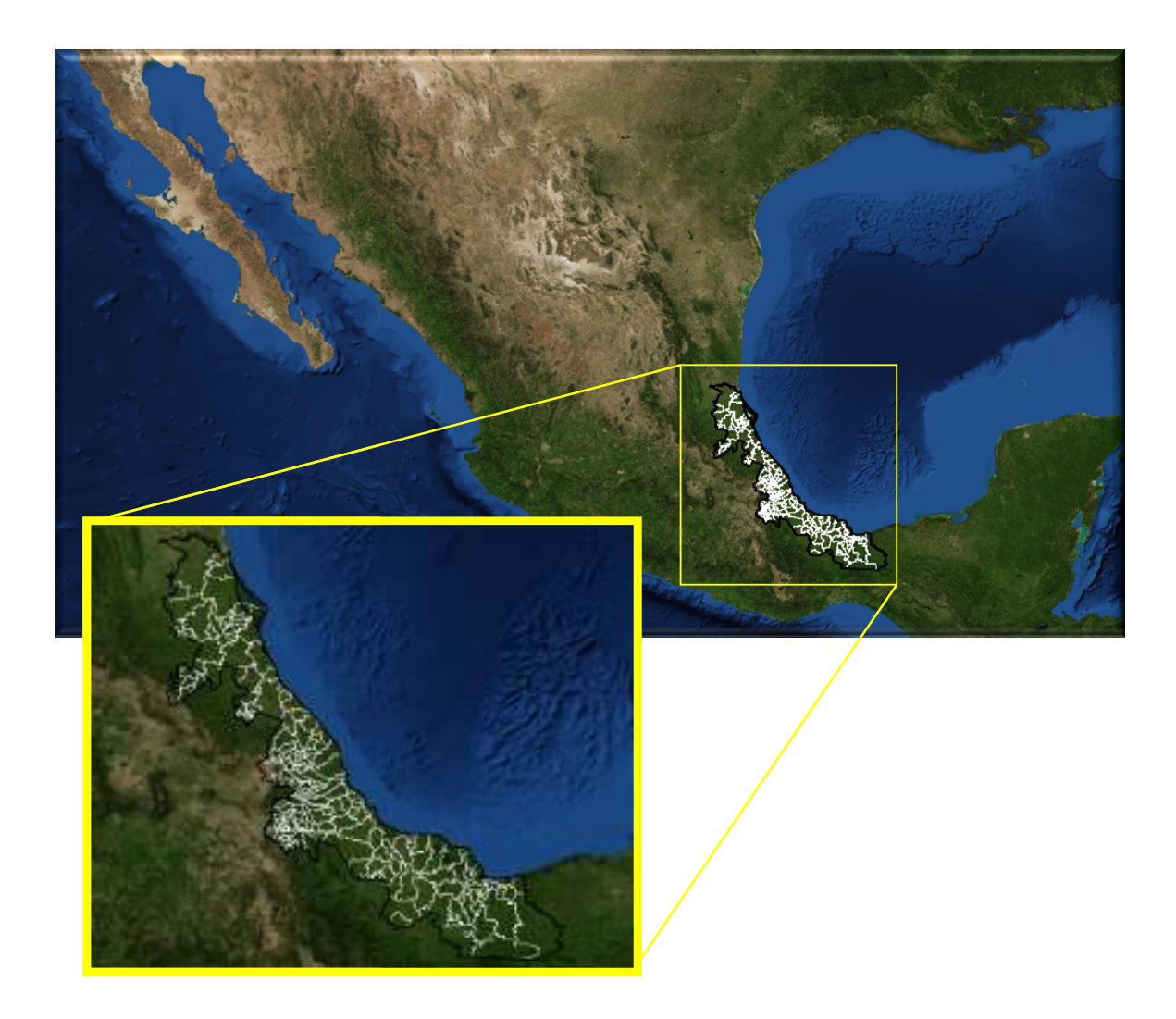

**Ilustración 5.3 Municipios de Veracruz**

Veracruz está dividida en 212 municipios

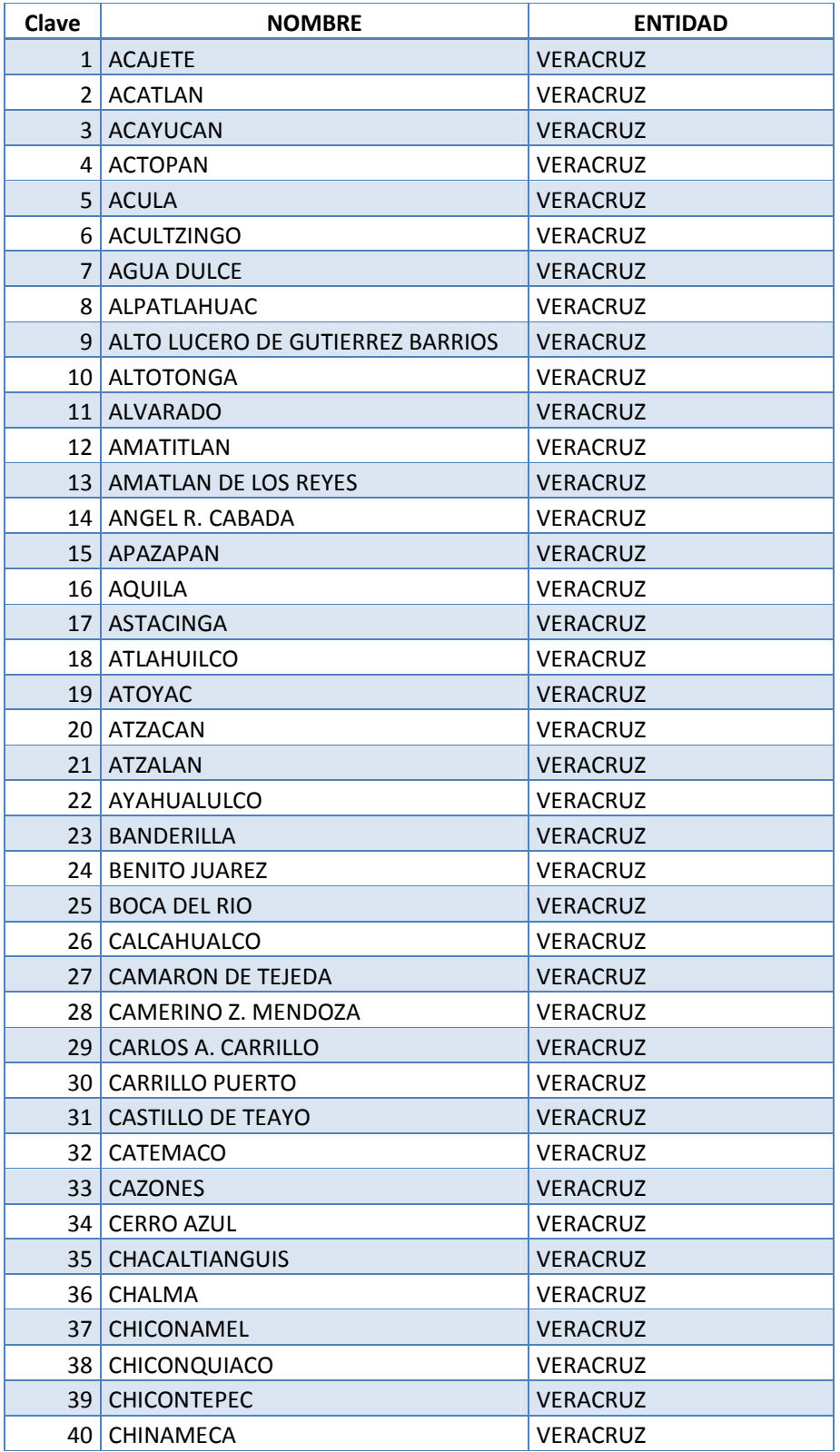

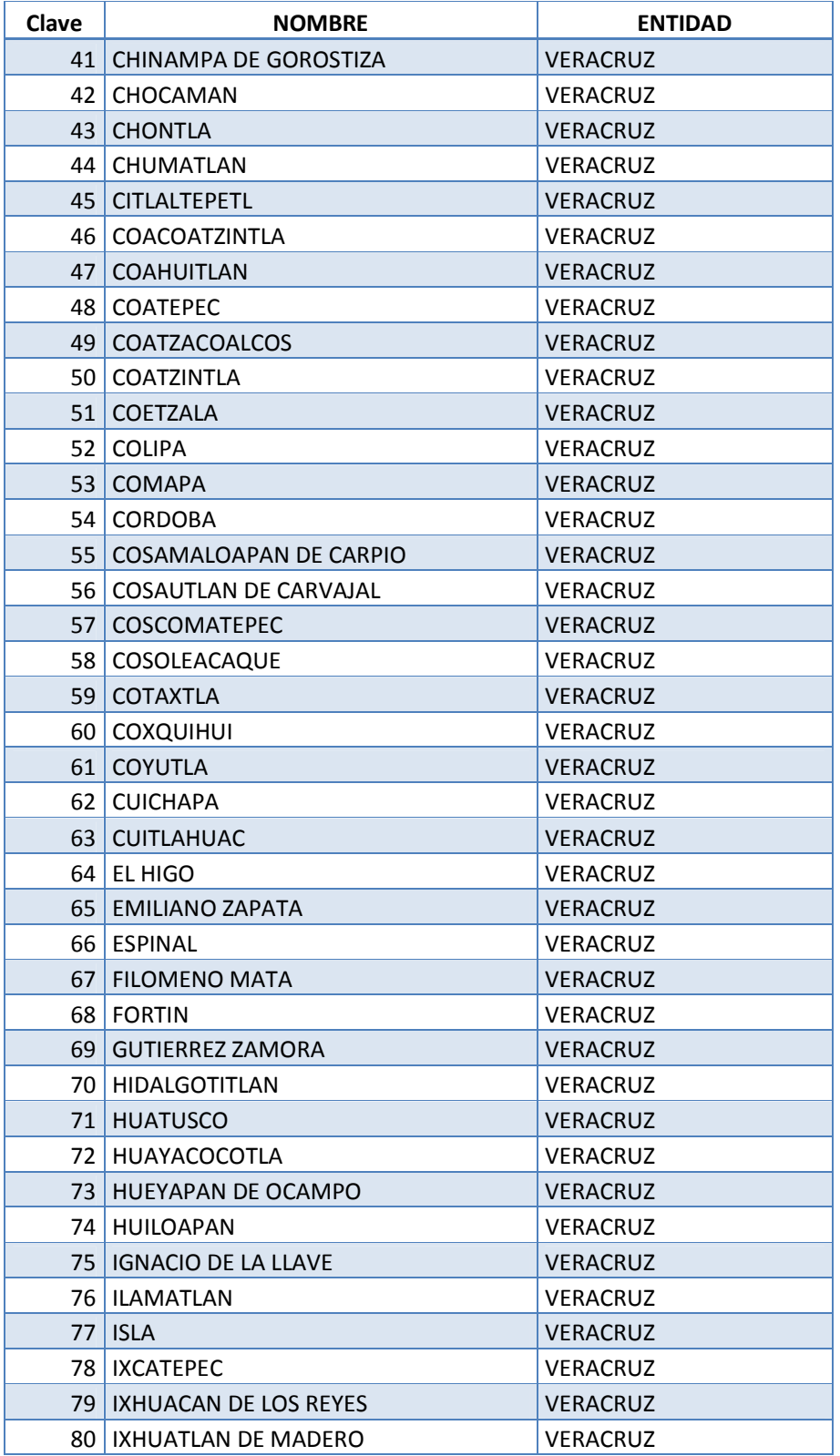

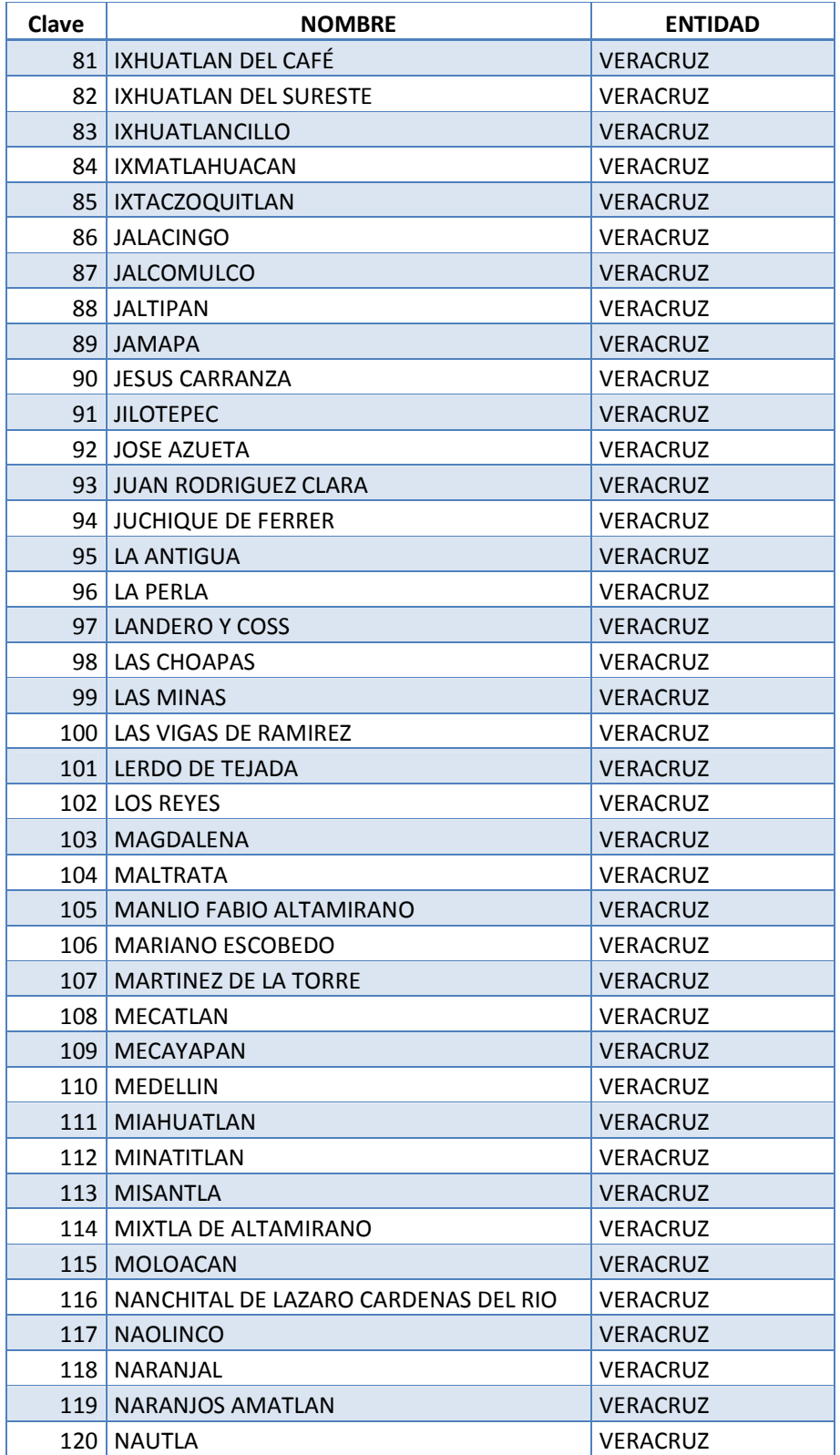

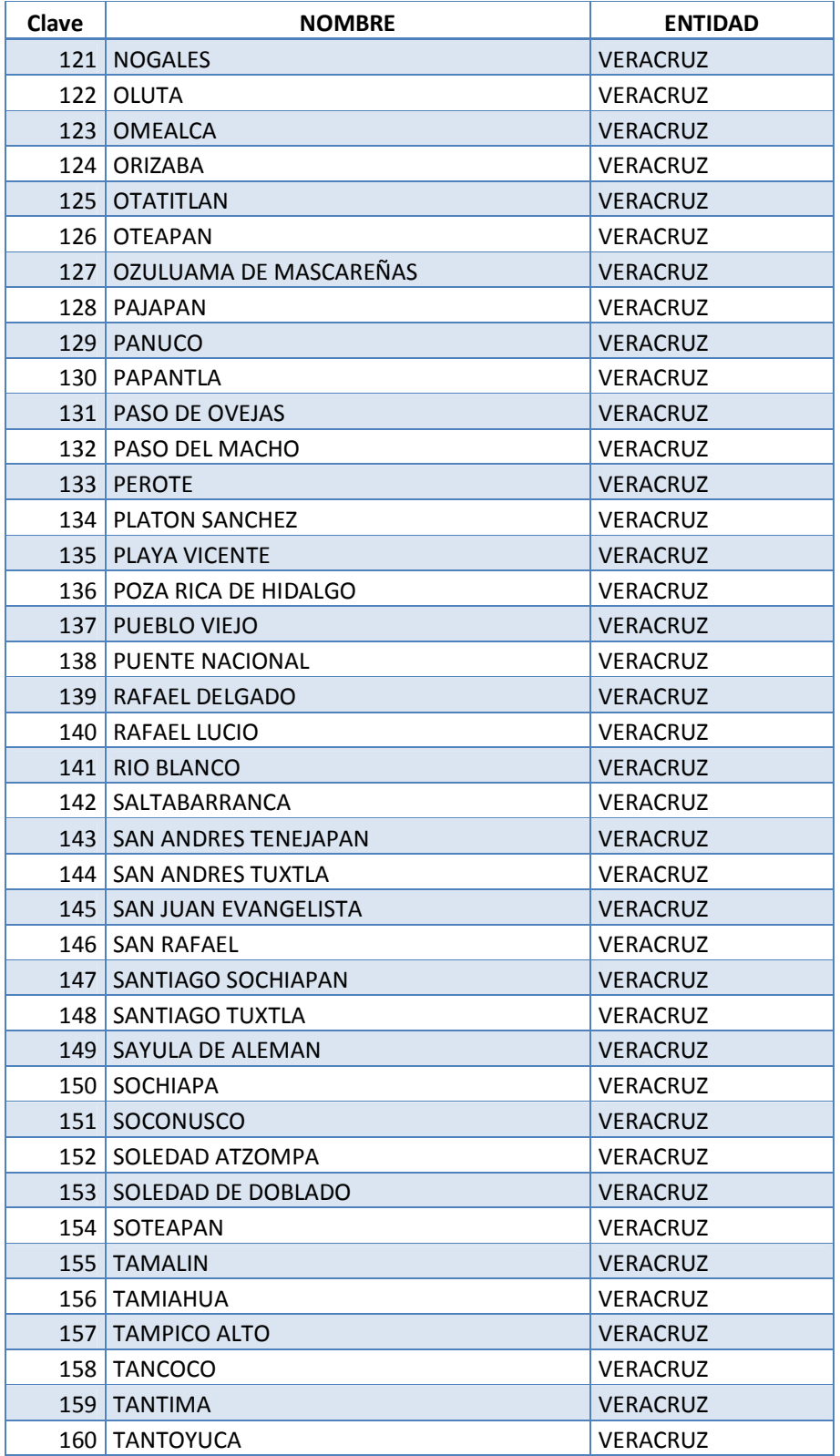

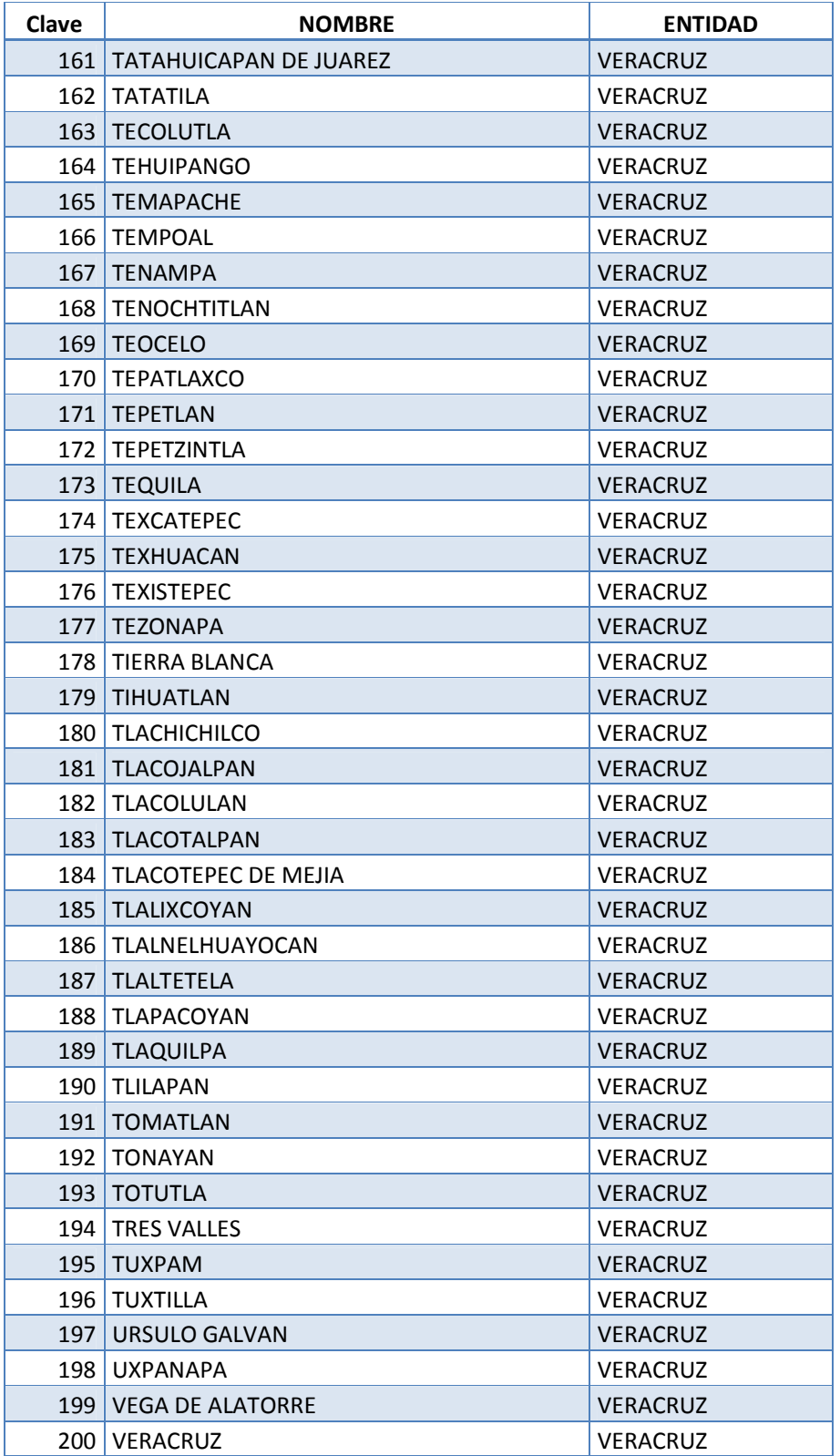

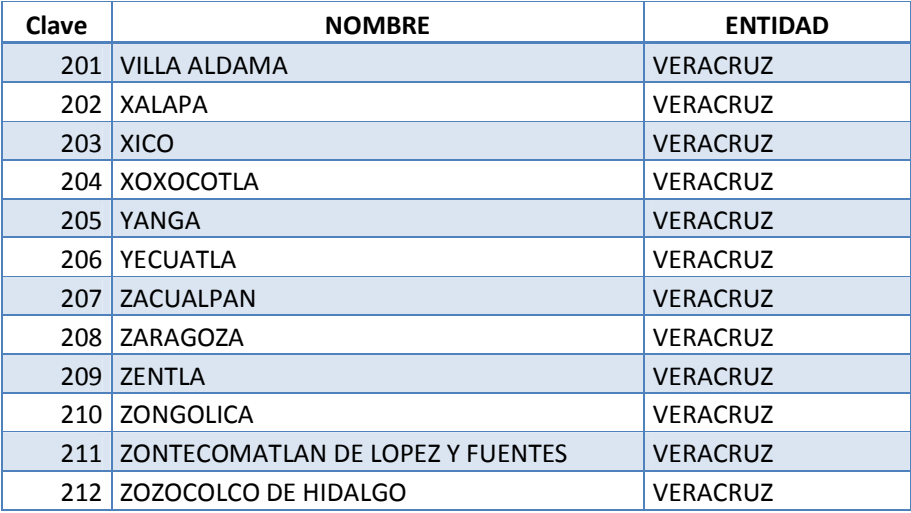

# **Algunas de las Principales características geográficas se representan en las siguientes tablas:**

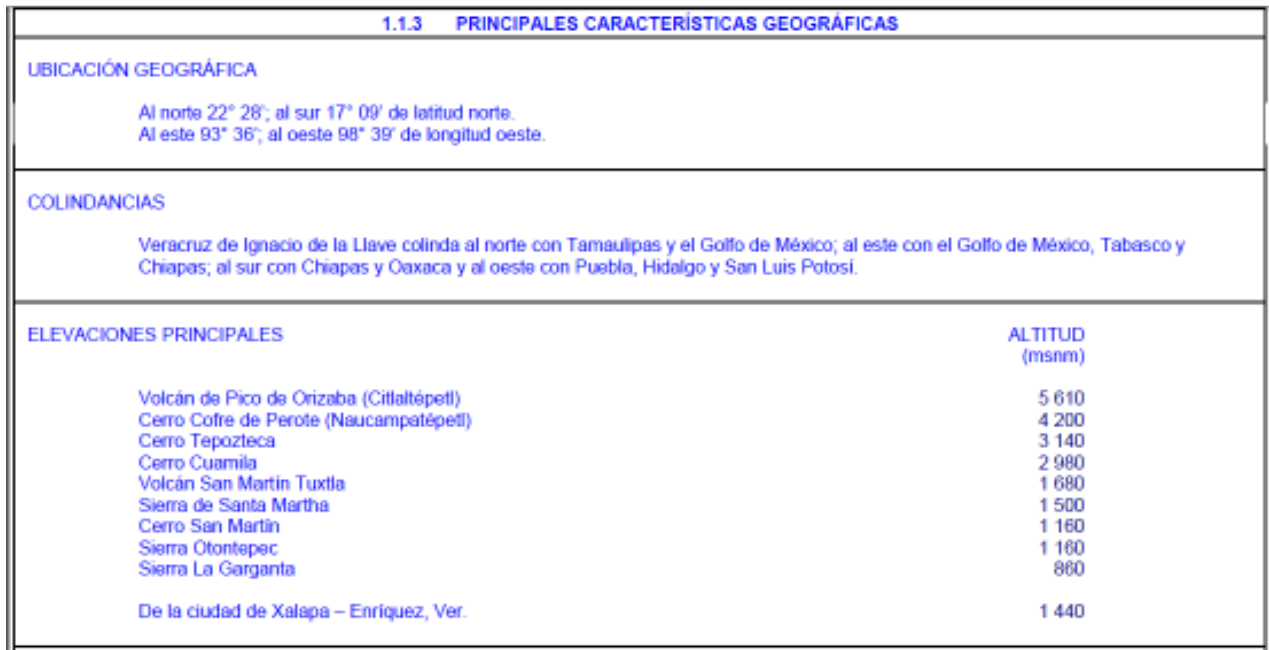

**Tabla 5.1 Características Geográficas**

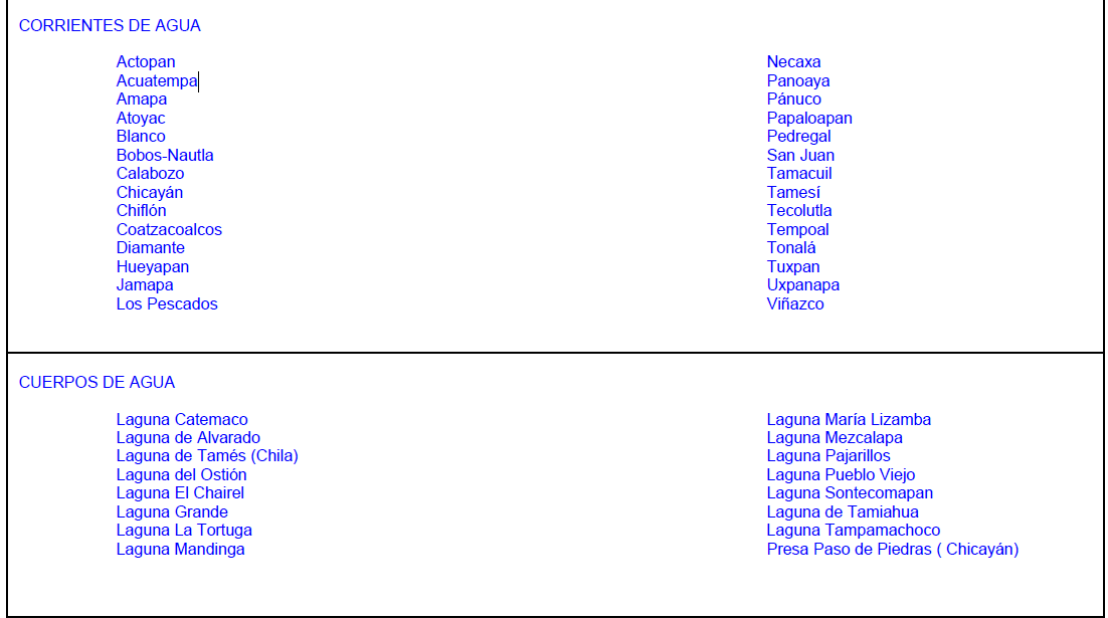

#### **Tabla 5.2 CUERPOS DE AGUA**

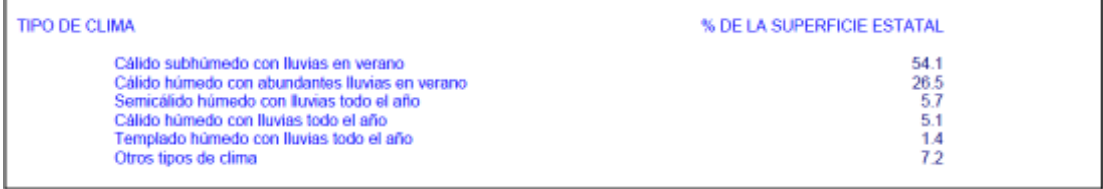

#### **Tabla 5.3 Tipo de Clima**

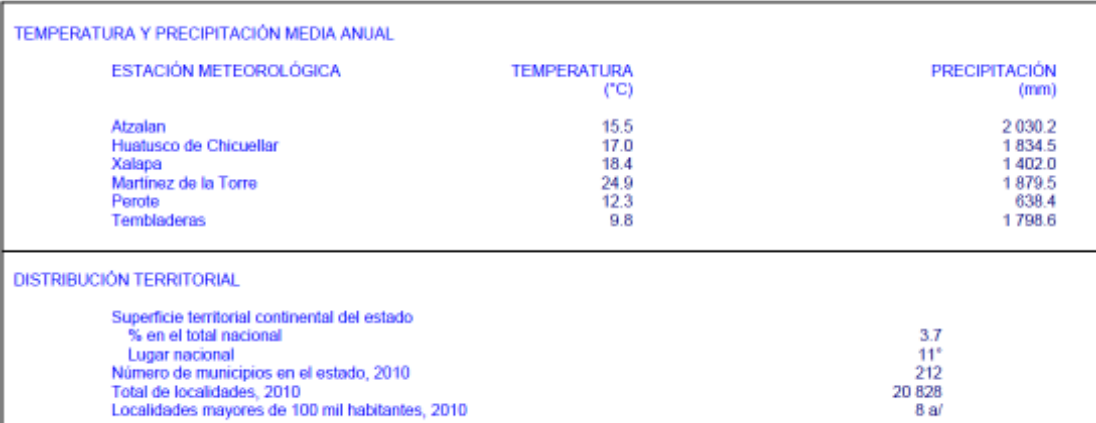

**Tabla 5.4 Temperatura** 

#### **5.2.1 Clima**

- Clima cálido húmedo: predomina en el 80% del territorio veracruzano, incluyendo las llanuras costeras del Golfo norte y sur. La temperatura media anual es de 22° C.
- Clima semicálido húmedo: este se localiza en las ciudades de Orizaba, Tlapacoyan y Xalapa, con una temperatura media anual que oscila entre los 18° y 22° C, a una altitud de entre 1,000 y 1,600 metros.
- Clima templado: este se percibe en la zona occidental del estado donde la altura es de 1,600 y 2,800 metros de altura. La temperatura media anual.
- Clima semifrío y frío: característico de la zona de Cofre del Perote y el Pico de Orizaba, lugares ubicados entre los 2,800 y 3,800 metros de altura, con temperaturas medias que varían entre los 12° y 18° C.
- Clima seco:es característico de la ciudad de Perote y el oeste de la región huasteca, con una temperatura media anual de 14° C. Esto clima se da debido a la barrera natural impuesta por el Eje Neovolcánico y la Sierra Madre Oriental que impide la llegada de los vientos húmedos.
- Clima de Xalapa: es húmedo y variado, teniendo una temperatura máxima de 30.2 grados centígrados y una mínima de 10-4 por las mañanas, muy temprano Xalapa se despierta entre una bruma blanquiazul que da su característico ambiente de montaña.

#### **INFORMACION ESTADISTICA**

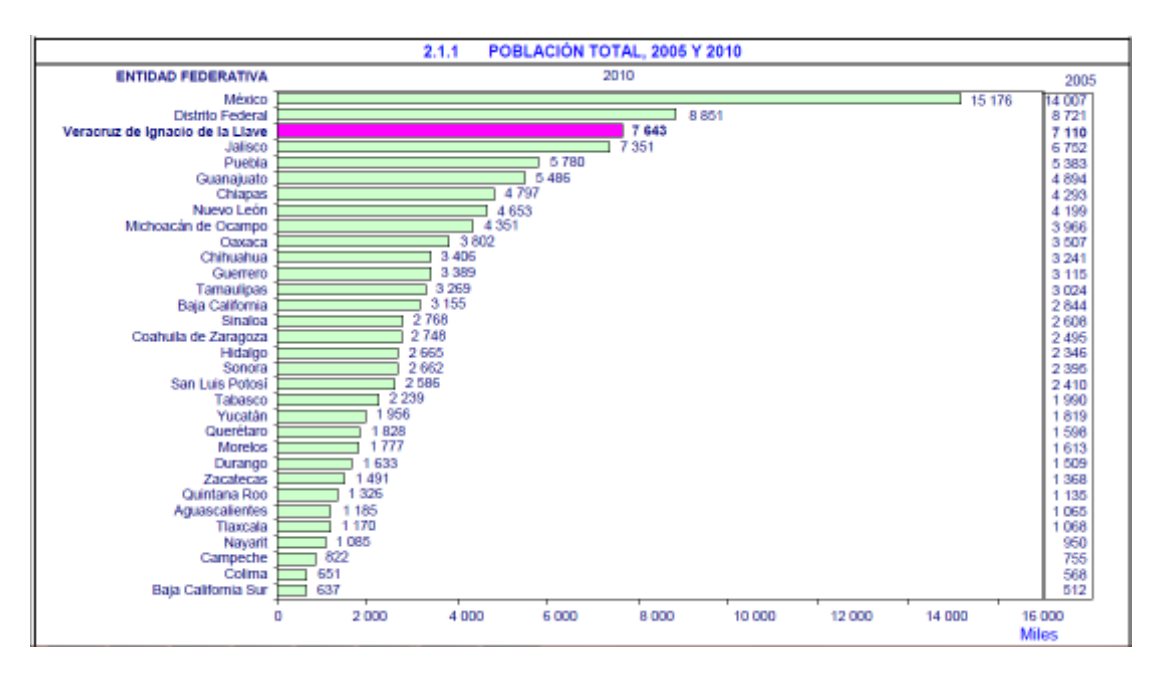

**Tabla 5.5 Población Total** 

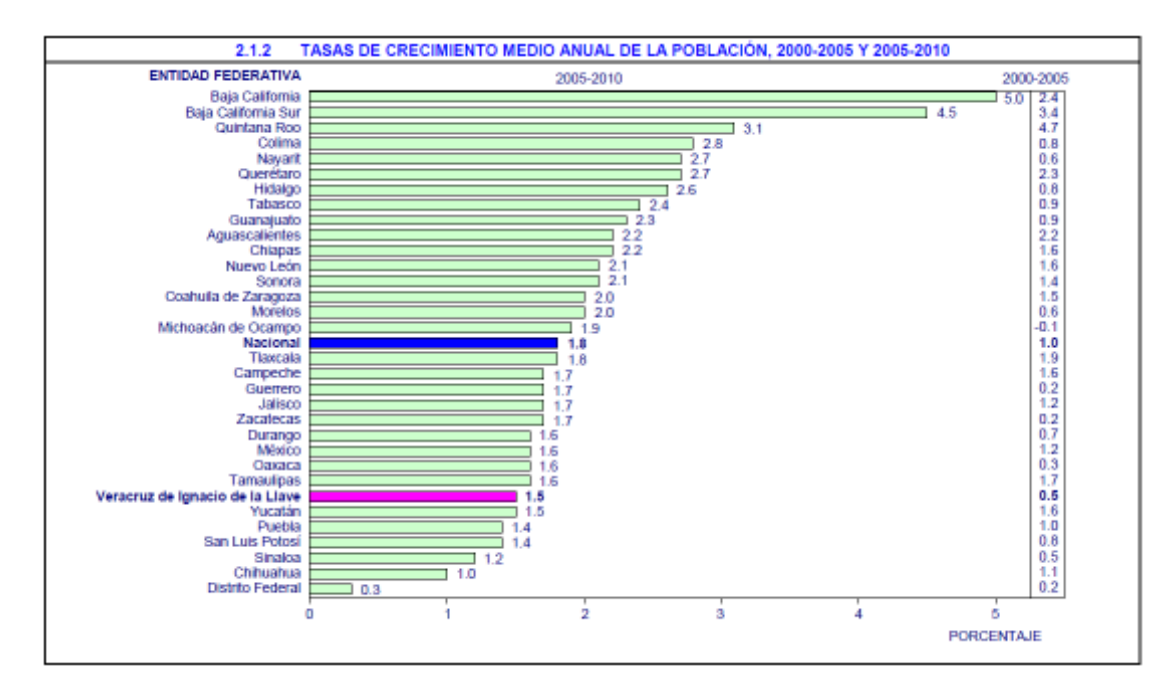

**Tabla 5.6 Tasas de Crecimiento medio anual de la población** 

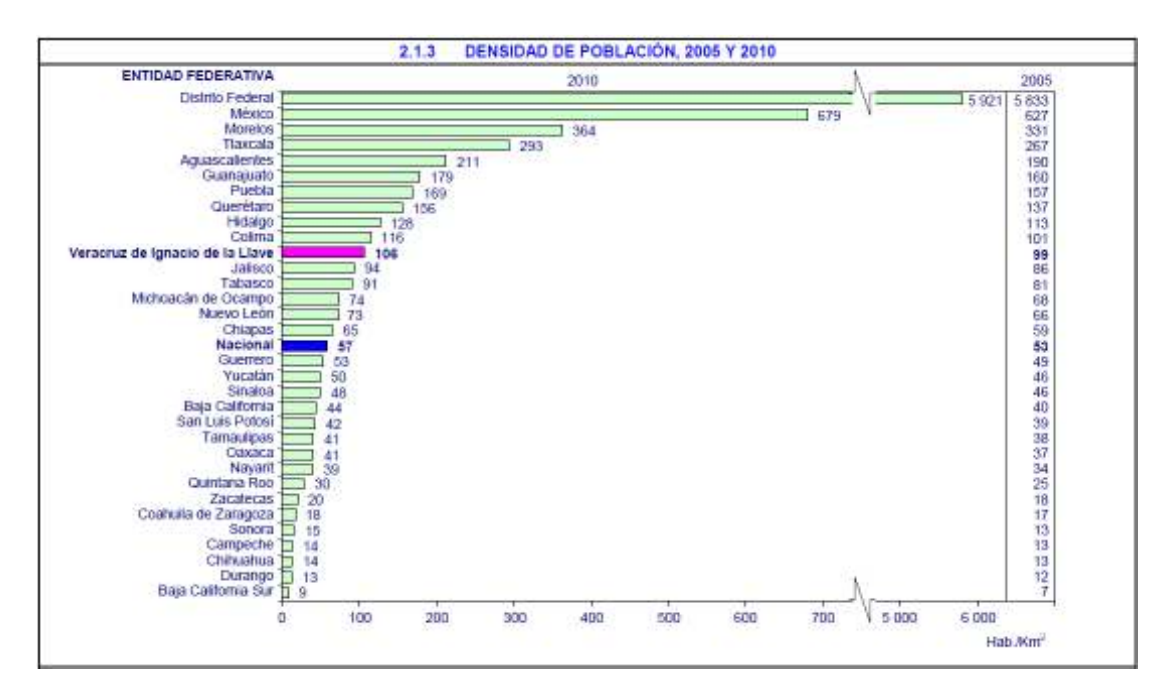

**Tabla 5.7 Densidad de población** 

## **5.2.2 Localización**

El proyecto se localiza en el municipio de Tuxpan Veracruz en rio con el mismo nombre (Tuxpan), cerca de la Terminal de PEMEX Cobos, el cauce del rio es paralelo al boulevard Manuel Maples Arce de Tuxpan.

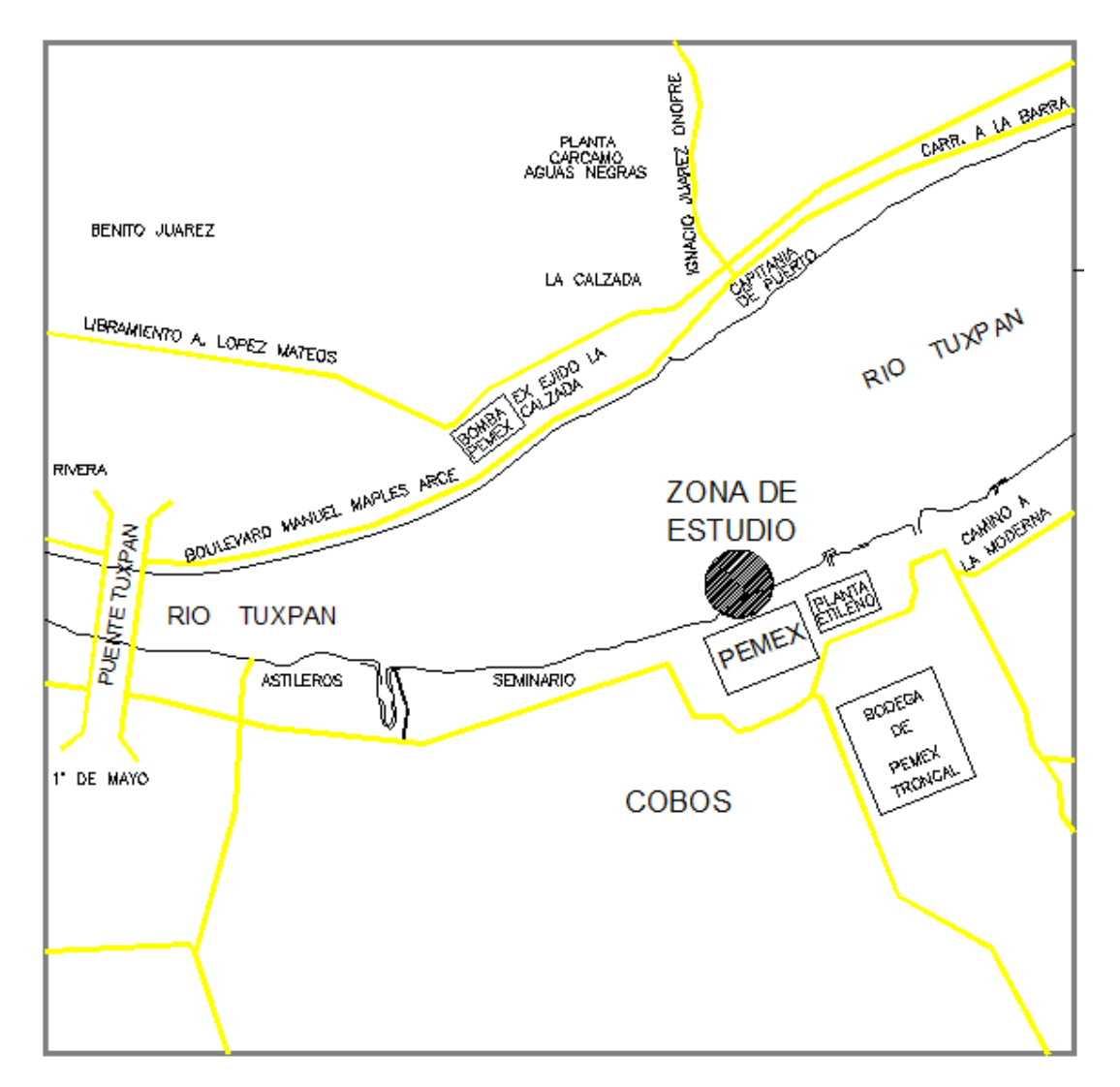

**Ilustración 5.4 Croquis de Localización**

El río Tuxpan desemboca en el golfo de México, cerca de la ciudad y puerto de Tuxpan de Rodríguez Cano, en el estado de Veracruz. Tiene una longitud de 150 km y, según estadísticas de la Secretaría del Medio Ambiente y Recursos Naturales y de la Comisión Nacional del Agua, con datos observados durante 2008, su cuenca tiene un área de 5.899 km² y un escurrimiento natural medio superficial de 2076 millones de metros cúbicos por año.

# **5.2 .3 ESTUDIO BATIMETRICO**

Para la realización de este proyecto se ocupo un estudio batimétrico del tramo en estudio del rio Tuxpan.

Dicho estudio batimétrico fue realizado por KAVAR Ingeniería, Consultoría y Perforación, para PEMEX Exploración y Producción en Julio del 2011.

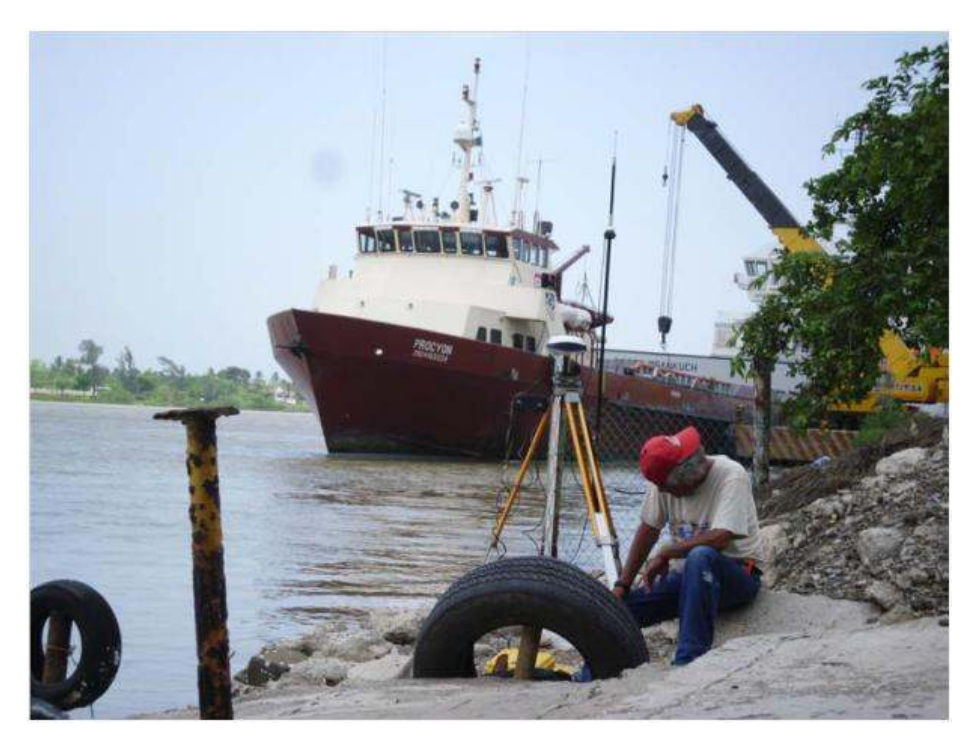

**Ilustración 5.5 Estudio batimétrico**

En base a un banco oficial establecido (BN7) el cual se obtuvo las tablas de predicción de mareas emitido por el instituto de oceanografía este se posiciono para obtener las conversiones necesarias y referirlo al nivel de bajamar media.

Tenemos que:

El dato ortométrico obtenido del GPS es: **BN7 = 1.821 m.** 

Y el dato de las tablas de predicción de mareas referido al nivel medio del mar **es BN7 =1.534 m.**

Por lo que la **diferencia es de -0.287 m**. se toma como constante para los demás puntos

La tabla nos dice que el Nivel Medio del Mar al Nivel de Bajamar Media Inferior es:

0.287 m. Dato que curiosamente coincide con la diferencia del dato ortométrico del GPS y el dato de la tabla de mareas para el BN7

Por lo que el dato nos **queda BN7 = 1.821 m**

Si checamos en la tabla el dato de conversión de Nivel de bajamar medio inferior al Nivel de bajamar medio es **de 0.096 m.** 

Por lo que el resultado final

#### **BN7 =1.725**

Y por diferencias de desnivel obtenemos los valores de nivel de bajamar medio de los demás vértices.

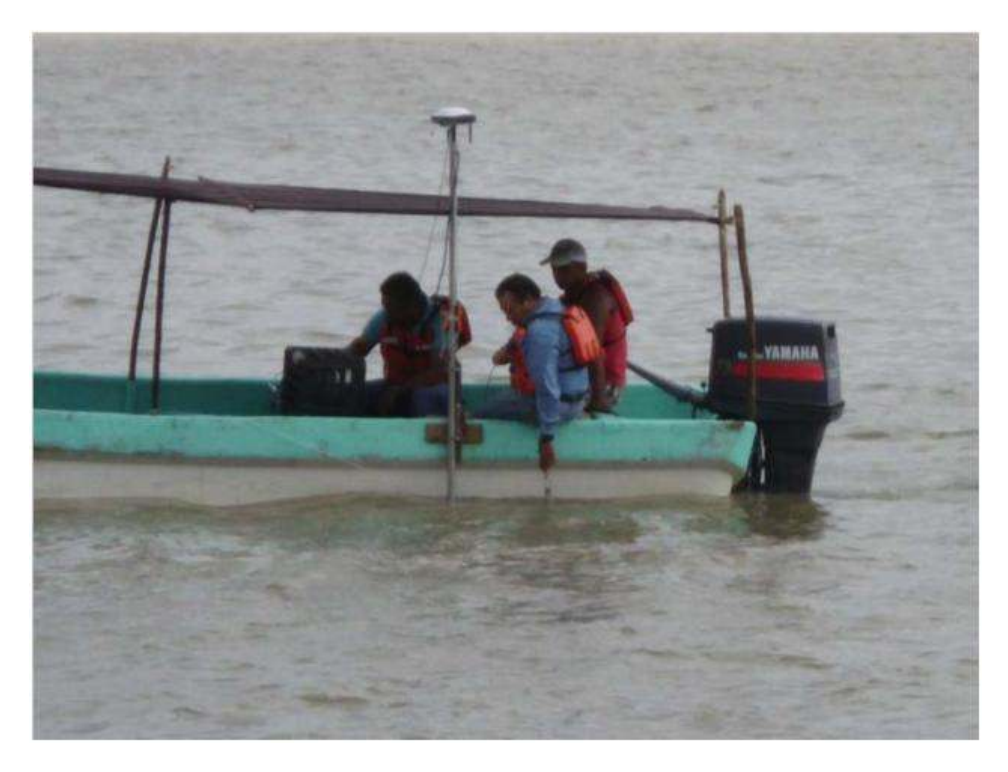

**Ilustración 5.6 Toma de Datos**

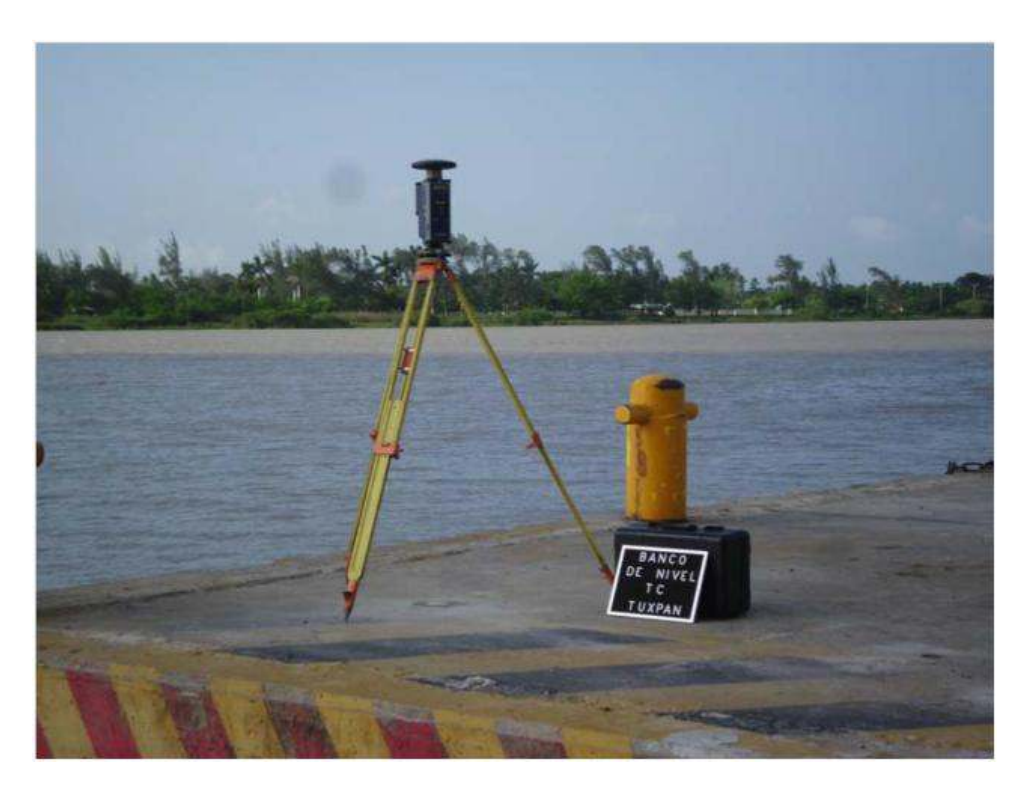

**Ilustración 5.7 Ubicación de Banco de nivel** 

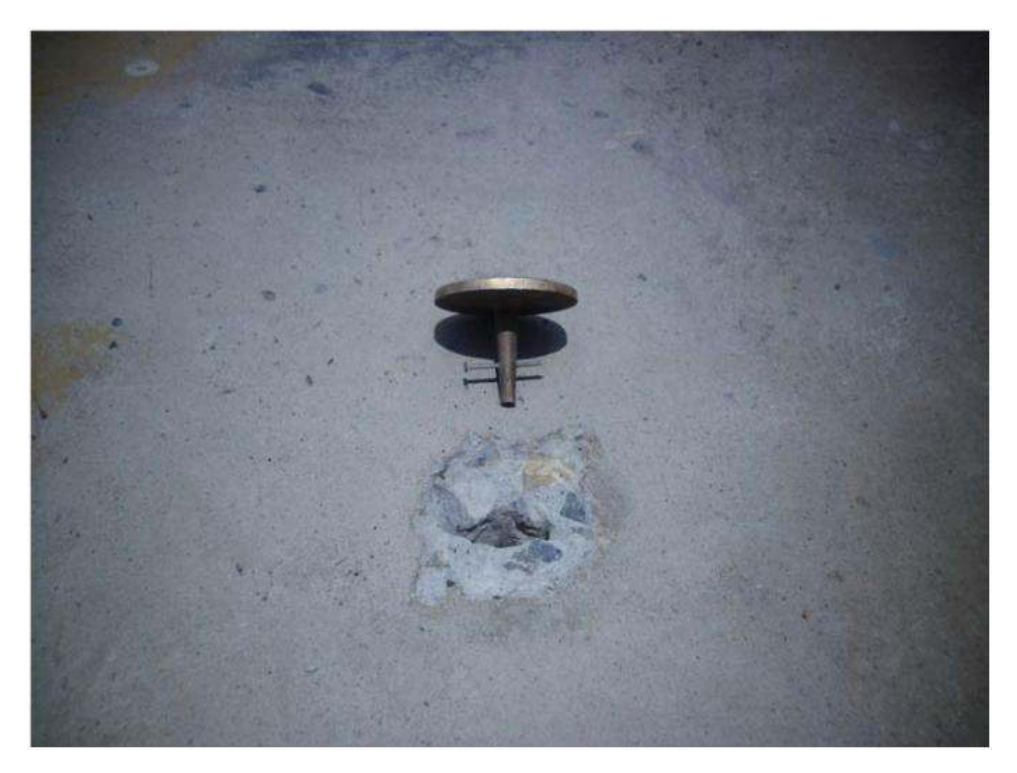

**Ilustración 5.8 Placas** 

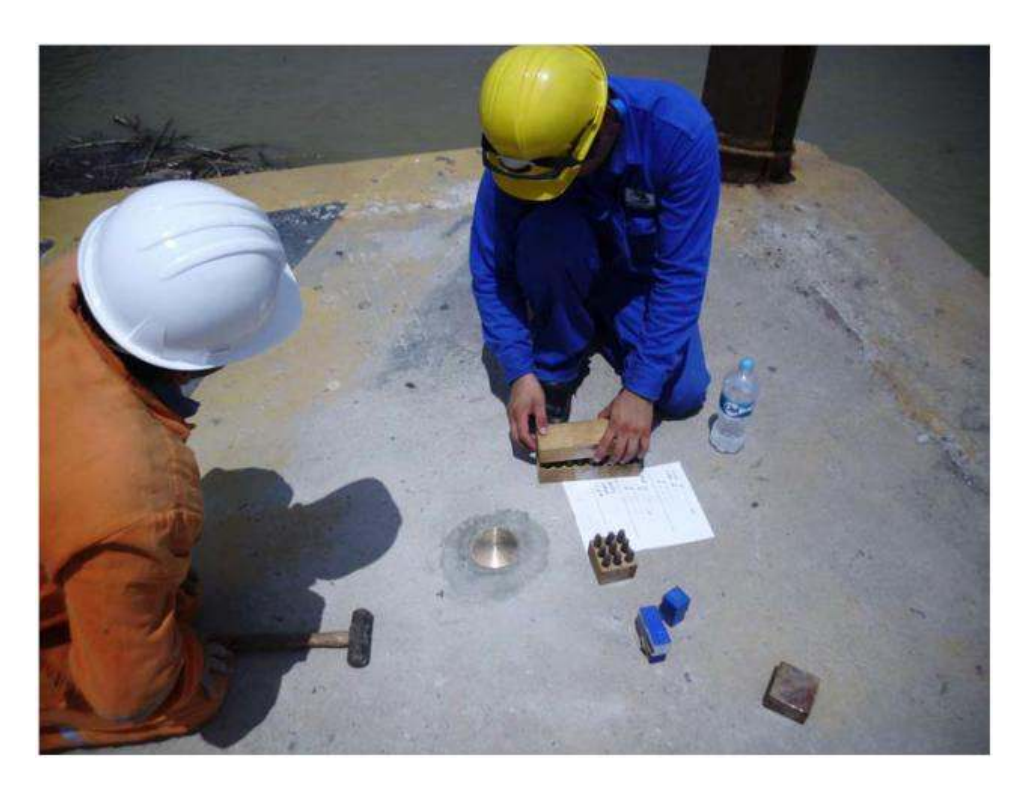

**Ilustración 5.9 Marcación de Placas** 

La marcación de placas anotando las coordenadas del punto donde se coloca la placa.

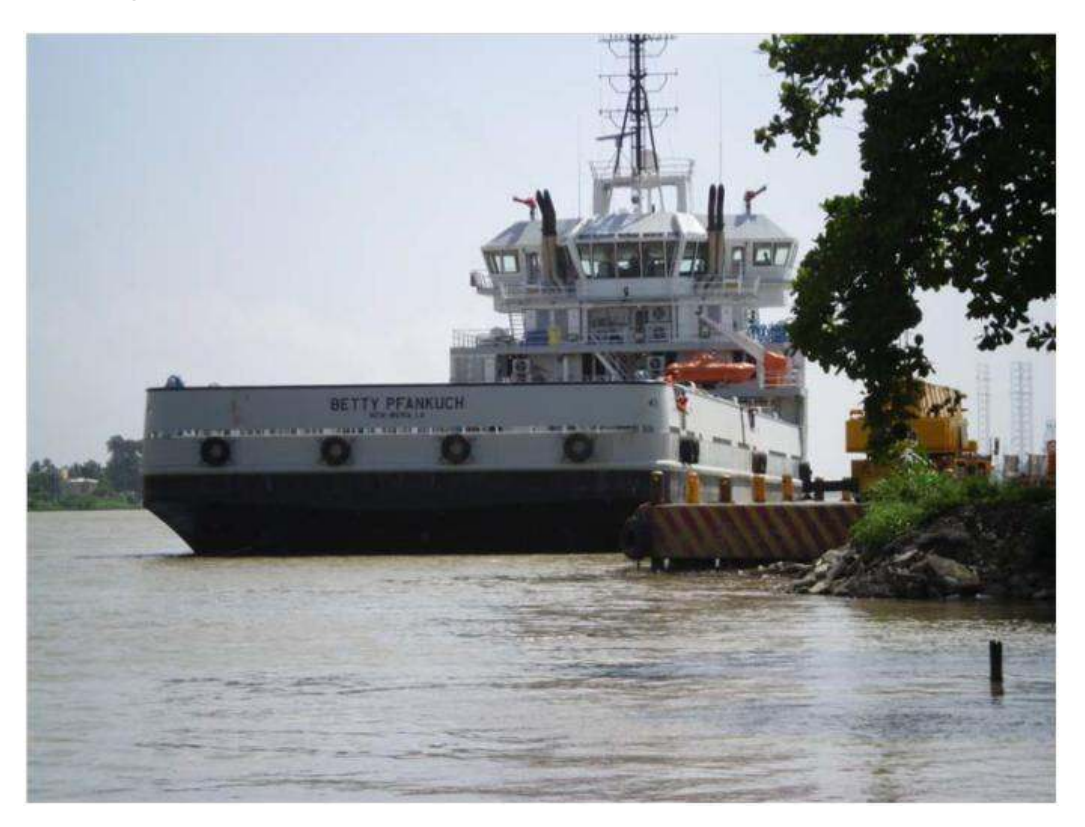

**Ilustración 5.10 RIO TUXPAN**

#### **5.2.4 DATOS DEL PROYECTO**

De dicho estudio se obtuvieron 56 perfiles a lo largo de 1100 metros a cada 20 metros de distancia de cada uno la pendiente entre el primer y el último tramo es de **S: 0.03298**.

Debido a que no contamos con los gastos utilizaremos el método de relación Sección-Pendiente para calcular el gasto:

Para esto necesitamos las aéreas de la primera y última sección transversal:

$$
A_1 = 1730.733m^2 \t , \t A_2 = 1738.218m^2
$$

El perímetro de dichas secciones es:

$$
P_1 = 810.379m \quad , \quad P_2 = 676.676m
$$

Teniendo el perímetro y área, procedemos a calcular el radio hidráulico  $Rh = \frac{A}{P}$ :

$$
Rh_1 = \frac{A_1}{P_1} , Rh_2 = \frac{A_1}{P_1}
$$
  

$$
Rh_1 = \frac{1730.733m^2}{810.379m} , Rh_2 = \frac{1738.218m^2}{810.379m}
$$
  

$$
Rh_1 = 2.13.57m , Rh_2 = 2.5688m
$$

Sustituyendo para calcular el coeficiente de conducción:

$$
K_{1} = \frac{A_{1} \left(Rh_{1}^{\frac{2}{3}}\right)}{n_{1}}, \quad K_{2} = \frac{A_{2} \left(Rh_{2}^{\frac{2}{3}}\right)}{n_{2}}
$$

$$
K_{1} = \frac{1730.733m^{2} \left(2.13.57m^{-\frac{2}{3}}\right)}{0.03}, \quad K_{2} = \frac{1738.218m^{2} \left(2.5688m^{\frac{2}{3}}\right)}{0.03}
$$

$$
K_{1} = 95675.8476 \quad , \quad K_{2} = 108676.7185
$$

$$
Kd = \sqrt{K_1 * K_2}
$$
  

$$
Kd = \sqrt{95675.8476 * 108676.7185}
$$
  

$$
Kd = 101969.2952
$$

Para calcular la  $K_{virtual}$ , necesitamos conocer la longitud del tramo, la gravedad, las áreas del primer y último perfil, y b, dependiendo de la proporción de las áreas si:  $A_1 > A_2 b = 2$ ,  $A_1 < A_2 b = 4.$ 

$$
K_{virtual} = \frac{1}{\frac{1}{kd} - \frac{1}{b \ g \ L} \left[ \frac{1}{A_1^2} - \frac{1}{A_2^2} \right]}
$$

 $K_{virtual}$ 

= 1  $\frac{1}{101969.2952} - \frac{1}{(4)9.81m/s^2(1200m)} \Big[ \frac{1}{(1730.73)\Big]$  $\frac{1}{(1730.733m^2)^2} - \frac{1}{(1738.21)}$  $(1738.218m^2)^2$ 

 $K_{virtual} = 101969.2959$ 

Para calcular el gasto, multiplicamos la K<sub>virtual</sub> por la raíz de la pendiente en la longitud del tramo.

 $Q = 101969.2959 \sqrt{0.032987}$ 

$$
Q=3363m/s^2
$$

De estos perfiles se obtuvo sus componentes en X (Distancia) y Y (Elevación) para la captura de datos dentro del programa HEC RAS que se describirá posteriormente.

También se obtuvo una nube de puntos con coordenadas para poder posicionar el tramo dentro del Programa ArcGIS.

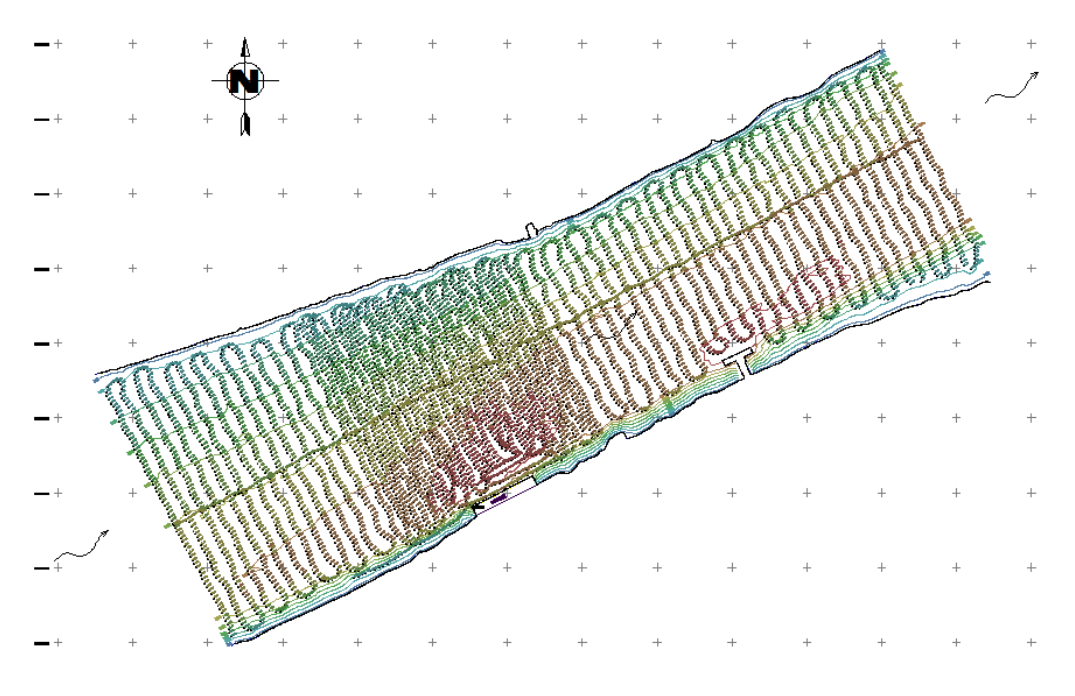

**Ilustración 5.11 Nube de Puntos**

A continuación se mostraran algunas secciones transversales y sus datos obtenidos para ejemplificar lo que se hizo con las 56 secciones transversales que conforman todo el tramo en estudio del rio Tuxpan, dichas secciones están en formato CAD (.dwg).

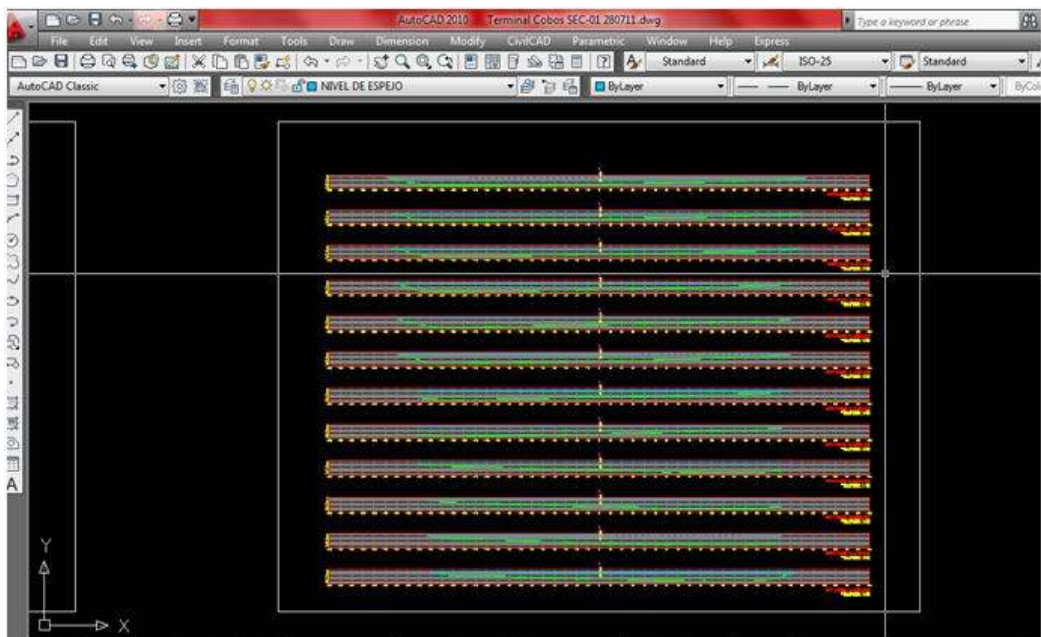

**Ilustración 5.12 Secciones Transversales AutoCAD**

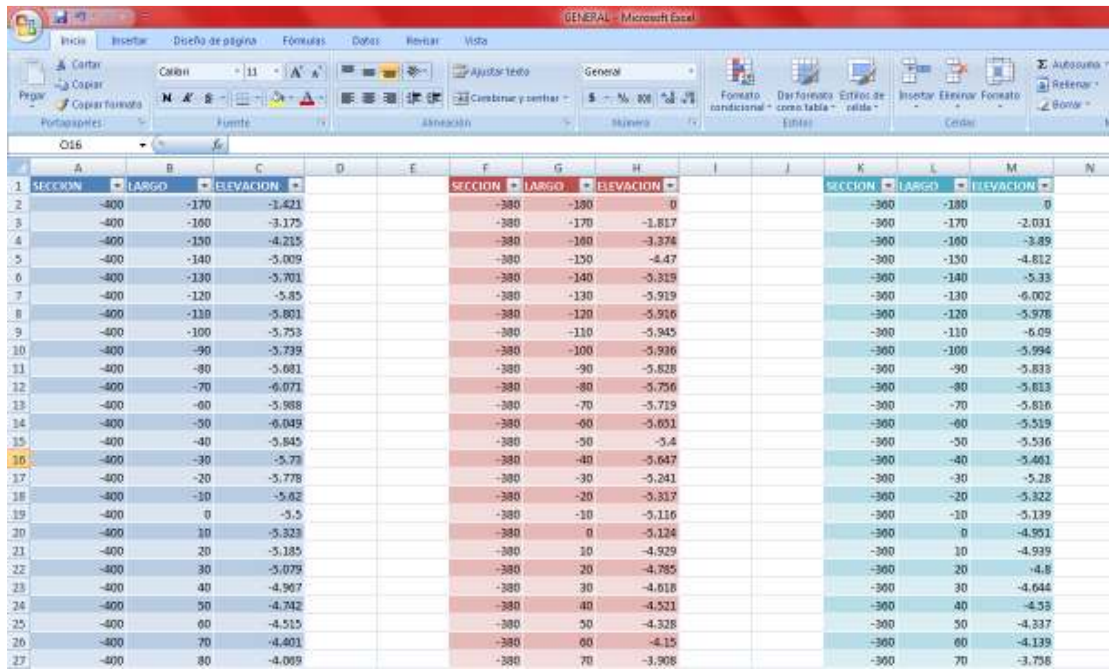

**Ilustración 5.13 Datos de Secciones Transversales**

Se ingresan los datos de las secciones transversales a HecRAS.

#### **5.3 Se creara un nuevo proyecto en HEC RAS.**

Para ejecutar HEC-RAS desde Windows es necesario dar clic en el botón del icono de HEC-RAS. Aparecerá la ventana principal del programa.

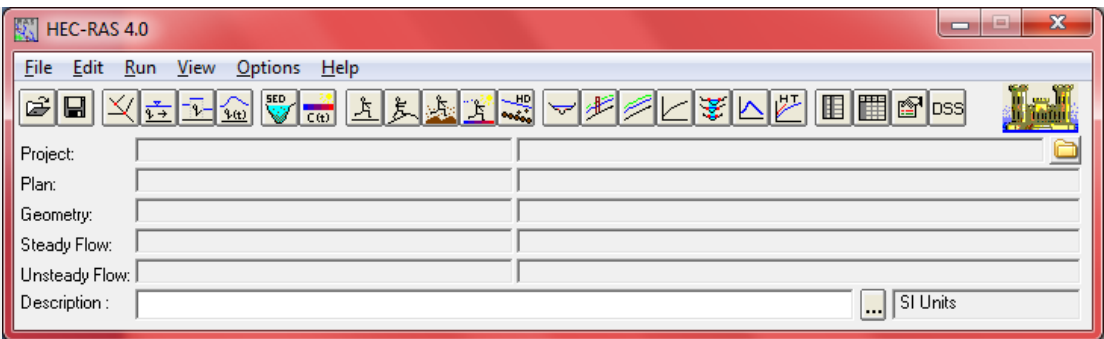

#### **Ilustración 5.2.1 Ventana de inicio HEC RAS**

El primer paso al desarrollar el modelo hidrológico con HEC RAS es establecer el directorio en donde se trabajara con el titulo para el nuevo proyecto. El nombre del archivo del proyecto debe tener la extensión .prj, una vez introducida la información de presiona el botón "OK" para tener la información aceptada.

| <b>New Project</b>                                                |                       |                                                                                  |  |  |  |
|-------------------------------------------------------------------|-----------------------|----------------------------------------------------------------------------------|--|--|--|
| Title                                                             | File Name             | Default Project Folder<br>Documents<br>Selected Folder                           |  |  |  |
| PRUEBA                                                            | [*.prj                | C:\Users\Alberto\Documents\00 TESIS 00\HEC-RAS                                   |  |  |  |
| Prueba<br>RIO                                                     | Prueba.prj<br>RIO.pri | <b>SICA</b><br>Users<br>Alberto<br>Documents<br>OO TESIS 00<br><b>EX HEC-RAS</b> |  |  |  |
| <b>OK</b><br>Cancel                                               | Help<br>Create Folder | $\overline{\mathbf{D}}$ c:                                                       |  |  |  |
| Set drive and path, then enter a new project title and file name. |                       |                                                                                  |  |  |  |

**Ilustración 5.2.2 Ventana de inicio HEC RAS**

Antes de cualquier ingreso de datos del Flujo o de la geometría se debe seleccionar el sistema de Unidades a emplear (Ingles o Métrico) dependiendo cual se desea usar.

El cambio del Sistema de Unidades se realiza seleccionado del menú Opciones de la ventana principal en la herramienta Unit system *(US Customary/SI).* 

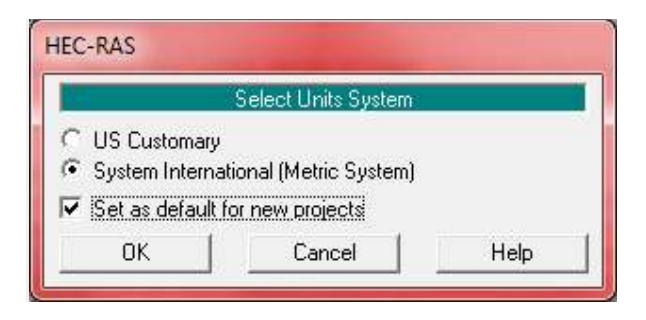

**Ilustración 5.6.3 Sistema de Unidades** 

Al seleccionar "Set as default for new projects", todos los proyectos nuevos que se creen serán con las Unidades del Sistema Internacional. Cabe aclarar que esta opción solo configura el sistema de unidades pero NO CONVIERTE las unidades de un proyecto.

## **5.3.1 Ingreso de datos.**

El próximo paso es ingresar los datos geométricos de las secciones transversales.

Los datos geométricos son ingresados seleccionando "Geometri Data" del menú Edit en la ventana principal de HEC RAS.

Para dibujar el primer tramo, es necesario dibujar el esquema general del sismeta (River system Schematic), que es el trazo que representa el cauce del rio, trazando los tramos de aguas arriba hacia aguas abajo (en la dirección del flujo positiva).

| <b>Geometric Date</b>                                                                                                | <b>INCORPORATION</b><br>$\mathcal{R}_{\text{out}}$ |
|----------------------------------------------------------------------------------------------------|----------------------------------------------------|
| Edit View Tables Tools GISTools Help<br>File                                                                         |                                                    |
| Trob Blair<br>Sicrage<br>$\frac{2a}{\cos \theta}$ States<br>$rac{18}{129}$<br>豳<br>Deregrien:<br><b>Editors</b><br>≖ | ÿ<br>Plot WS extents for Profile:<br>ħ             |
| Junet.<br>٠                                                                                                    |                                                    |
| $\begin{array}{l} \mbox{Conv} \\ \mbox{Sercson} \\ \mbox{Lip} \end{array}$                                           |                                                    |
| Brig C.A.<br>क                                                                                                    |                                                    |
| <b>Thine</b><br>Stackas<br><b>Septime</b>                                                                            |                                                    |
| Lateral<br>Souchune<br><b>CASE</b>                                                                                   |                                                    |
| š                                                                                                    |                                                    |
| Storage<br>Headcom<br><b>DEC</b>                                                                                     |                                                    |
| $rac{\text{Parp}}{\text{Oy}}$                                                                                        |                                                    |
| HTak<br>Param.                                                                                                    |                                                    |
|                                                                                                    | 1.3161.0.0201                                      |

**Ilustración 5.2.4 Datos de la geometría**

Después de que el trazo es dibujado se le necesita asignar un identificador del rio (river) y del tramo (Reach). Por medio de la siguiente ventana.

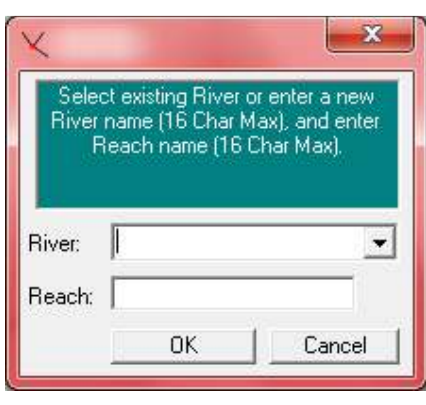

**Ilustración 5.2.5 Nombre del rio**

Para el trazo del rio se puede apoyar en una imagen base para seguir el cauce del rio haciendo click en el botón Background Picture son Schematic dentro del menú Edit.

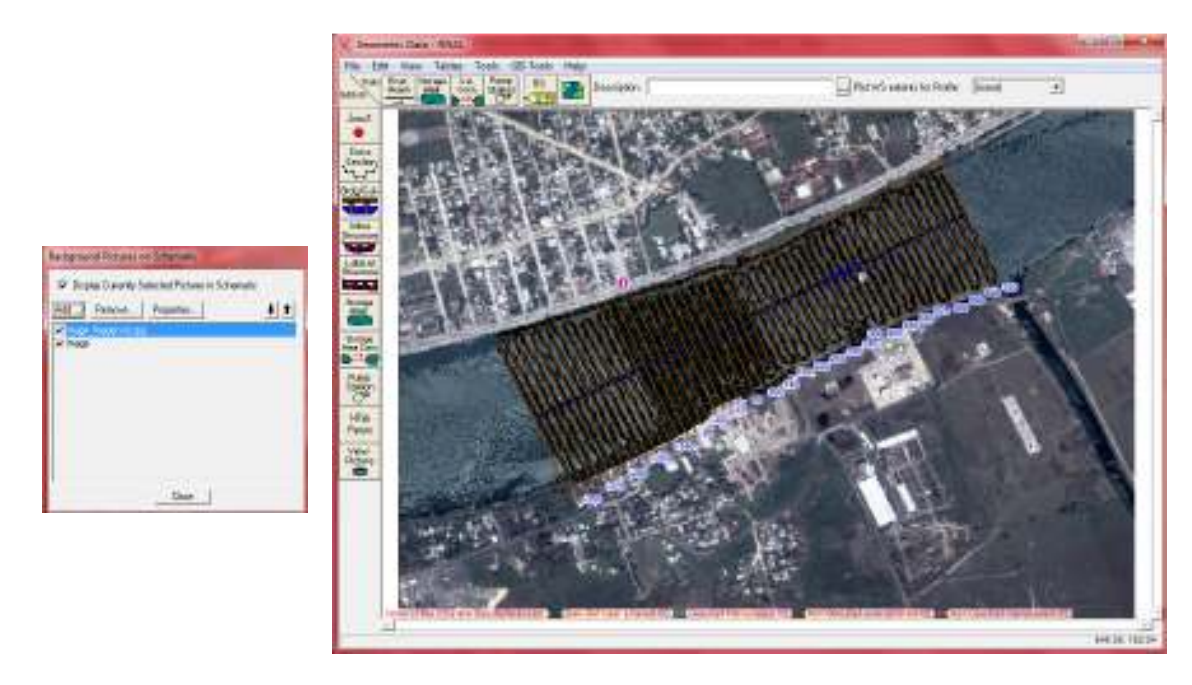

**Ilustración 5.2.6 Imagen BASE**

Esta imagen representa el trazo del rio ya con las diferentes secciones transversales del tramo.

## **5.3.2 Ingreso de Secciones transversales**

Después de realizar el esquema, se ingresan los datos de secciones transversales.

- En la ventana "Geometri Data", seleccionar el Icono "Cross Section".
- Aparecerá una ventana con un espacio en blanco.
- Cada sección transversal tiene un nombre del río, nombre del reach, Estación del Rio y una descripción para saber donde se ubica la sección a lo largo del río.
- Para introducir la primera sección transversal, seleccionar Options/Add a new Cross Section.
- Aparecerá una ventana pidiendo un identificador para la sección transversal. El identificador de la "estación del rio" no tiene que ser la estación del río rela (millas o kilometros), pero tiene que ser un valor numérico (1.1.2). El valor numérico se usa para poner las secciones transversales en el orden apropiado dentro del tramo.
- El número que se proponga representara la posición relativa respecto a las demás secciones. Es recomendable que sea un punto kilométrico del rio. El orden en cómo se ordenan las secciones es aguas arriba las de mayor valor y aguas abajo las de menor valor.

| <b>ILA Crocs Section Data</b>                                                                                                    |                                                 |                                                                                                    |                                                         | <b>Barbara Ba</b> |
|----------------------------------------------------------------------------------------------------|-------------------------------------------------|----------------------------------------------------------------------------------------------------|---------------------------------------------------------|-------------------|
| Egit [19] Qotiom But Halp<br>Piver: etecte<br>킈<br>Reach: Ithich                                                                                                    | $\blacktriangledown$ River Sta.                 | $\frac{1}{2} \sum_{i=1}^n \left[ \frac{1}{2} \sum_{i=1}^n \left[ \frac{1}{2} \sum_{i=1}^n \left[ \frac{1}{2} \sum_{i=1}^n \left[ \frac{1}{2} \sum_{i=1}^n \frac{1}{2} \right] \right] \right] \right]$<br>그보다                 | <b>Qa</b> F KeepPier/XS Plot Clear Prev<br>Pict Dollors |                   |
| Description<br>Dal Row<br>in Bow<br>Closs Section/Coordinates<br>Station<br>Elevation<br>$\mathbf{1}$<br>2<br>3<br>$\frac{1}{\frac{1}{2}}\left \frac{1}{2}\right \frac{1}{2}+\frac{1}{2}\left \frac{1}{2}\right \frac{1}{2}+\frac{1}{2}\left \frac{1}{2}\right \frac{1}{2}+\frac{1}{2}\left \frac{1}{2}\right \frac{1}{2}+\frac{1}{2}\left \frac{1}{2}\right \frac{1}{2}+\frac{1}{2}\left \frac{1}{2}\right \frac{1}{2}+\frac{1}{2}\left \frac{1}{2}\right \frac{1}{2}+\frac{1}{2}\left \frac{1}{2}\right \frac{1}{2}+\frac{1}{2}\left \frac{1}{2}\right \frac{1}{2}+\frac{1}{2}\$ | LOB<br>÷<br>LOB<br>Let Bank<br>Earlisotion<br>z | $\cdots$<br>Downloam Reach Length<br>Diamel<br><b>HBB</b><br>Mareing's n Volume 1991<br>During<br><b>RDB</b><br>- 30<br>Main Diamet Bank Stations<br><b>Flight Bank</b><br>Confident Continuent (Steady Flow) 19<br>Expansion | No Data for Plot<br>1015 BRITAN (1908)                  |                   |
| Edit Stalion Elevation Data (h)                                                                                                    |                                                 |                                                                                                    |                                                         | 100.00            |

**Ilustración 5.2.7 Secciones Transversales**

Se inicia la construcción de la sección transversal introduciendo la abscisa en "Station" y la cota en "Elevation". Si se trata de una sección simétrica, es conveniente considerar el cero de las abscisas coincidentes con el eje del canal.

Después de introducirlos se da click en "Aply Data" para que los datos sean introducidos y representados en el espacio de la derecha.

Apartir de la segunda sección transversal que introduzcamos estas parecerán en la ventana denominada "Geometri Data".

Este paso se repite para cada una de las secciones transversales a lo largo del río en este caso son 56 secciones transversales.

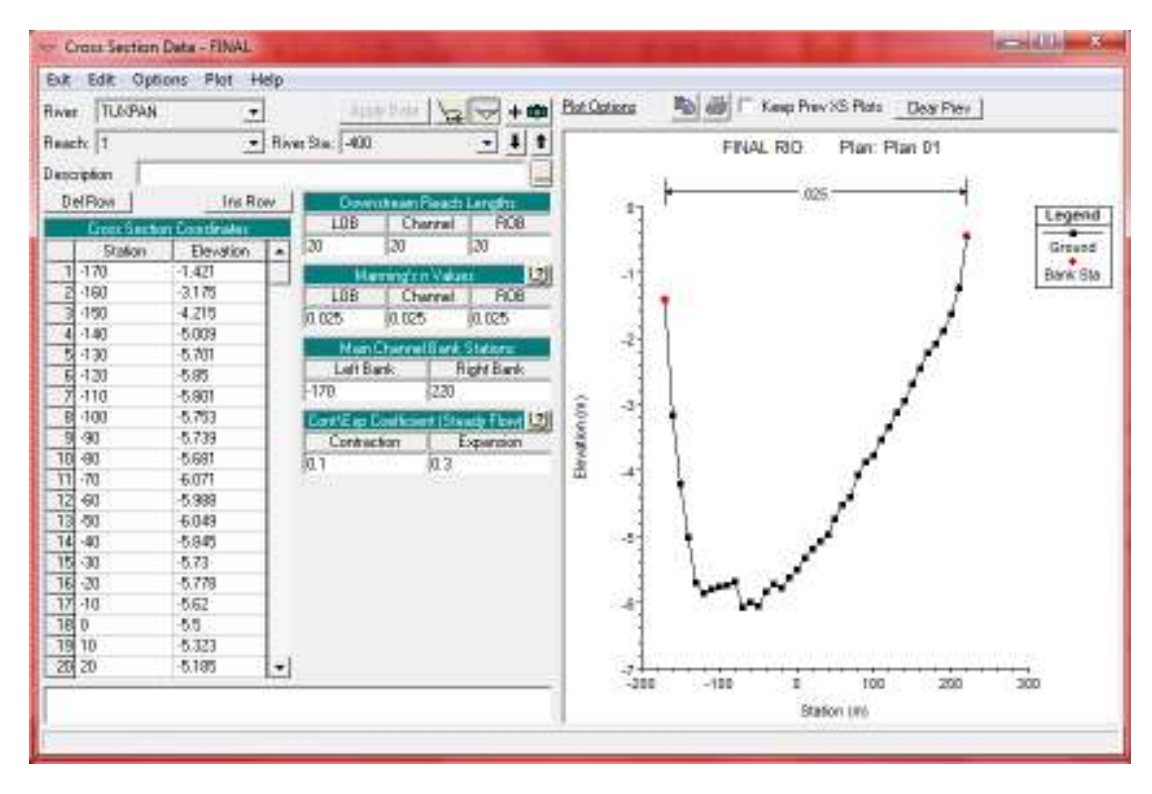

**Ilustración 5.2.8 Ejemplo de sección transversal** 

Al oprimir Graphic XS Editor se observa a detalle la geometría de la sección transversal, esto depende de la cantidad de datos que se ingresen para poder representarla.

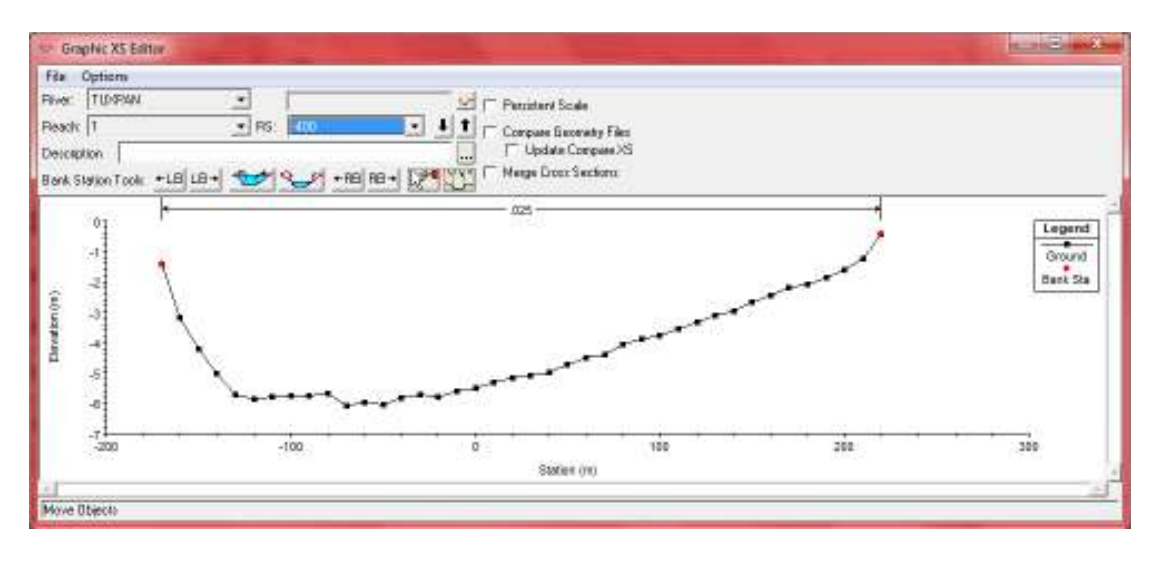

**Ilustración 5.2.9 Sección Transversal** 

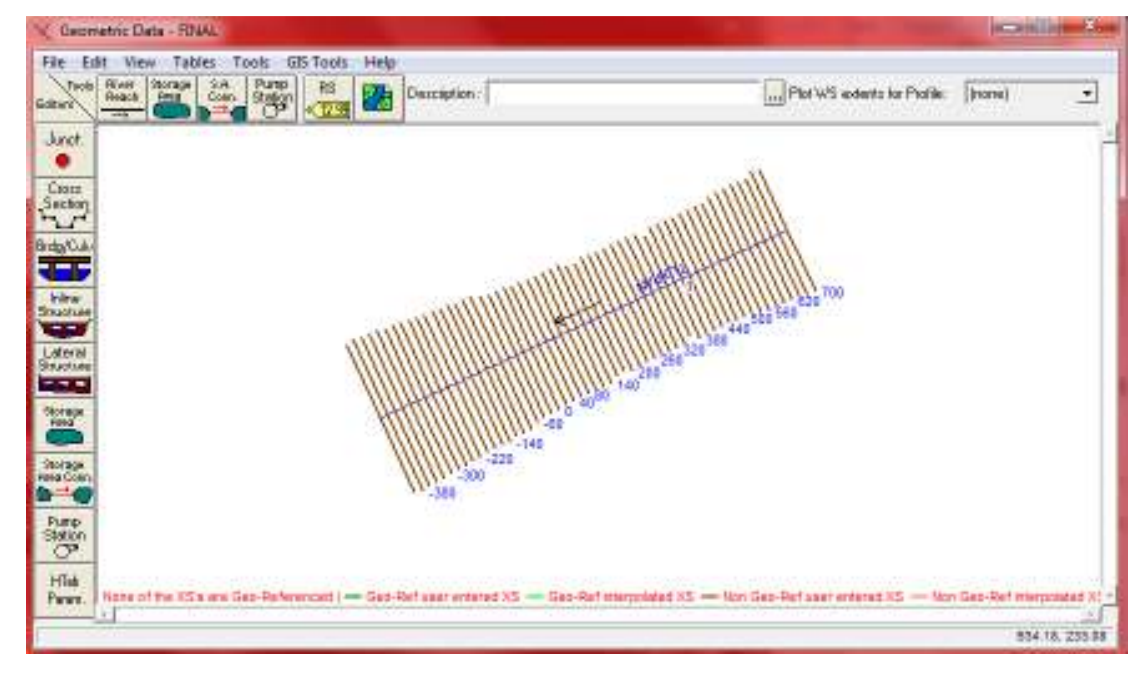

Al terminar de ingresar las secciones tendremos la siguiente vista:

**Ilustración 5.2.10 Rio y sus secciones transversales** 

Una vez ingresados los datos geométricos, se pueden ingresar los datos del flujo que se requiere, en la misma ventana Croos Section Data en el siguiente cuadro:

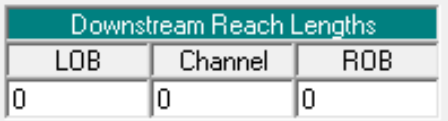

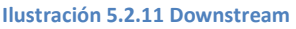

Indicamos las distancias desde esta secciona la inmediata aguas abajo, que en este caso es 0, ya que esta sección es la primera y no tiene nada aguas abajo, LOB es la distancia entre las márgenes izquierdas y ROB la distancia entre las márgenes derechas y Channel la distancia al centro del rio, si se indican las tres distancias iguales los perfiles transversales aparecerán paralelos.

Main Channel Bank stations definen la parte de la sección que puede considerarse como el canal principal, el resto de la sección se considera como llanura de inundación.

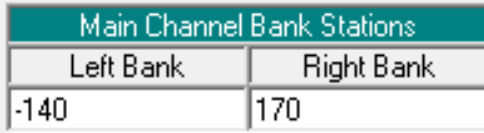

#### **Ilustración 5.2.12 Main**

Se introducen dos valores de distancias en horizontal, en este caso -140 y 170, picamos en el boton  $\sqrt{\frac{\text{Apply Data}}{N}}$  y los dos puntos que acotan el canal principal aparecen en rojo en el dibujo:

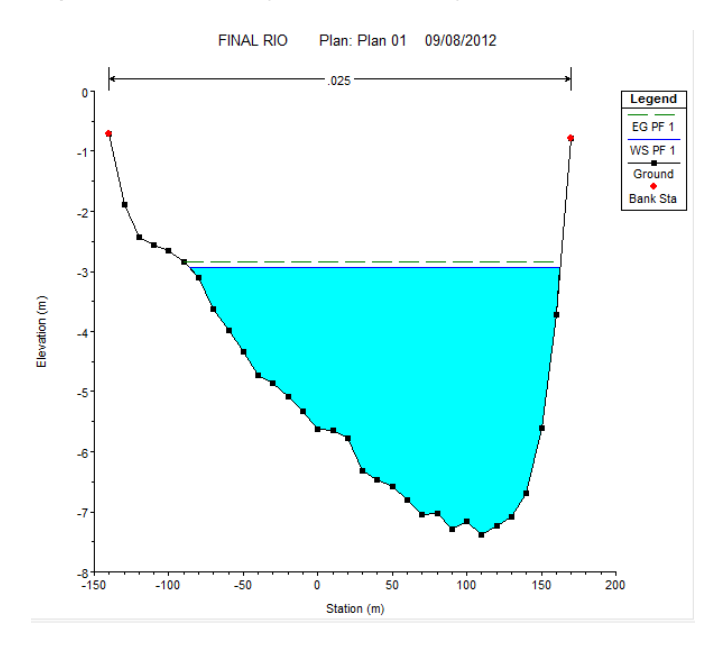

**Ilustración 5.2.13 Sección transversal** 

Para los valoes "n" de Manning y coeficientes de contracción/expansión, el programa utiliza los coeficientes para determinar las pérdidas de energía entre dos secciones contiguas. Los autores para una transición gradual aconsejan 0.1 (contracción) y 0.3 (expansión), mientras que en las proximidades de un puente pueden ser, respectivamente de 0.3 y 0.5 o mayores, por la mayor pérdida de energía.

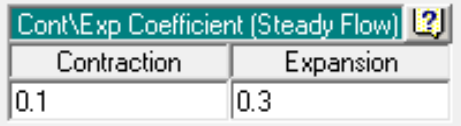

**Ilustración 5.2.14 Coeficiente de Manning** 

Caudales, en la ventana principal de HEC-RAS, picamos el botón  $\frac{1}{2}$  y se abrirá la ventana Steady Flow Data:

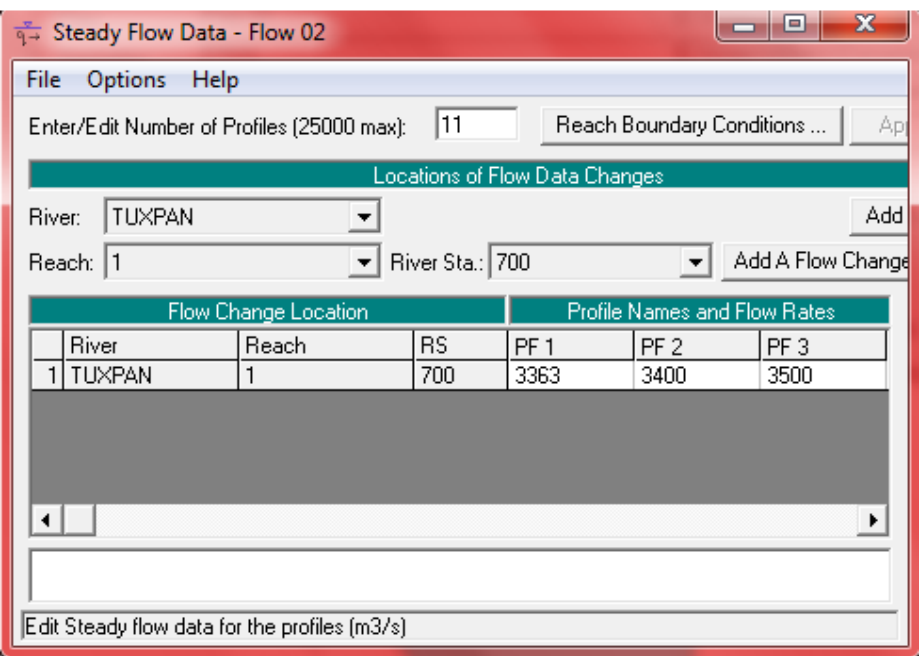

#### **Ilustración 5.2.15 Steady Flow Data**

Primero se indicara el número de "perfiles" (Profiles), siendo cuantos gastos se usaran, y se anotara el gasto (Q= $3363m/s^2$ ). Esto se refiere a diversas hipótesis de cálculo que deseamos plantear simultáneamente, para varios caudales. Es necesario al menos un dato de caudal para cada tramo y cada perfil.

Los datos de caudal se introducen comenzando aguas arriba para cada tramo. Cuando se introduce un caudal aguas arriba, el programa supone el mismo caudal para el resto de secciones dentro de este tramo del río, aunque puede cambiarse para cada sección.

En esta misma ventana es necesario especificar las "condiciones de Reach Boundary Conditions ... contorno" (Boundary conditions), picando en aparece una nueva ventana:

| <b>Steady Flow Boundary Conditions</b>                                                                     |                |         |                                                 |  |                       |        |  |
|----------------------------------------------------------------------------------------------------|----------------|---------|-------------------------------------------------|--|-----------------------|--------|--|
| Set boundary for one profile at a time<br>Set boundary for all profiles<br>o<br>O.                         |                |         |                                                 |  |                       |        |  |
| Available External Boundary Condtion Types                                                                 |                |         |                                                 |  |                       |        |  |
| Known W.S.                                                                                                 | Critical Depth |         | Normal Depth                                    |  | <b>Rating Curve</b>   | Delete |  |
|                                                                                                    |                |         | Selected Boundary Condition Locations and Types |  |                       |        |  |
| <b>River</b>                                                                                               | Reach          | Profile | Upstream                                        |  | Downstream            |        |  |
| TUXPAN                                                                                                    |                | all     |                                                 |  | <b>Critical Depth</b> |        |  |
|                                                                                                    |                |         |                                                 |  |                       |        |  |
|                                                                                                    |                |         |                                                 |  |                       |        |  |
|                                                                                                    |                |         |                                                 |  |                       |        |  |
|                                                                                                    |                |         |                                                 |  |                       |        |  |
|                                                                                                    |                |         |                                                 |  |                       |        |  |
| $\overline{\sigma}$ K $\overline{\sigma}$<br>Steady Flow Reach-Storage Area Optimization<br>Help<br>Cancel |                |         |                                                 |  |                       |        |  |
| Enter to accept data changes.                                                                              |                |         |                                                 |  |                       |        |  |

 **Ilustración 5.2.16 Steady Flow Data Boundary Conditions** 

El programa HEC-RAS necesita esta información en cada tramo para establecer el nivel del agua inicial en ambos extremos del tramo del río: aguas arriba y/o aguas abajo.

Existen cuatro posibilidades (ver los botones de arriba).

Known W.S. Se debe introducir la altura del aguara para cada uno de los perfiles que se van a calcular.

Critical Depth Con esta opción no se tiene que introducir nada, El programa calcula la profundidad crítica para cada uno de los perfiles y la utilizara como condición de contorno.

Normal Depth Se debe introducir la pendiente de la línea de energía que se utilizara para calcular la profundidad normal en este punto. Si no se conoce este dato, se puede sustituir por la pendiente del agua o la pendiente del fondo del cauce.

Rating Curve | En esta opción debemos introducir una seria de parejas de valores: nivel-caudal.

Para este caso en estudio se uso Critical Depth.

Como último paso ejecutaremos el programa en:

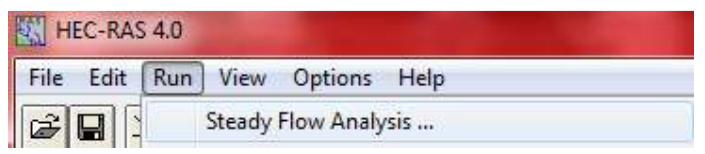

**Ilustración 5.2.17 Run** 

Ya que en este caso se uso un caudal constante, aparecerá la ventana siguiente:

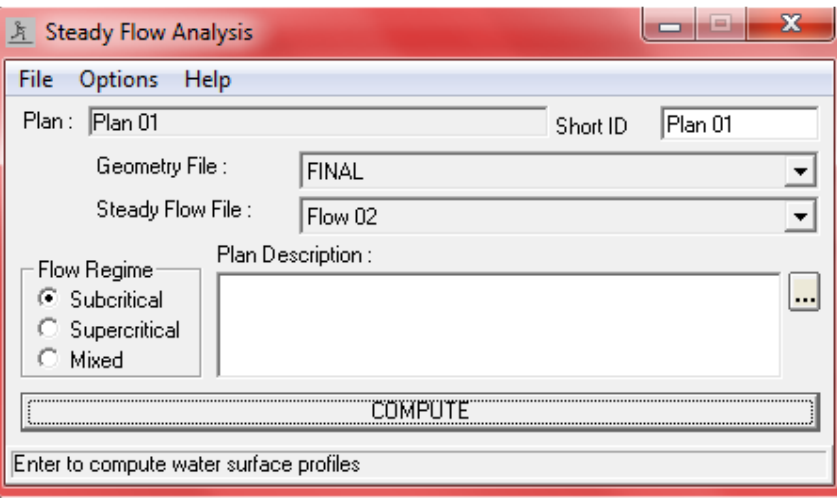

**Ilustración 5.2.18 COMPUTE** 

Picando en COMPUTE se ejecutara el modelo, y si no obtenemos mensajes de error podremos ver los resultados.

En la venta principal de HEC-RAS en el menú VIEW dispones de varias opciones:

Cross Setion:

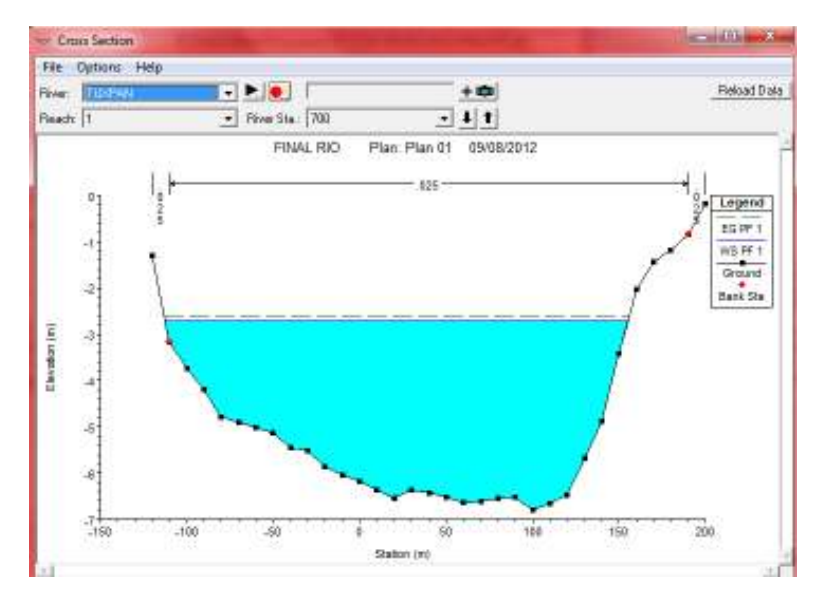

**Ilustración 5.2.19 Cross Section** 

Profile Plot:

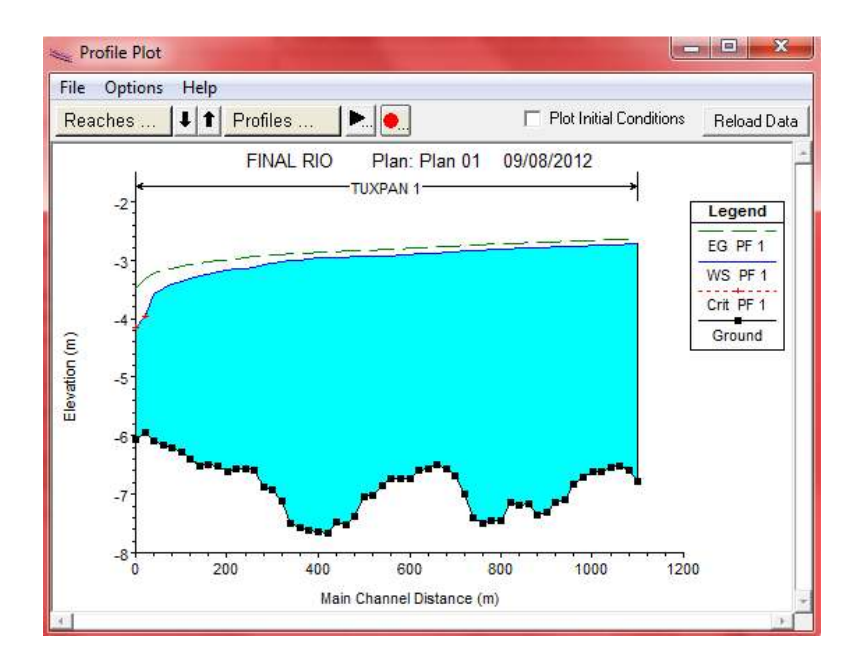

**Ilustración 5.2.20 Profile Plot**
## X-Y-Z Perspective Plot:

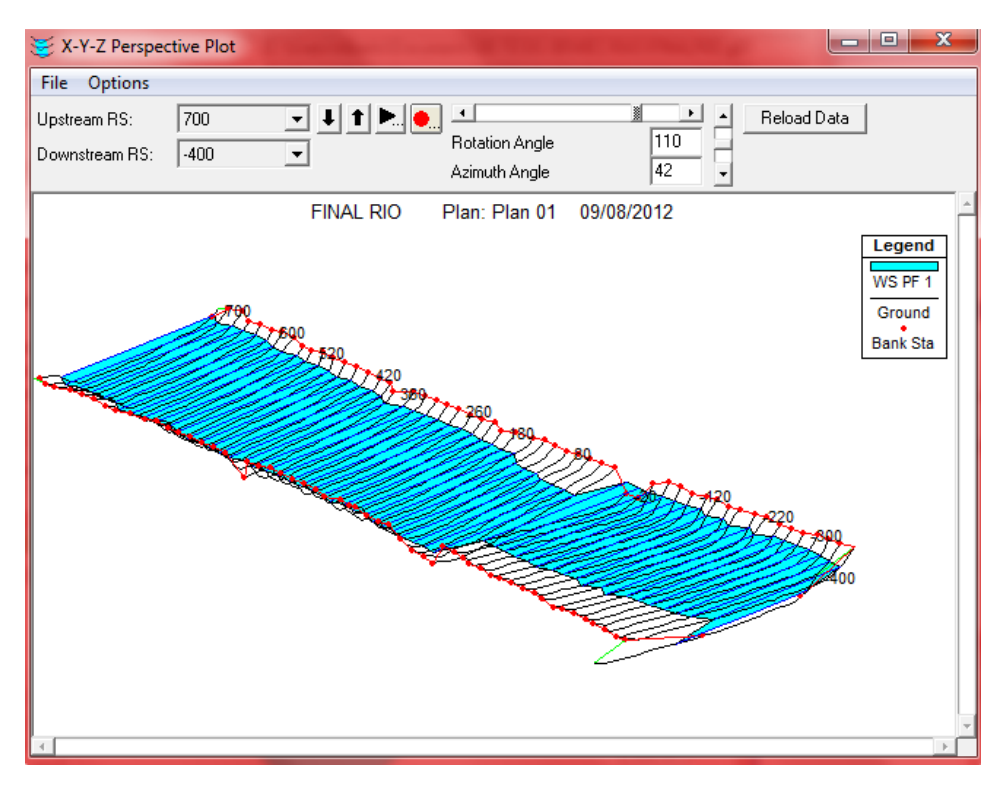

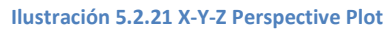

## Profile Output Table:

|                | $\mathbf{x}$<br>$\Box$<br>Profile Output Table - Standard Table 1<br>$\Box$ |                 |           |                       |                     |                      |          |                      |          |        |        |                                  |   |
|----------------|-----------------------------------------------------------------------------|-----------------|-----------|-----------------------|---------------------|----------------------|----------|----------------------|----------|--------|--------|----------------------------------|---|
| File           | Options Std. Tables                                                         |                 | Locations | Help                  |                     |                      |          |                      |          |        |        |                                  |   |
|                |                                                                             |                 |           | HEC-RAS Plan: Plan 01 |                     | <b>River: TUXPAN</b> | Reach: 1 | Profile: PF 1        |          |        |        | Reload Data                      |   |
| Reach          | <b>River Sta</b>                                                            | Profile         | Q Total   |                       | Min Ch EI W.S. Elev | Crit W.S.            |          | E.G. Elev E.G. Slope | Vel Chnl |        |        | Flow Area Top Width Froude # Chl | ▲ |
|                |                                                                             |                 | [m3/s]    | [ <sub>m</sub> ]      | [ <sub>m</sub> ]    | (m)                  | [m]      | [m/m]                | [m/s]    | [m2]   | (m)    |                                  |   |
|                | 560                                                                         | PF <sub>1</sub> | 1000.00   | $-6.83$               | $-2.76$             |                      | $-2.67$  | 0.000275             | 1.33     | 751.88 | 264.37 | 0.25                             |   |
|                | 540                                                                         | PF <sub>1</sub> | 1000.00   | $-7.10$               | $-2.76$             |                      | $-2.68$  | 0.000267             | 1.31     | 760.88 | 266.43 | 0.25                             |   |
|                | 520                                                                         | PF <sub>1</sub> | 1000.00   | $-7.14$               | $-2.77$             |                      | $-2.68$  | 0.000264             | 1.32     | 758.63 | 262.33 | 0.25                             |   |
|                | 500                                                                         | PF <sub>1</sub> | 1000.00   | $-7.30$               | $-2.78$             |                      | $-2.69$  | 0.000282             | 1.36     | 736.96 | 255.90 | 0.26                             |   |
|                | 480                                                                         | PF <sub>1</sub> | 1000.00   | $-7.36$               | $-2.78$             |                      | $-2.70$  | 0.000254             | 1.29     | 775.42 | 268.76 | 0.24                             |   |
|                | 460                                                                         | PF <sub>1</sub> | 1000.00   | $-7.17$               | $-2.79$             |                      | $-2.70$  | 0.000263             | 1.31     | 760.70 | 263.42 | 0.25                             |   |
|                | 440                                                                         | PF <sub>1</sub> | 1000.00   | $-7.18$               | $-2.80$             |                      | $-2.71$  | 0.000295             | 1.35     | 738.32 | 266.67 | 0.26                             |   |
|                | 420                                                                         | PF <sub>1</sub> | 1000.00   | $-7.15$               | $-2.81$             |                      | $-2.71$  | 0.000287             | 1.35     | 740.61 | 263.10 | 0.26                             |   |
|                | 400                                                                         | PF <sub>1</sub> | 1000.00   | $-7.46$               | $-2.81$             |                      | $-2.72$  | 0.000269             | 1.32     | 759.99 | 267.48 | 0.25                             |   |
|                | 380                                                                         | PF <sub>1</sub> | 1000.00   | $-7.46$               | $-2.81$             |                      | $-2.73$  | 0.000233             | 1.26     | 791.72 | 265.69 | 0.23                             |   |
|                | 360                                                                         | PF <sub>1</sub> | 1000.00   | $-7.49$               | $-2.83$             |                      | $-2.73$  | 0.000296             | 1.40     | 715.32 | 242.70 | 0.26                             |   |
| 1              | 340                                                                         | PF <sub>1</sub> | 1000.00   | $-7.39$               | $-2.83$             |                      | $-2.74$  | 0.000267             | 1.32     | 757.89 | 263.82 | 0.25                             |   |
| 1              | 320                                                                         | PF <sub>1</sub> | 1000.00   | $-7.00$               | $-2.85$             |                      | $-2.75$  | 0.000308             | 1.38     | 723.81 | 261.53 | 0.27                             |   |
| 1              | 300                                                                         | PF <sub>1</sub> | 1000.00   | $-6.69$               | $-2.86$             |                      | $-2.76$  | 0.000335             | 1.42     | 703.31 | 259.17 | 0.28                             |   |
|                | 280                                                                         | PF <sub>1</sub> | 1000.00   | $-6.55$               | $-2.87$             |                      | $-2.76$  | 0.000357             | 1.45     | 690.37 | 259.83 | 0.28                             |   |
| 1              | 260                                                                         | PF <sub>1</sub> | 1000.00   | $-6.50$               | $-2.88$             |                      | $-2.77$  | 0.000350             | 1.43     | 697.44 | 262.68 | 0.28                             |   |
|                | 240                                                                         | PF <sub>1</sub> | 1000.00   | $-6.56$               | $-2.88$             |                      | $-2.78$  | 0.000352             | 1.43     | 696.93 | 263.17 | 0.28                             |   |
|                | 220                                                                         | PF <sub>1</sub> | 1000.00   | $-6.58$               | $-2.89$             |                      | $-2.79$  | 0.000339             | 1.42     | 706.24 | 264.26 | 0.28                             |   |
|                | 200                                                                         | PF <sub>1</sub> | 1000.00   | $-6.74$               | $-2.90$             |                      | $-2.79$  | 0.000354             | 1.43     | 697.44 | 264.77 | 0.28                             |   |
| $\overline{1}$ | 180                                                                         | PF <sub>1</sub> | 1000.00   | $-6.74$               | $-291$              |                      | -2.80    | 0.000390             | 1.49     | 671.30 | 258.81 | n sol                            | ▼ |
|                | Average velocity of flow in main channel.                                   |                 |           |                       |                     |                      |          |                      |          |        |        |                                  |   |

**Ilustración 5.2.17 Profile Table** 

# **5.4 Arc GIS 10**

# **5.4.1 Ingreso de Datos a ArcGIS**

Anteriormente la delimitación del rio se había realizado mediante la interpretación de los mapas cartográfico. Pero actualmente existen muchos programas para la manipulación de sistemas de información geográfica, lo que nos permite realizarlos de una forma más sencilla y rápida.

Para tal efecto es necesario contar con una capa de curvas de nivel de la zona de estudio, el INEGI tiene un servicio de capas WMS con curvas de nivel (http://gaia.inegi.org.mx/NLB/mdm5.wms?).

Para ingresar los datos al programa abrimos un archivo nuevo en ArcMap donde podremos visualizar la información espacial, agregamos nuestra capa de curvas de nivel para poder trabajar en ella:

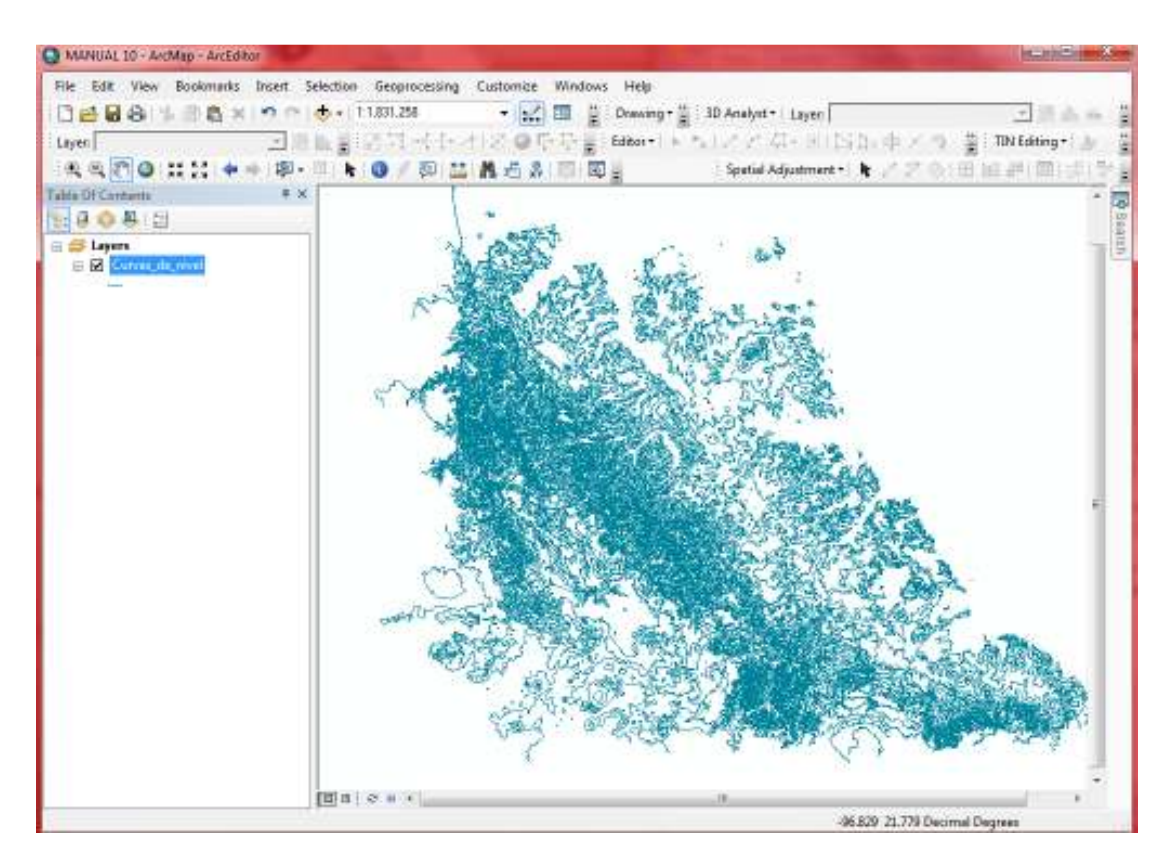

**Ilustración 5.3.1 ArcMap curvas de nivel** 

## **5.4.2 CREAR TIN**

Para nuestro caso de estudio necesitamos la realización de un modelo de elevación digital, para la creación de dicho modelo es necesario realizar:

1. Mediante la capa de curvas de nivel se construye un TIN

El TIN nos permite unir todas las curvas de nivel y crear una superficie vectorizada que representa la superficie de la tierra mediante Create TIN, La herramienta se encuentra en el ArcToolBox dentro de menú 3D Analyst Tools en el sub menú TIN Management.

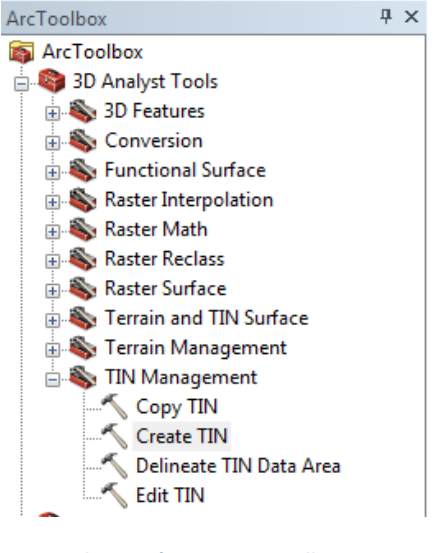

**Ilustración 5.3.2 Arc Toolbox** 

El menú que se despliega nos permite ingresar la dirección donde se encuentra nuestra capa de curvas de nivel, asi como el nombre y direcciones donde queremos almacenar la nueva capa.

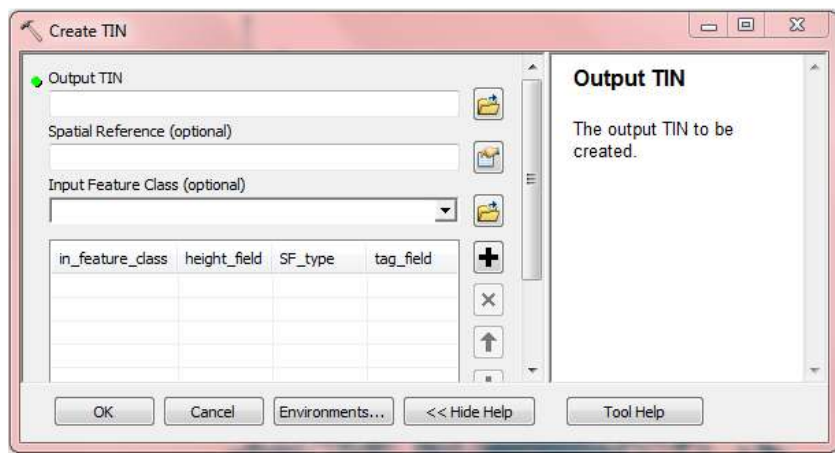

#### **Ilustración 5.3.3 Create TIN**

El programa crea una capa en la dirección que nosotros le asignamos, su forma es comparable con el relieve de la tierra la cual está formada por triángulos que convergen en un punto definido. La información se representa por colores donde los más obscuros representan mayores alturas y los más claros las menores.

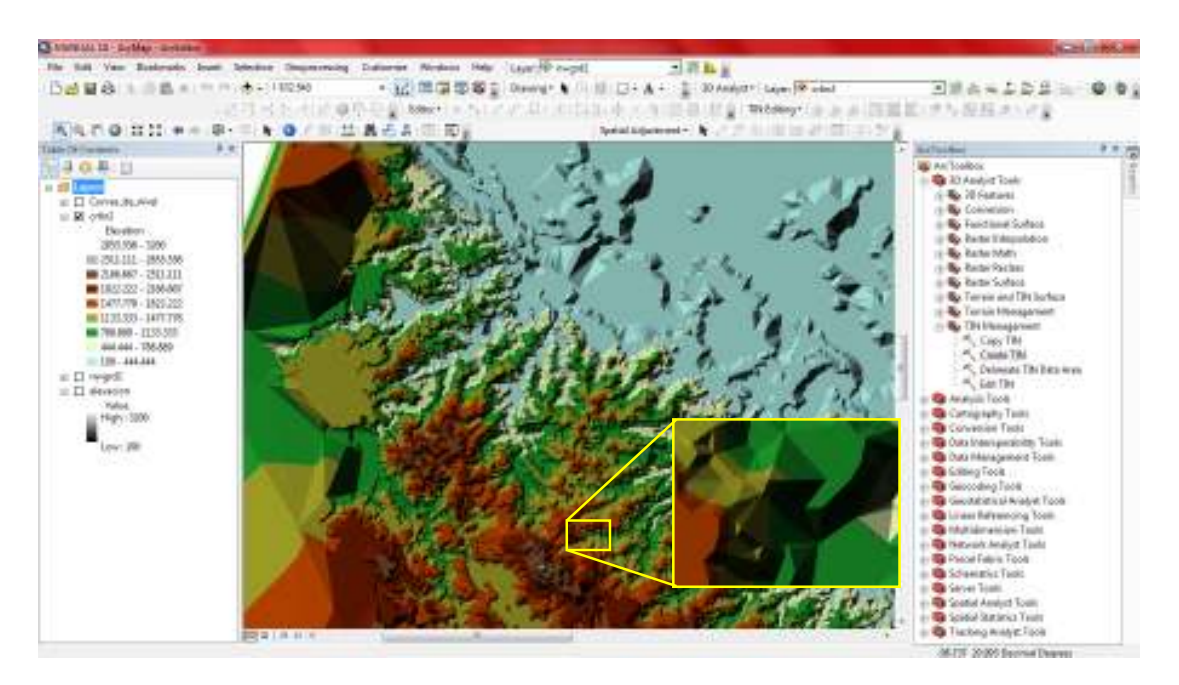

**Ilustración 5.3.4 TIN** 

Al hacer un zoom a una zona en particular se pueden visualizar los triángulos que convergen en los puntos donde se juntan.

## **5.4.3 CONVERTIR A GRID**

La información TIN, debemos convertirla a una capa en formato RASTER (TIN to Raster), la se encuentra en el ArcToolBox dentro de menú 3D Analyst Tools en el sub menú Conversion

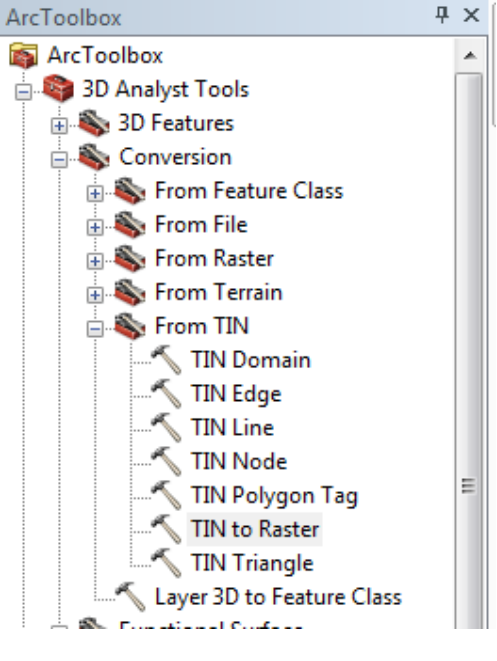

**Ilustración 5.3.5 Arc Toolbox** 

El menú que se despliega nos permite ingresar la dirección donde se encuentra nuestra capa TIN, así como el nombre y direccion donde queremos almacenar la nueva capa.

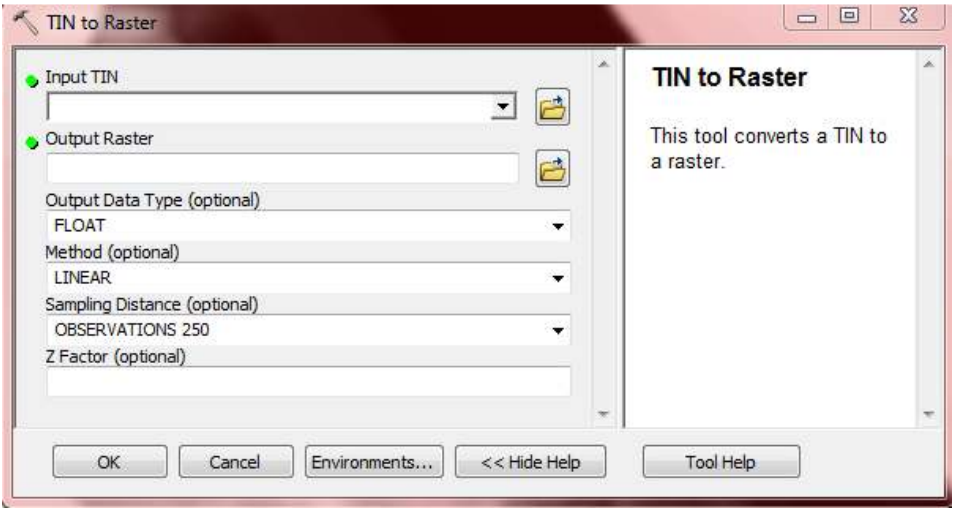

**Ilustración 5.3.6 TIN** 

El resultado es una capa donde se visualiza la elevación de terreno en un rango de colores desde el negro hasta el blanco, el color negro es la zona con la elevación menor y el blanco con la elevación mayor.

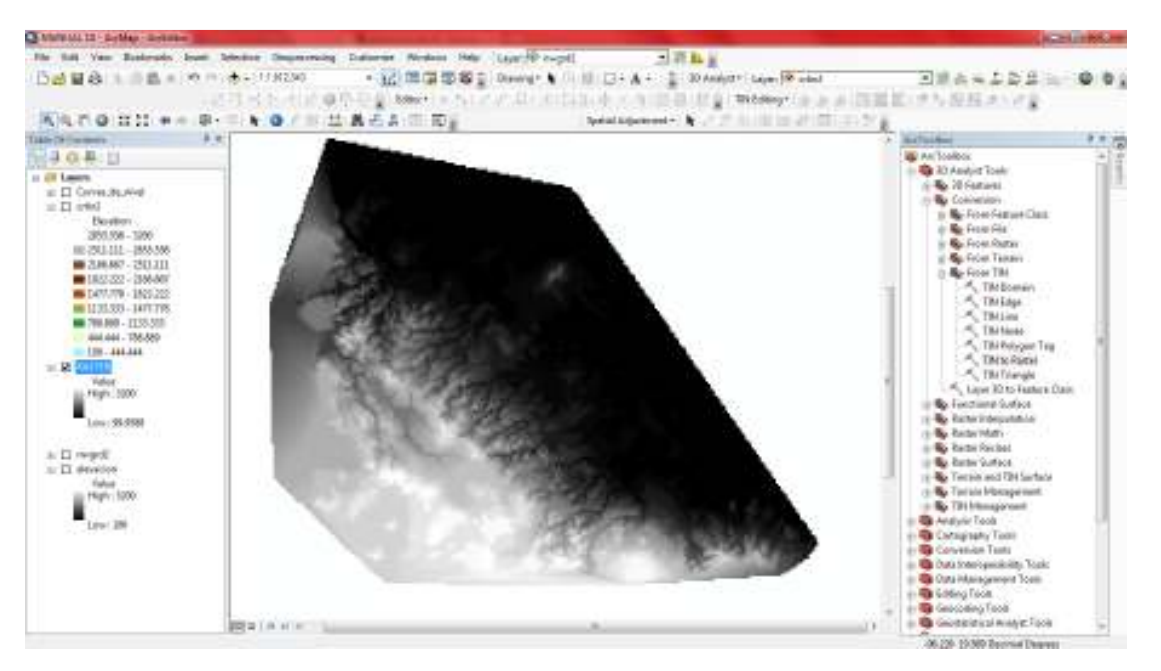

**Ilustración 5.3.7 RASTER** 

### **5.4.4 HILLSHADE**

La información RASTER, debemos transformarla a un Hillshade (Hillshade), la se encuentra en el ArcToolBox dentro de menú 3D Analyst Tools en el sub menú Raster Surface.

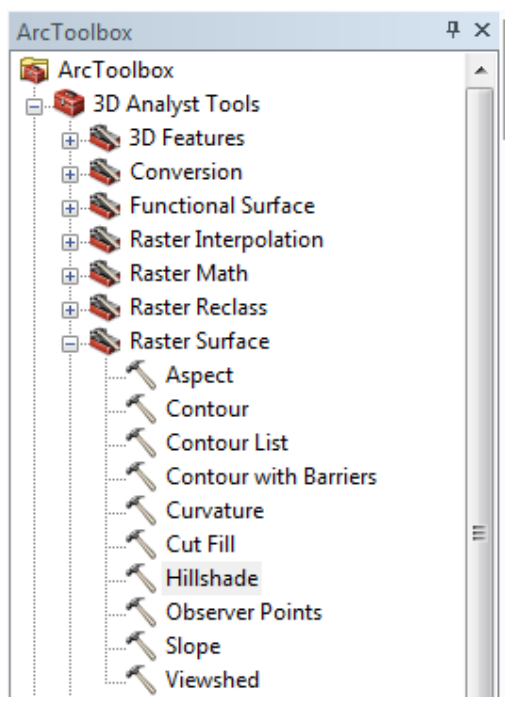

**Ilustración 5.3.6 Arc Toolbox** 

El menú que se despliega nos permite ingresar la dirección donde se encuentra nuestra capa TIN, así como el nombre y direccion donde queremos almacenar la nueva capa.

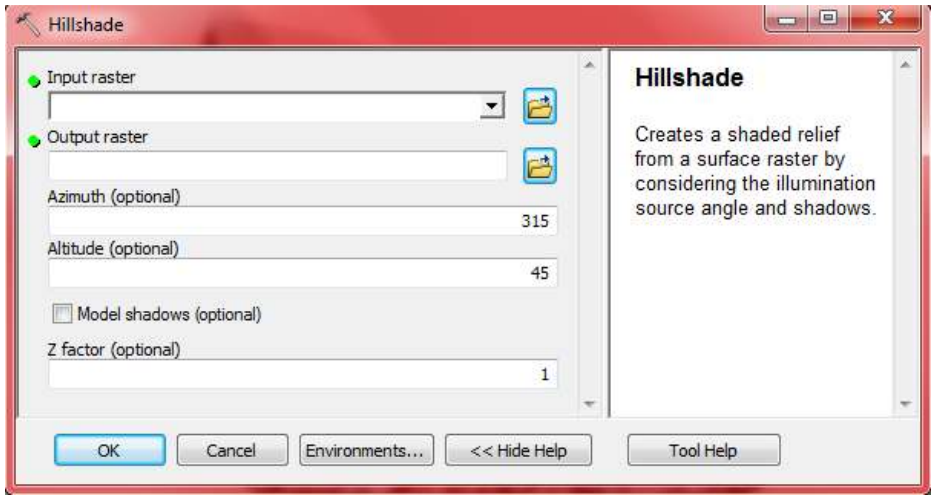

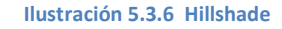

El resultado es una capa donde se visualiza la elevación de terreno ya con las montañas y la sombra que proyectan con un rango de colores desde el negro hasta el blanco, el color negro es la zona con la elevación mayor el blanco con la elevación menor.

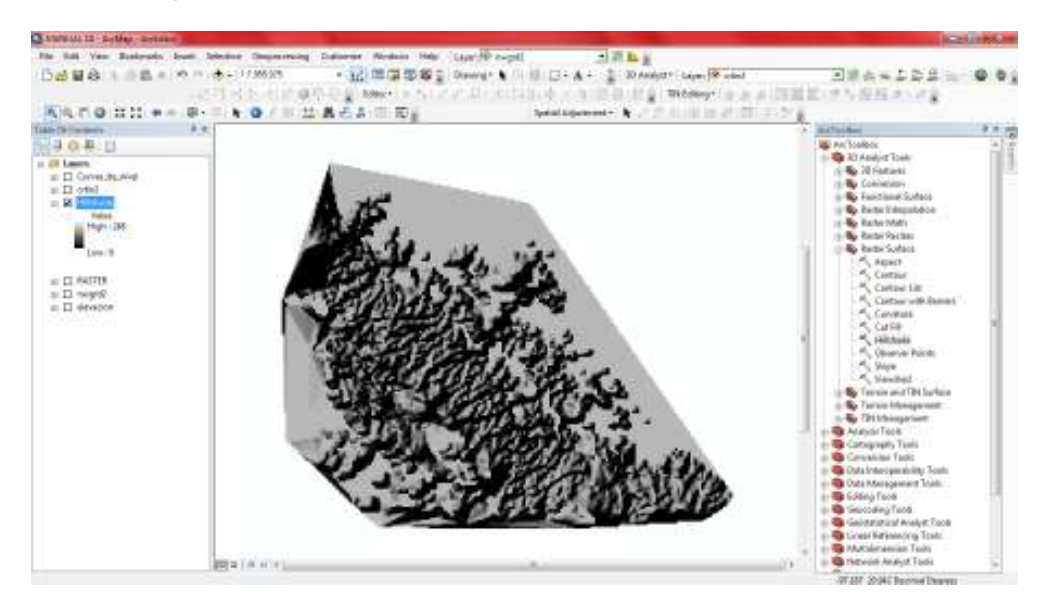

**Ilustración 5.3.7 Hillshade** 

Con la herramienta ArcCatalog **en la carpeta Shapes creamos un** nuevo (New) Shapefile con el nombre clip\_mdt de acuerdo con la siguiente secuencia:

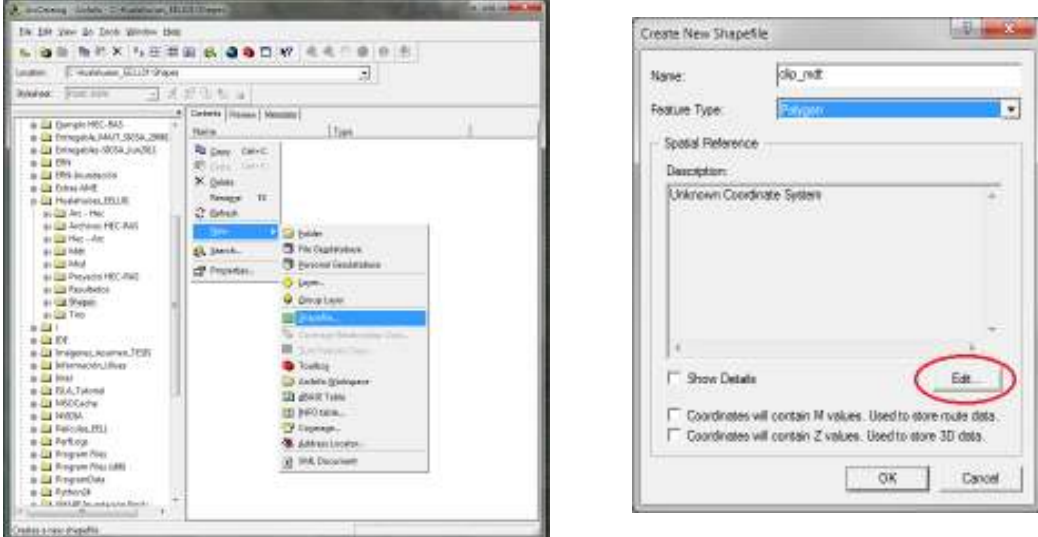

 **Ilustración 5.3.8 nuevo SHP** 

Se procede a importar la referencia espacial: Create New Shapefile (Edit), Spatial Reference Properties (Import), Browse for Datset (archivo: polurbanos\_nuevo\_leon.shp),y clic en el botón Add;

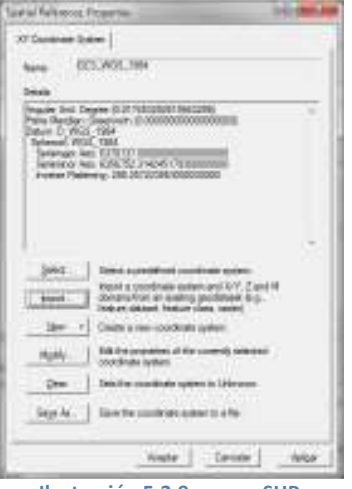

**Ilustración 5.3.9 nuevo SHP** 

El archivo vacio deberá "arrastrarse" hacia el display de los Layers del. Se deberá hacer clic en la herramienta Editor > Start Editing y verificar que en la herramienta Editor esté activa la tarjeta clip\_mdt, con ayuda

de la herramienta **Sketch Tool** se deberá trazar dentro de los límites del archivo *\*.img* y dentro los márgenes del río el "nuevo" contorno (o delimitación) asociado.

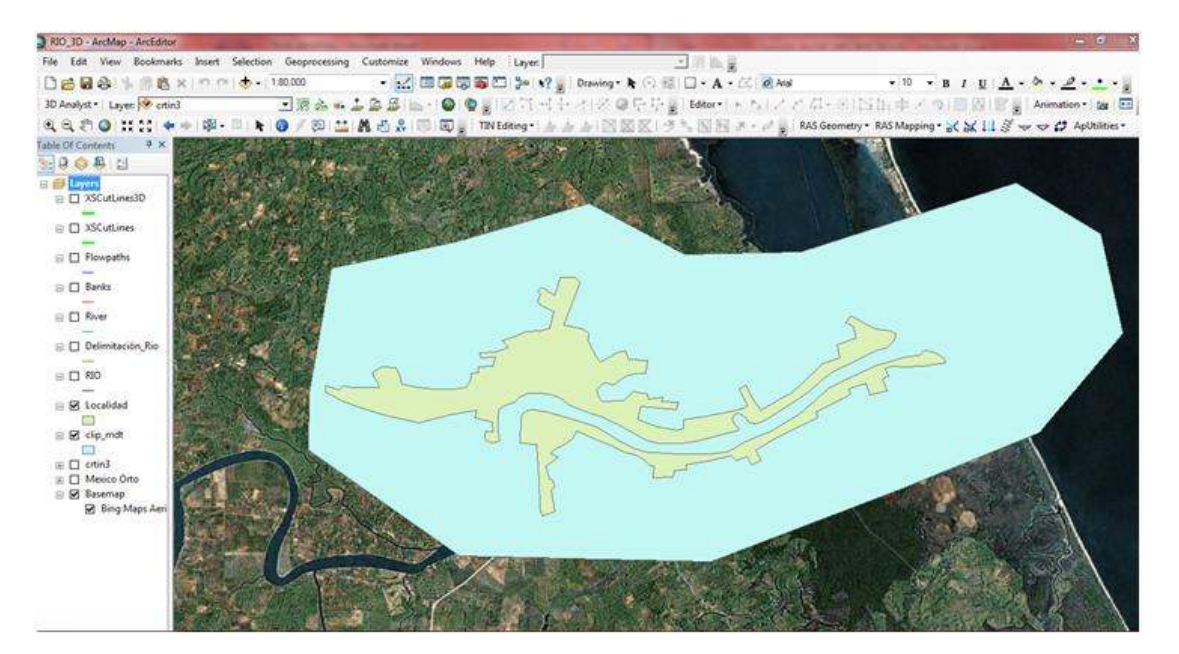

**Ilustración 5.3.10 Poligono** 

Ahora con ayuda del ArcToolbox  $\frac{1}{2}$  > Spatial Analyst Tools > Extraction > Extract by Mask, enseguida se deberán cargar los archivos, nombrar y guardar al archivo de salida Output raster dentro de la carpeta del proyecto.

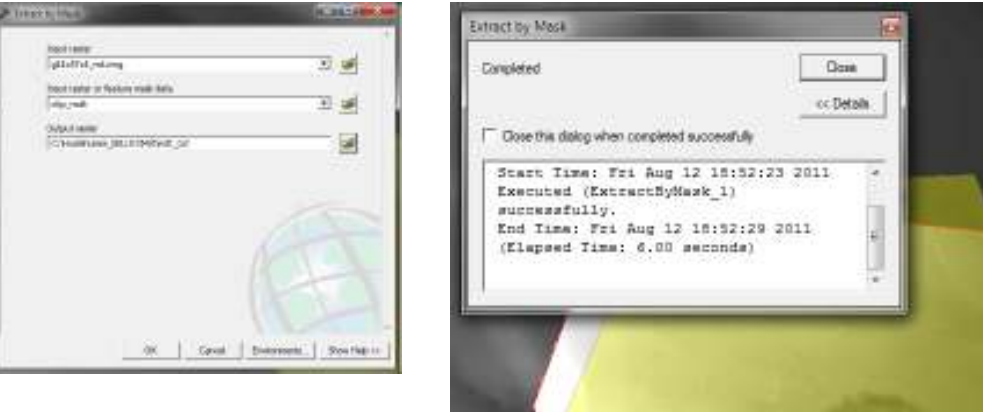

**Ilustración 5.3.11 Extracción** 

Al hacer doble clic en el layer mdt\_cut, ventana Layer Properties, pestaña Symbology, clic en Classified y al presionar el botón Classify podrá visualizarse la siguiente ventana y en ésta comprobar que las alturas del mdt cut sean "coherentes":

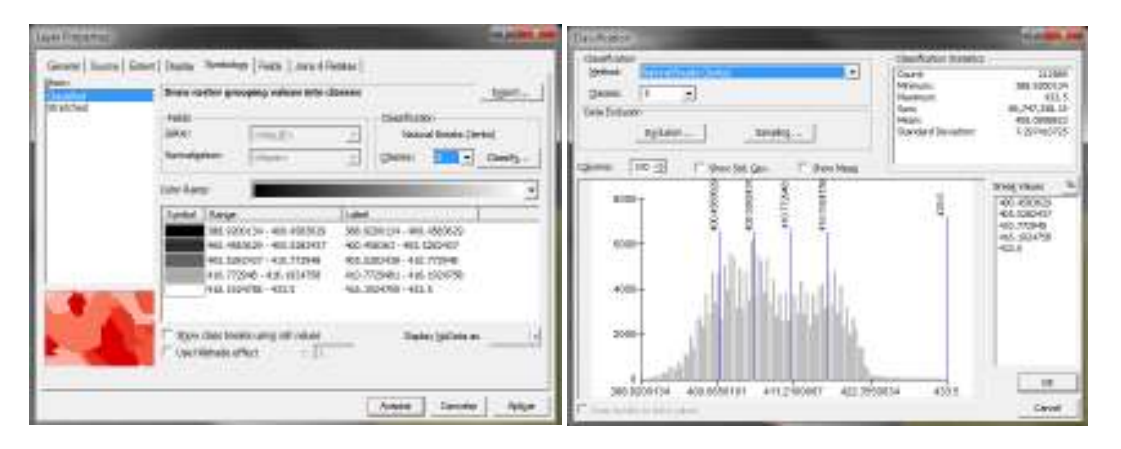

**Ilustración 5.3.12 Simbología** 

dentro de la ventana Layer Properties, pestaña Symbology, al hacer clic en Streched se podrá editar el rango de alturas así como el color de degradación, una vez elegido el color se deberá hacer clic en el botón Aplicar y enseguida Aceptar. Mientras el archivo sea más pequeño es más sencillo de manejar.

Ahora el tin creado se modificara Con la herramienta Spatial Analyst > Raster Calculator, se multiplicará el mdt\_cut por cien.

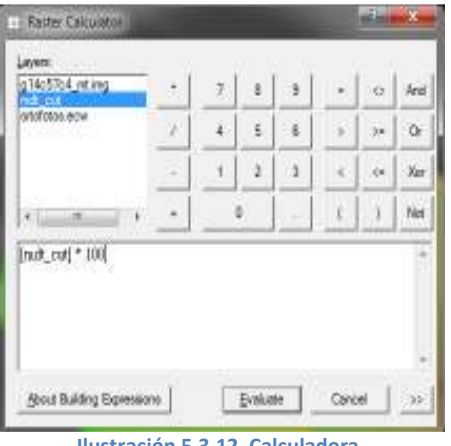

**Ilustración 5.3.12 Calculadora** 

El archivo creado es un archivo temporal, por lo que es necesario guardarlo en la carpeta del proyecto.

Ahora este archivo TIN se convertirá en una malla de puntos con la herramienta Spatial Analyst > Convert > Raster to Features, deberán seleccionarse las opciones de la siguiente pantalla, así como definir el nombre del archivo.

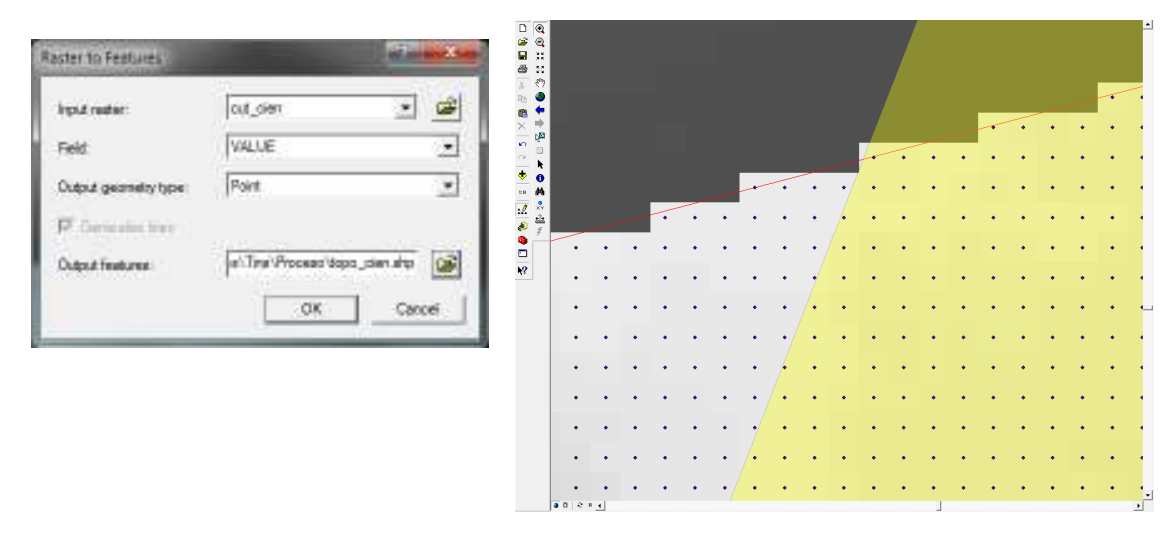

**Ilustración 5.3.13 Malla de puntos** 

Presionaremos el botón OK y al hacer un acercamiento podrá visualizarse como la imagen anterior.

Ahora para regresar al valor de topografía original (con decimales) se deberá hacer lo siguiente; dentro de la tabla de atributos (Open Attribute\_Table) agregaremos un campo con el nombre Topo y de tipo flotante (Float). Una vez creado este campo, éste se deberá dividir entre cien usando la columna GRID\_CODE, para ello al hacer clic derecho en el título de la columna Topo se seleccionará la opción Field Calculator para dividir la columna GRID\_CODE entre cien.

69,692

| <b>The Medium Left Lange press</b>                                                                                                    |                                                                                                    |                                                                                                    | <b>B. Hillston, An</b>                                                                                                    | FO.<br>POINTID.                                                     | Aba L<br>м<br># Number                                                                   |
|----------------------------------------------------------------------------------------------------|----------------------------------------------------------------------------------------------------|----------------------------------------------------------------------------------------------------|----------------------------------------------------------------------------------------------------|---------------------------------------------------------------------|------------------------------------------------------------------------------------------|
| FR - Steel PURPE - SHE COR<br><b>Tues</b><br><b>FLAC</b><br>Fues<br><b>Tour</b><br>$4$ Piet<br>Publ<br><b>Toas</b><br>$7 - 7040$<br>Tives.<br>Tour<br>11 Post<br>11 Peti   | ٠<br>¥<br>$\frac{1}{2}$<br>11.<br>TΕ                                                                    | <b>91118</b><br>$-41111$<br>TOR<br>1111<br>4538<br>4132<br>$+ 1 $<br>$-0.1179$<br>41388<br>1000<br>$+1234$<br>10136               | Sart Airsolding<br>÷<br><b>List baconday</b><br>Loroteria.<br>E beats.<br><b>Mariana</b><br><b>Extended Streetware</b><br>Tore Ford GIT<br><b>Hegelatege Colern</b> | GRID_CODE<br>Topo<br>14 M                                           | Atri<br>C.3mg<br>Đo<br>For (<br><b>Date</b><br>Int C<br>Log (<br>Sini<br>Seri<br>٠<br>v. |
| च<br>Tituas<br>11 - FLAC<br>11 Petti<br><b>V1 Post</b><br>to Post<br>IT Fees<br>42 - Post<br>38 Post<br>31 Pees<br>Ŧ<br>lisas<br>II Het<br>II Fees<br>$14$ Fe88<br>21.1540 | 重<br>16<br>m<br>$\overline{10}$<br>TT.<br>w<br>$\overline{1}$<br>읖<br>â<br>767<br>$\Xi$<br>$\mathbf{m}$ | <b>HIGH</b><br>$-41111$<br>411H<br>118<br>43,229<br>43360<br>1198<br>43301<br>41206<br>$+000$<br>41233<br>1011<br>$+001$<br>#1948 | K Deter Fald<br>Progentias                                                                                                    | Торо -<br>(GRID_CODE) / 100<br>The second term in the second second | ٠<br>×<br>Advanced<br>Load<br>Sere.<br><b>Unit</b>                                       |
| 10032.14 +                                                                                                    |                                                                                                    | $H +  H $                                                                                                    | $3000 - 40$ . The Dat<br>пакса и на оближенности<br>$-$ matrix $+$                                                                                                  | FT Compute substantinements and/                                    | <b>CONTRACTOR</b><br>OK.                                                                 |

**Ilustración 5.3.14 Decimales** 

Ahora es necesario crear un nuevo TIN, con ayuda de la herramienta 3D Analyst > Create/Modify TIN > Create TIN From Features y, en esta última pantalla deberán habilitarse las siguientes opciones, así como nombrar al nuevo TIN (Output TIN) con el nombre tin\_fin y guardarlo dentro de la carpeta de destino:

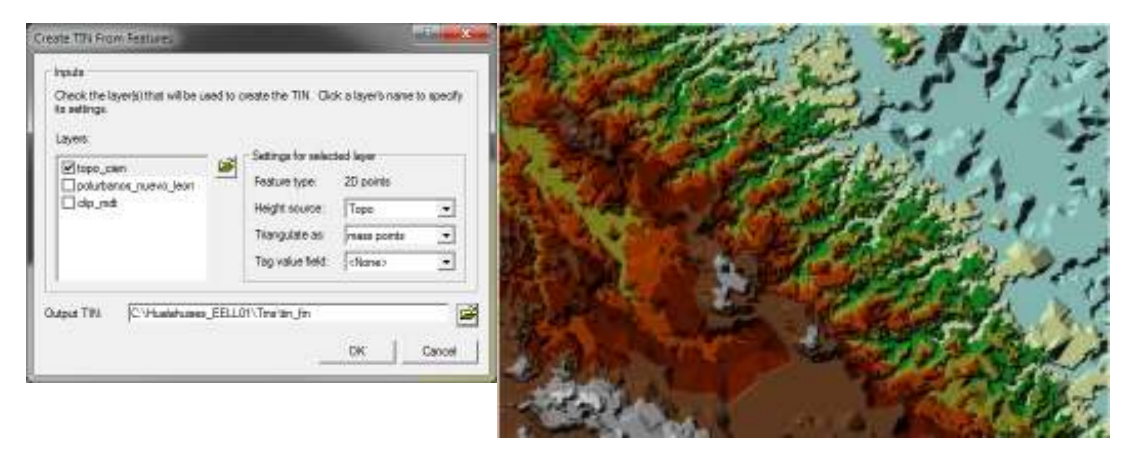

**Ilustración 5.3.15 TIN** 

En este momento se considera que tenemos los elementos necesarios para obtener los resultados del proyecto importándolos desde HEC-RAS. Podremos importar el archivo que anteriormente se genero en HEC-RAS. Para ello haremos clic en el botón  $\mathbb{R}^3$  Import RAS SDF File, y en la pantalla Convert RAS Export SDF to XML ubicaremos el archivo exportado con la extensión .RASexport.sdf, también en esta ventana de manera automática se generará en la carpeta Hec- Arc el archivo \*.xml. Al hacer clic en el botón OK deberá aparecer una ventana de aviso de la conversión del archivo SDF al formato XML.

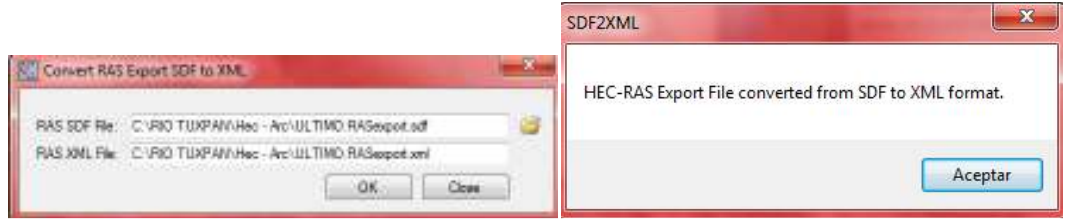

**Ilustración 5.3.16 Convert RAS** 

Para llevar a cabo la configuración del Layer, se deberá seguir la siguiente secuencia; con la herramienta RAS Mapping > Layer Setup ... y en la pantalla Layer Setup realizaremos lo siguiente, se deberá nombrar al New Analysis como Resultados\_ejercicio\_EELL01, haciendo clic en el browser  $\mathbb{E}$  ubicaremos y cargaremos el archivo RIO\_TUXPAN\_HEC.RASexport.xml, enseguida seleccionaremos el GRID como tipo de terreno (Terrain Type) y con ayuda del browser ubicaremos y cargaremos el mdt\_cut para el terreno (Terrain). Finalmente deberemos seleccionar nuestro directorio de salida (Output Directory) para ello al hacer clic en el browser seleccionaremos con un clic la carpeta Resultados. Una vez definida esta configuración haremos clic en el botón OK. Al finalizar, la pantalla de trabajo en ArcGIS quedará en blanco.

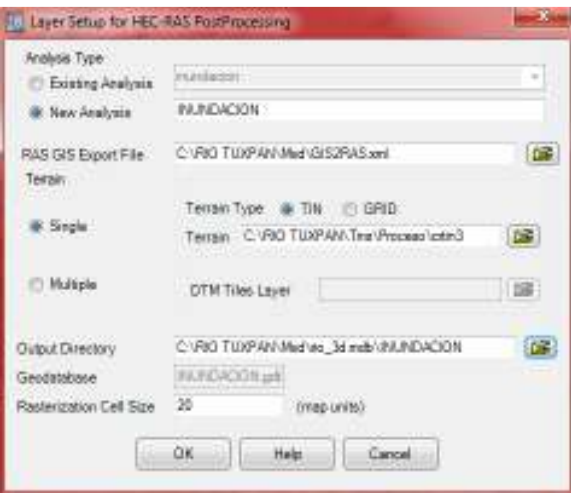

**Ilustración 5.3.17 PostProcessing** 

Para llevar a cabo la lectura del archivo .xml, únicamente deberemos hacer clic en la siguiente secuencia; RAS Mapping > Read RAS GIS Export File ... y en el administrador de información (display de capas) podrá visualizarse que el nuevo "proyecto" Resultados\_EELL01 ha sido cargado.

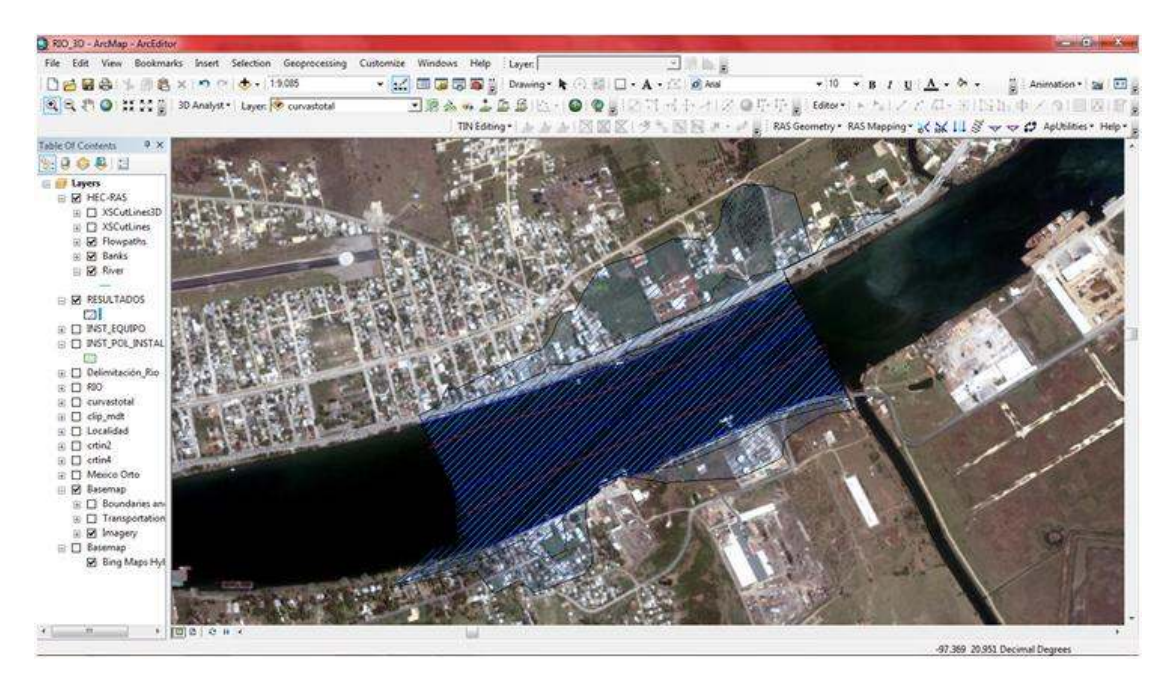

**Ilustración 5.3.18 Resultados** 

Una vez generadas las llanuras de inundación podrán visualizarse éstas en el área de trabajo de ArcGIS empleando y ordenando las capas (layers). Para ello se recomienda que dentro del "proyecto" se copie y ordene la ortofoto, así como emplear la misma degradación y transparencia para los perfiles para visualizarlos dentro de un mismo rango.

Después de presentar y analizar dicha información con capas de información que se tengan a la mano podemos ver un mapa como el siguiente en donde, con una imagen base claramente se puede ver el área que se afectara con un gasto de 5000  $\frac{m^3}{s}$  en la imagen siguiente

vemos una clara imagen del mapa generado, donde de manera general podemos decir que, más de 10 calles se verán afectadas, una gasolinera, una instalación de PEMEX y la avenida principal INDEPENDENCIA. El uso de este tipo de mapas de inundación tiene un sinfín de usos para poder prevenir, controlar y tomar decisiones de manera inmediata y segura.

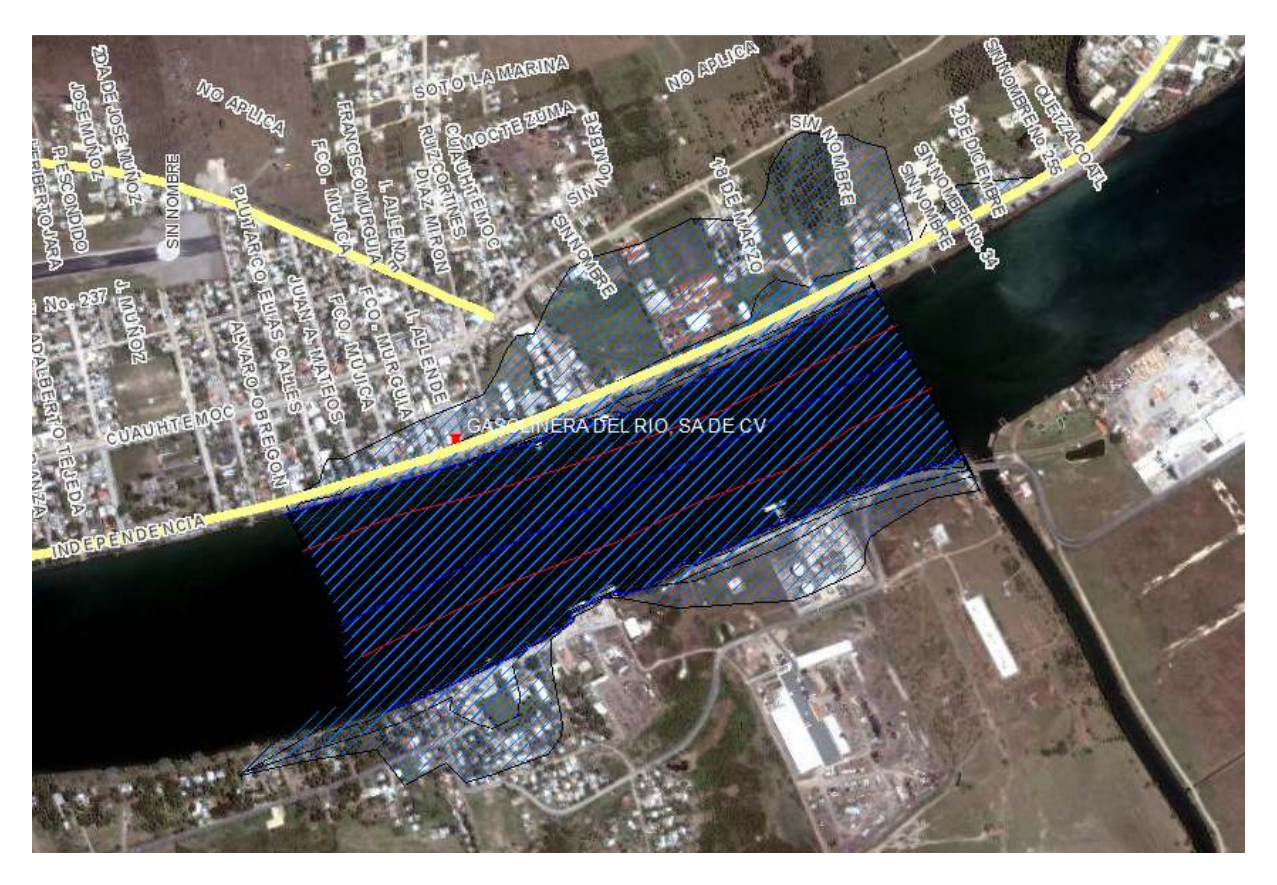

**Ilustración 5.3.17 Mapa de Inundacion.** 

Como complemento del estudio, describiré el procedimiento empleado por la universidad de Ostin utilizando el ARCVIEW 3.2 [4**]:**

## **5.3 Ingreso de Datos a ArcVIEW 3.2**

Anteriormente la delimitación del rio se había realizado mediante la interpretación de los mapas cartográfico. Pero actualmente existen muchos programas para la manipulación de sistemas de información geográfica, lo que nos permite realizarlos de una forma más sencilla y rápida.

Los datos necesarios para el programa son: una imagen satelital o ortofoto georeferenciada y el trazo del cauce del rio como línea, el cual se puede digitalizar atreves de la imagen satelital

Para ingresar los datos al programa abrimos un archivo nuevo en ArcMap donde podremos visualizar la información espacial, agregamos nuestra imagen satelital:

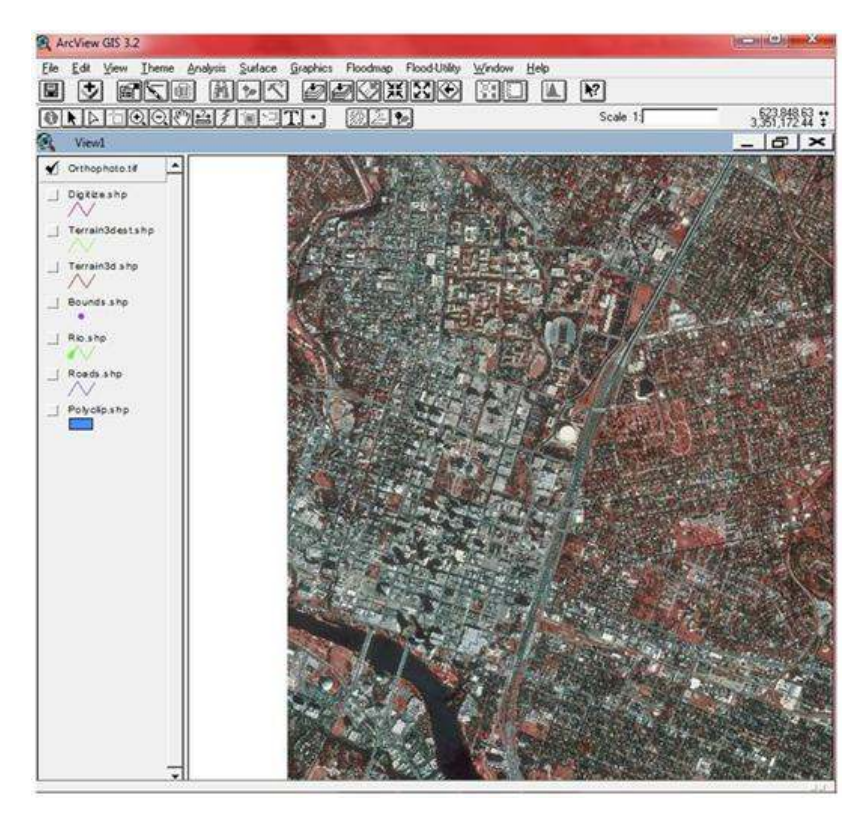

**Ilustración 5.3.1 ArcMap Ortofoto** 

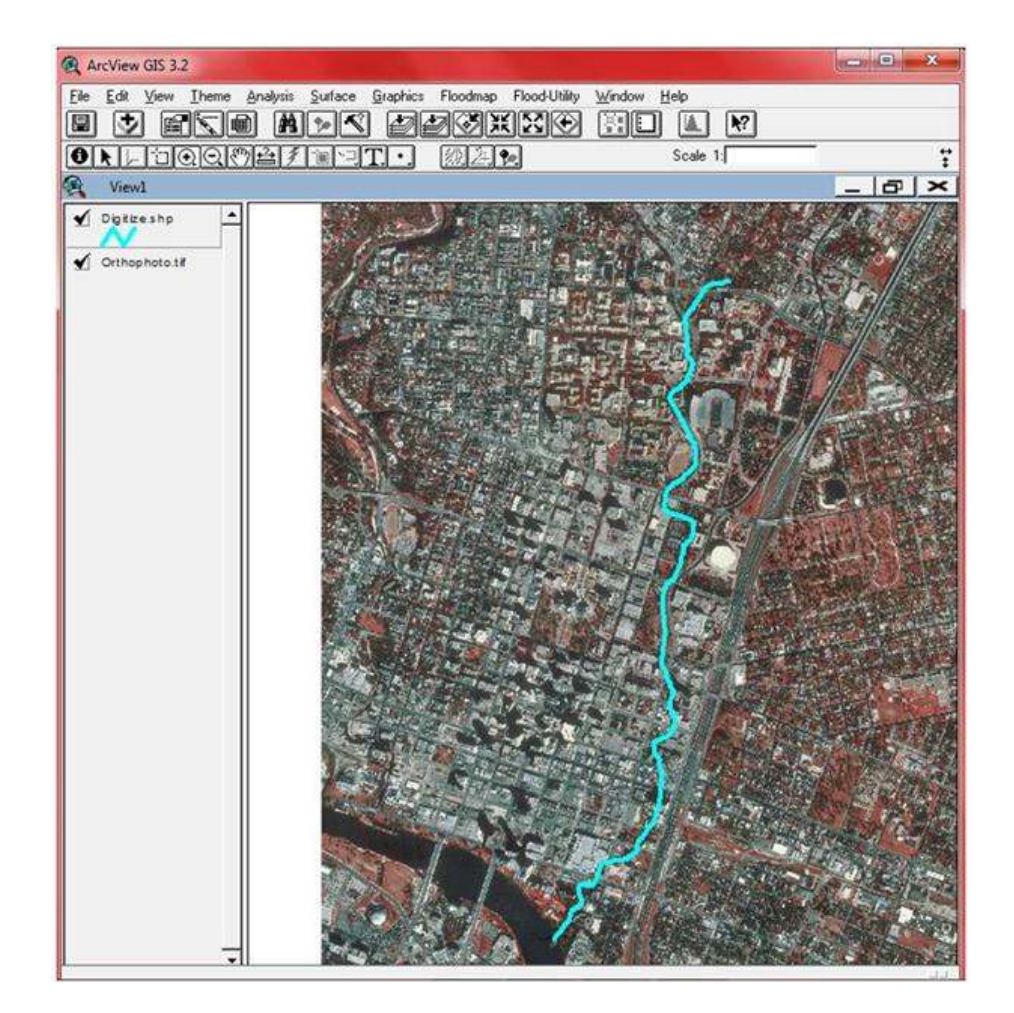

**Ilustración 5.3.2 Trazo de la trayectoria del rio** 

Al terminar el trazo de la trayectoria del rio se procede a guardarlo como .shp para posteriormente utilizarlo, la trayectoria del rio también se puede obtener de los datos GPS que arroja el estudio del rio, al igual que la topografía del mismo.

A partir de este momento podemos eliminar la fotografía de nuestro archivo para que no ocupe espacio extra en el transcurso del análisis.

Es recomendable crear una carpeta donde se guardaran los elementos que se creen.

## **5.3.1 Extensiones**

Este documento de ArcGIs esta personalizado con las opciones de menú especialmente para ayudar en el proceso de la delimitación de la zona de inundación. Dichos menús son **Flood Map** y **Flood Utility** ubicado en la barra del menú principal de Arc View.

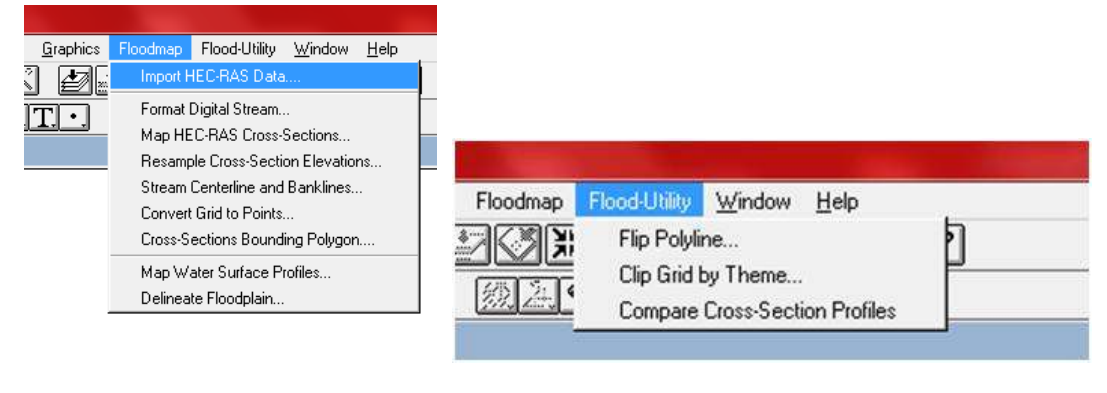

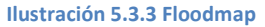

Ya con estas herramientas podemos importar los datos de HEC-RAS que en el capitulo anterior se detalla, esta herramienta se encarga de traducir los datos a un formato Arc View en forma de tabla.

## **5.3.2 Importación del Producto de HEC\_RAS.**

Para importar el archivo de HEC RAS, desde el menú principal buscamos la herramienta floodmap/Importación Datos HEC-RAS, es necesario conocer la extensión donde se guardo el archivo de salida.

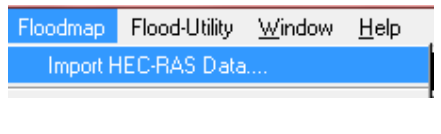

**Datos HEC-RAS 5.3.4 TIN** 

Al dar click en la herramienta buscar donde se encuentra nuestro archivo de datos seleccionarlo, antes de seguir es necesario seleccionar las unidades en las que se desean trabajar, en nuestro caso será en metros:

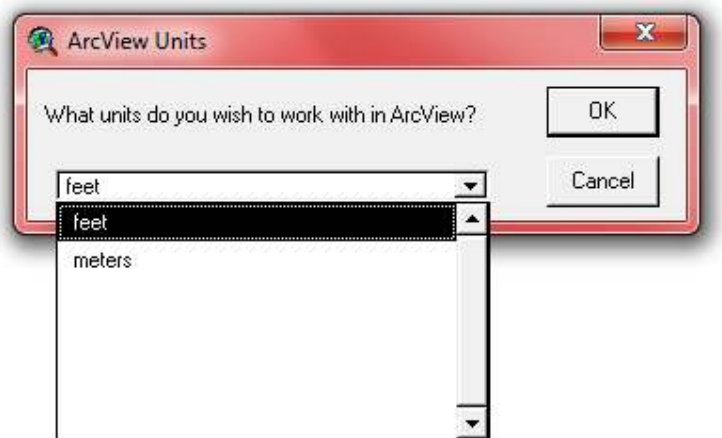

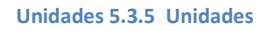

Dependiendo de los datos del archivo y de la velocidad del equipo utilizado el tiempo puede tardar de unos segundos a un par de minutos, al terminar buscar una carpeta donde guardarlo y un nombre para el nuevo archivo creado, este es guardado como una tabla que se puede visualizar desde ArcView, para esto se necesita ir a la ventana principal del programa y seleccionar tabla:

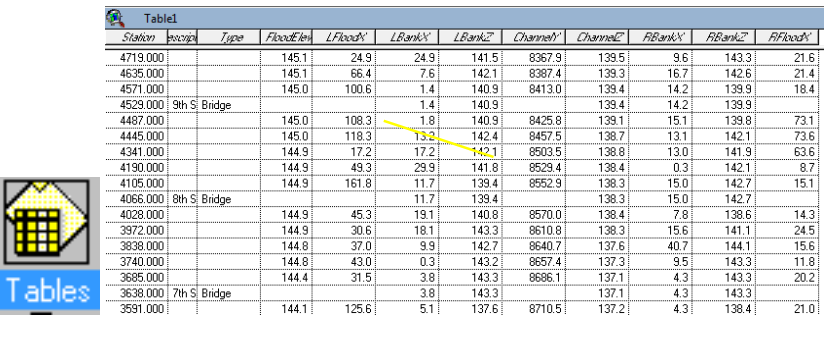

El numero de columnas varia, dependiendo de la cantidad de datos que se han capturado desde HEC-RAS, (Tipo, descripción, estación, elevación etc.)

**Unidades 5.3.6 Tabla** 

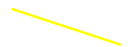

## **5.3.3 Rio en Estudio**

Es momento de Utilizar el trazo del rio que digitalizamos, dicho trazo se puede hacer desde:

- Digitalizar la corriente a través de Ortofoto.
- Digitalizar por medio de puntos GPS.
- Obtener el cauce del rio de la base de datos del INEGI (Acervo de información geográfica INEGI (Mapa Digital de México) on gaia.inegi.org.mx)

Por cualquiera de las formas en que se haya obtenido el trazo es necesario que se cree un shp file para ser modificado para su poterior uso.

Para ello se necesita seleccionar el trazo del rio y dar clik en la herramienta **Floodmap/Formato Digital Stream**

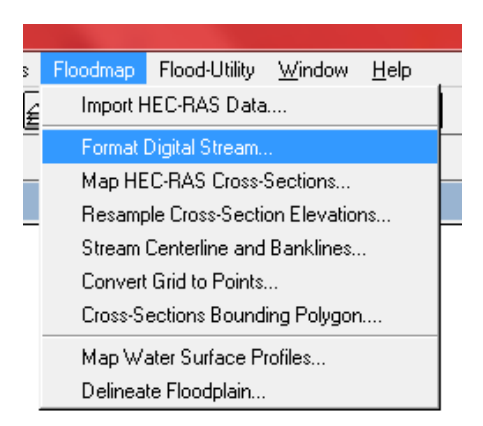

**Unidades 5.3.7 Format Digital Stream** 

Después es necesario guardarlo con el nombre del rio, en una extensión conocida por nosotros, el trazo del rio anterior ya no se ocupara por lo que es necesario eliminarlo.

La dirección del flujo debe ir de aguas abajo a aguas arriba Para comprobar la dirección del rio que se importo de HEC-RAS, para comprobar esta dirección, se hace doble clik sobre la capa del rio, y doble click sobre el símbolo del rio y elegir la representación de flecha.

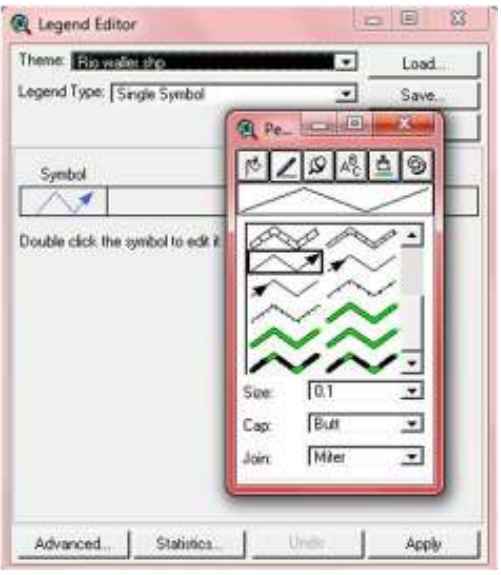

**Ilustración 5.3.8 Flujo del Rio** 

Para este caso la dirección de la corriente del rio esta correcta, si no fuera así, se puede modificar, teniendo la capa activa y seleccionado **Flood-Utility/Flip Polilinea**.

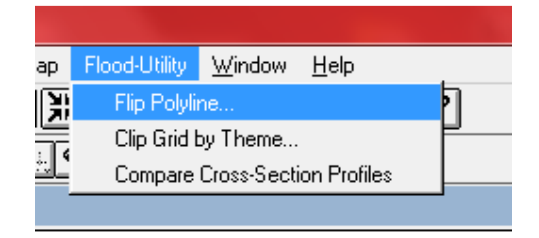

**Ilustración 5.3.9 Cambio del Flujo** 

## **5.3.4 Asignación de puntos de cruce**

Para la asignación de coordenadas al mapa se necesitan comparar las longitudes en el trazo con las longitudes obtenidas con HEC-RAS, dicho proceso conocido como calibración, donde a nuestro trazo se le asignara una longitud en base a puntos de control, como pueden ser entronques, puentes, coladeras, etc. Esto se logra con un punto aguas arriba y aguas abajo, consideremos puntos intermedios de acuerdo a la longitud del rio.

En este caso agregaremos la capa de calles definidas con líneas para obtener los cruses con la trayectoria del rio.

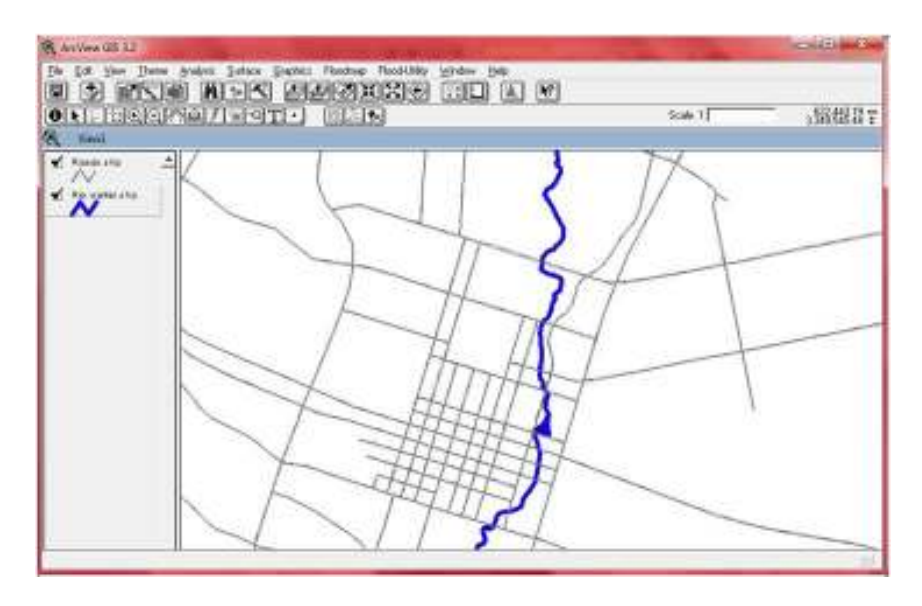

**Ilustración 5.3.10 Cruces RIO** 

Para tener más ayuda en este caso etiquetaremos la capa y se mostrara el nombre de cada calle, se pueden usar cualquier atributo que contenga el Shp, Para ayudarnos a la localización de dichos puntos de control. Para etiquetar se selecciona **Theme/Auto label.**

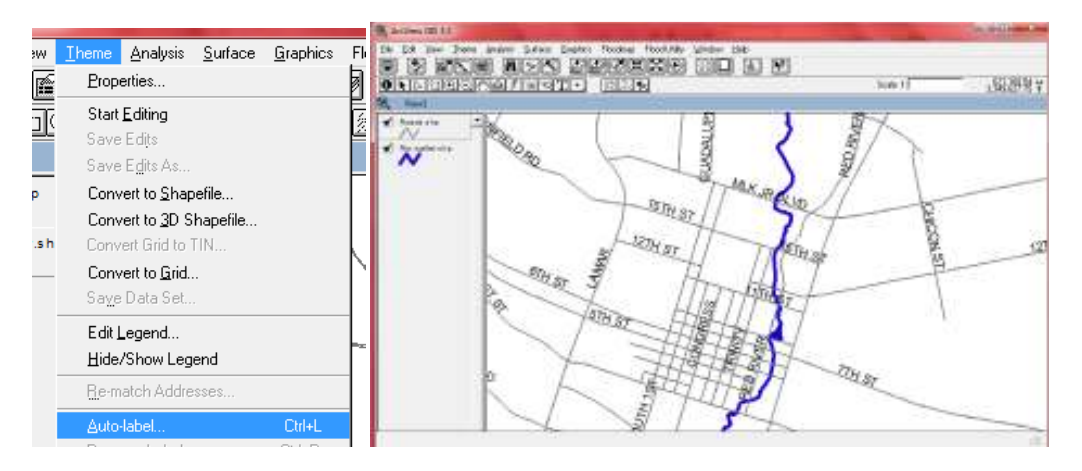

**Ilustración 5.3.11 ETIQUETAS** 

Con las etiquetas procedemos a buscar y a definit ;ps puntos de la corriente del rio, en este caso usaremos 7 puntos:

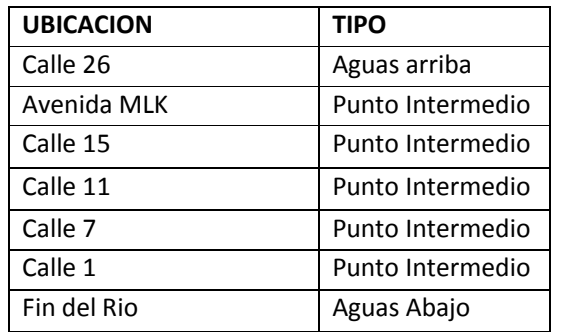

Para proceder a definir los puntos activamos la capa del rio en la barra de menú, y hacemos click en la herramienta:  $\boxed{\bullet}$ .

Buscamos la primera intersección, en este caso la calle 26 con el cruce del rio, aparecerá una venta preguntándonos el tipo de punto, seleccionamos aguas arriba.

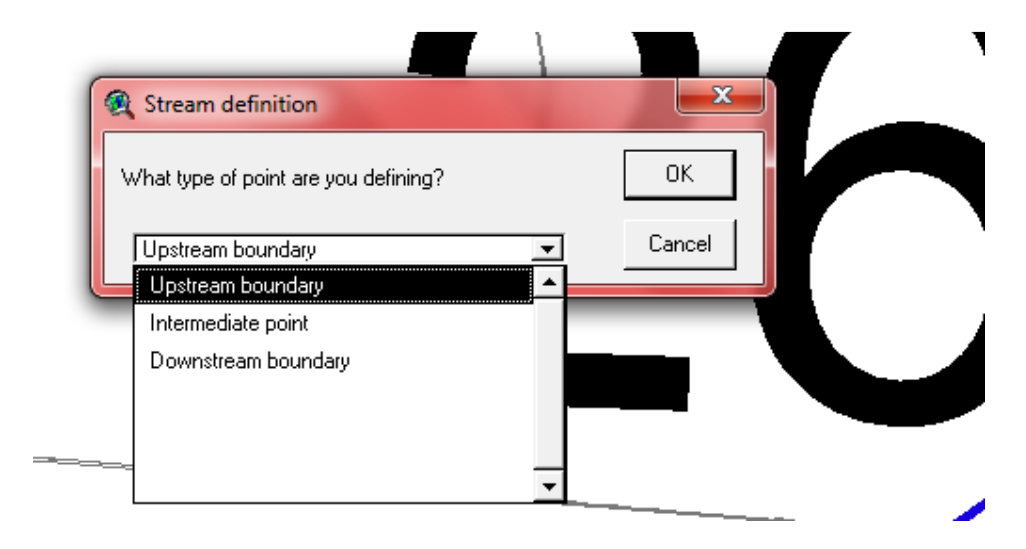

**Ilustración 5.3.12 Selección de puntos.** 

Esto se realiza con los 7 puntos de control que usaremos para los intermedios seleccionamos Intermediate point, y para el final Downstream boundary.

Recordemos que es necesario mantener activa la capa del trazo del rio para poder marcar los puntos de control, nos quedara como la imagen siguiente:

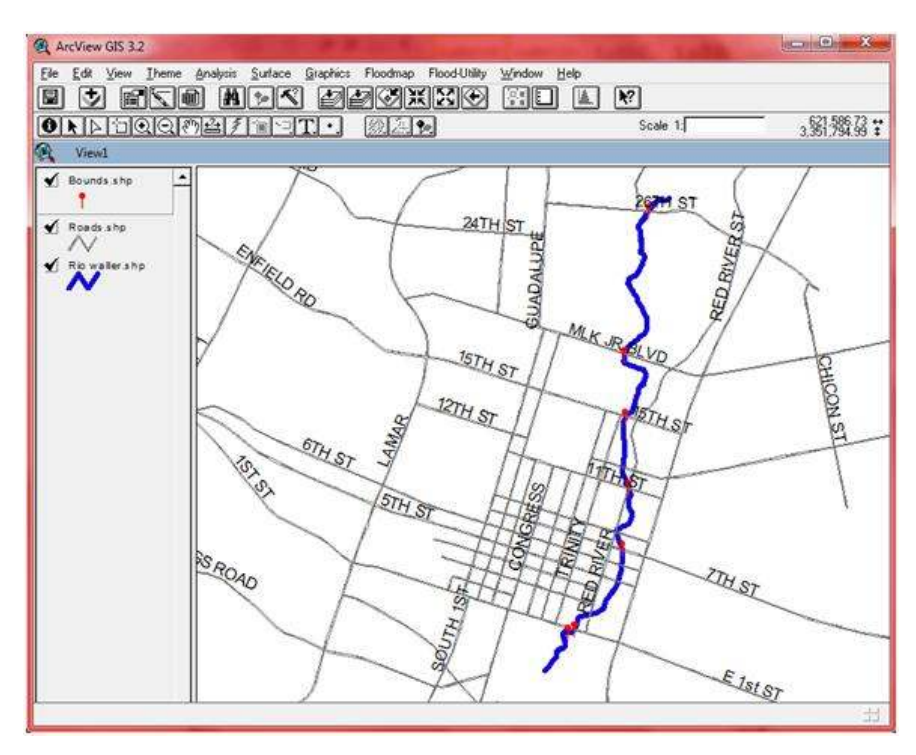

**Ilustración 5.3.13 Puntos de control** 

Para poder asociar los puntos de control con el trazo del rio usaremos la información obtenida mediante HEC-RAS de acuerdo a cada lugar que se definió como punto de control, por ejemplo la calle 26 con el sitio de la calle 26:

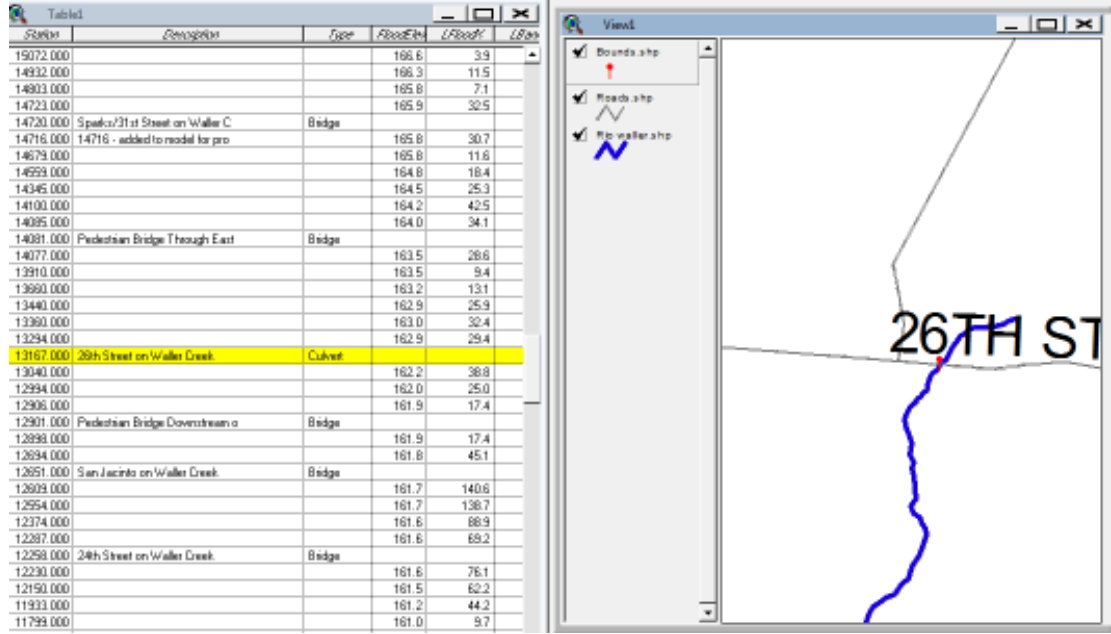

#### **Ilustración 5.3.14 Calle 26**

De la tabla de atributos obtenida mediante HEC-RAS seguimos seleccionando hasta obtener los 7 puntos de control, al terminar de

seleccionarlos se hace clic en

Todos los elementos seleccionados se colocan en la parte superior de la tabla:

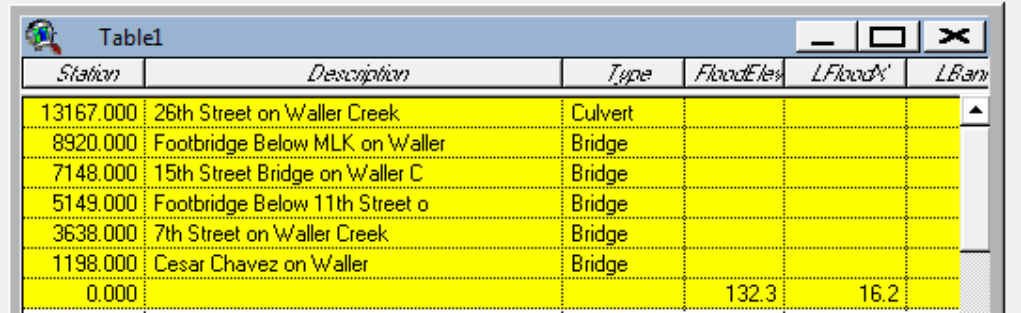

**Ilustración 5.3.15 Registros** 

Para continuar, es conveniente comprobar que estén seleccionados los 7 puntos de control correctamente y seleccionamos **Floodmap/Mapa HEC-RAS Secciones.** 

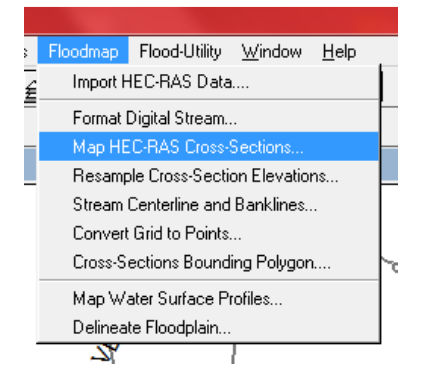

**Ilustración 5.3.16 Puntos de Cruce** 

Cuando la herramienta pregunta:

Choose the stream definition point theme. Seleccionar Bounds.shp

Choose the stream centerline theme. Seleccionar Waller.shp

Choose HEC-RAS geometry table of the stream of interest. Seleccionar Tabla1

La última ventana de consulta es un parámetro que determina la orientación de la sección transversal en base al centro del cauce del rio. Si utilizamos un valor de 0 significa que cada sección transversal será asignada perpendicular a la corriente, para este caso utilizaremos el valor predeterminado de 5.

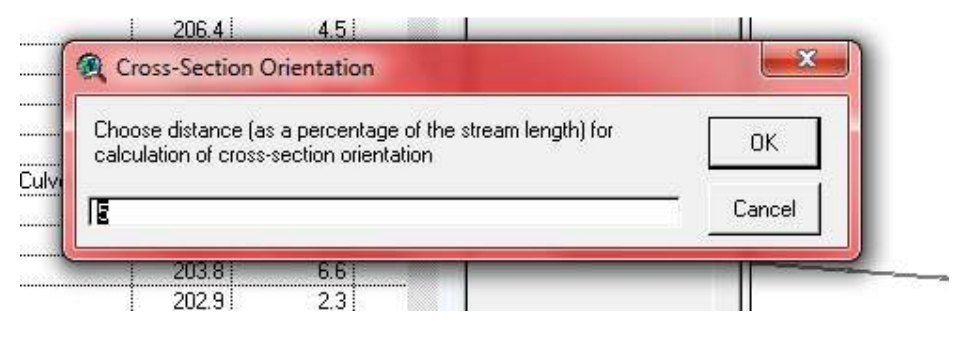

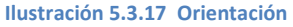

El tema resultante es una capa con líneas rectas transversales a la trayectoria del rio.

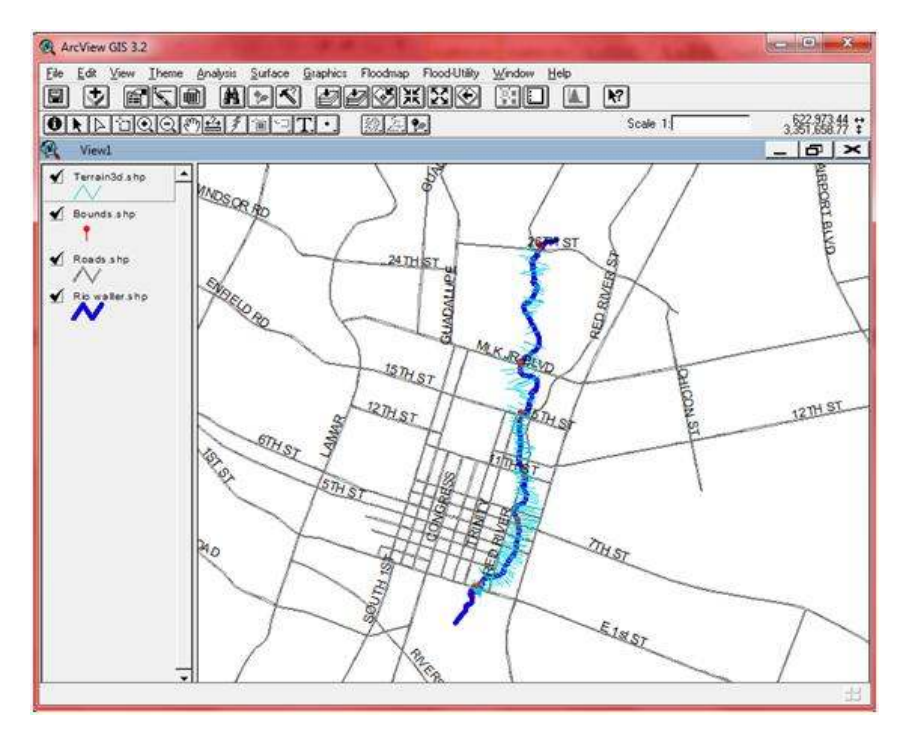

**Ilustración 5.3.18 Orientación** 

Es necesario generar una cuadricula de la zona en estudio en donde se representa la topografía del lugar. Pare ello se tendrá que obtener un Modelo de Elevación Digital (DEM), a partir de la información obtenida del modelo de HEC-RAS.

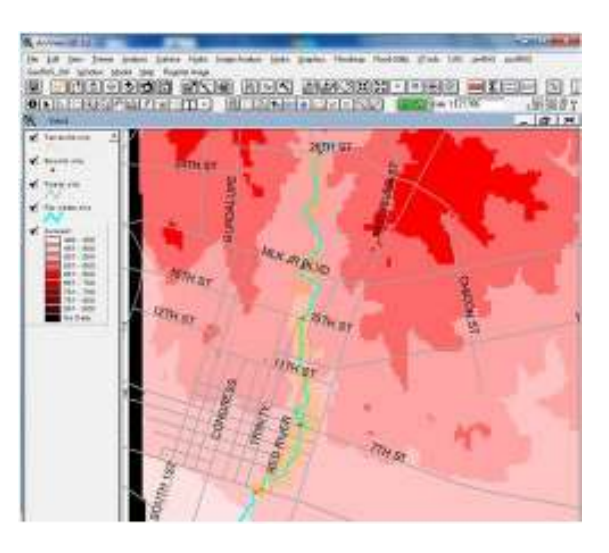

**Ilustración 5.3.19 DEM** 

Ya que muchas el DEM creado se genera en base a elevaciones dadas en pies y longitudes en metros es necesario corregirlo usando la herramienta: Analysis / Properties.

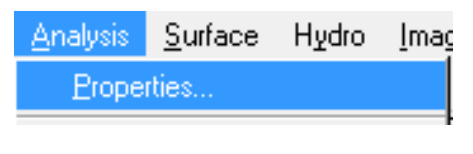

**Ilustración 5.3.20 Corrección DEM** 

A continuación nos aparece una ventana donde se especificaran las propiedades del DEM en estudio, para esto se selecciona la capa que lo involucra, para esto en la ventana *Analysis Extend y Analysis Cell Size*  se selecciona el DEM en estudio.

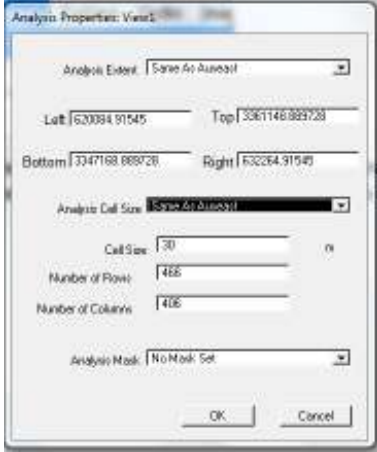

**Ilustración 5.3.21 Corrección DEM** 

A continuación usamos la herramienta *Map Calculator* dentro del menú *Analysis,* en la tabla que se presenta doble click en la capa Auseast, y lo multiplicamos por 0.3048: ([Auseast] \* 0.3048).

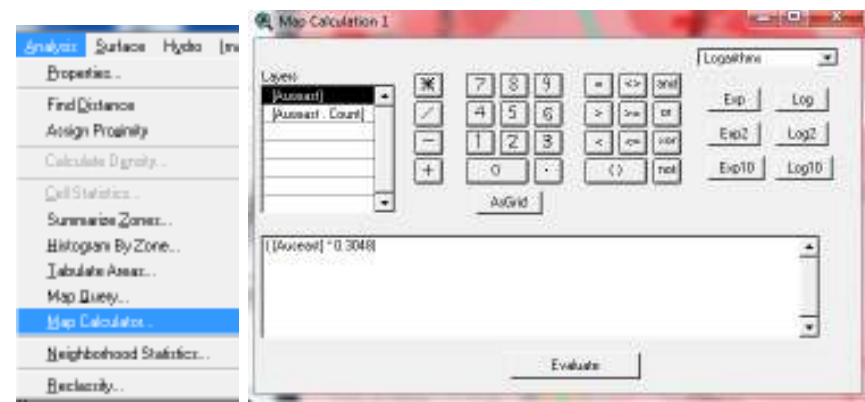

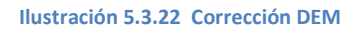

Después de hacer click en *Evaluate*, aparece la imagen del mismo DEM solo que ahora la tabla representa elevaciones en metros:

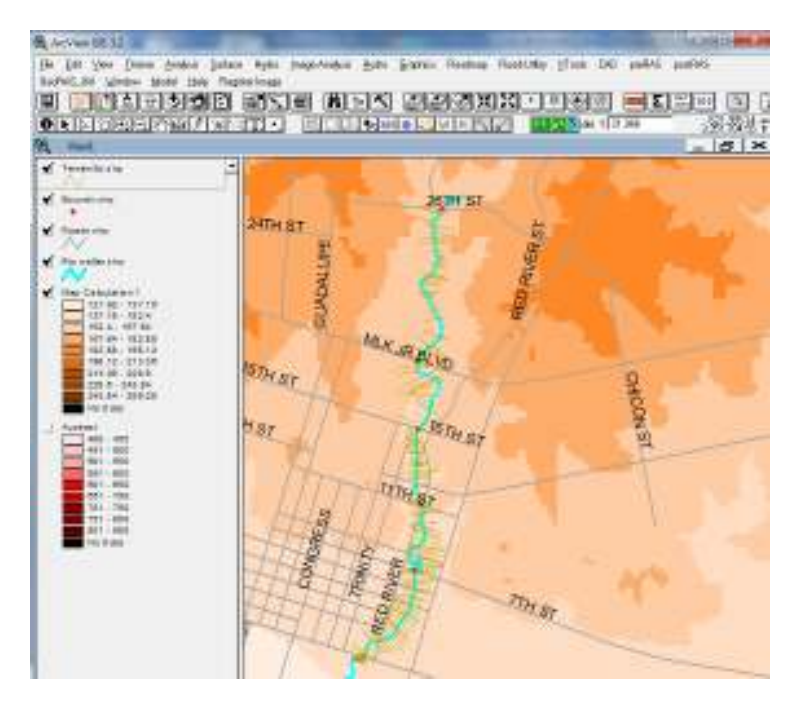

**Ilustración 5.3.23 DEM en metros** 

Se guarda DEM creado en la misma extensión donde se encuentra el proyecto, en este caso Auseast1 en la herramienta **Theme / Save Data Set**, y se modifica el nombre dentro de *Theme Properties*

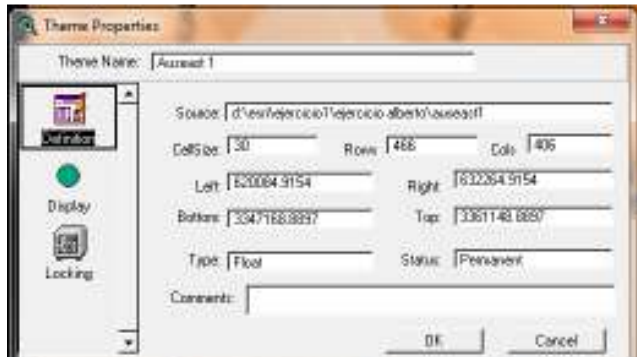

**Ilustración 5.3.24 Theme Properties** 

Para comenzar el modelado del terreno se selecciona dentro de erramientas:

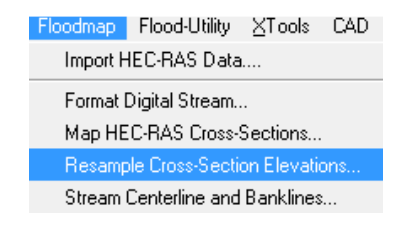

En la primera pregunta seleccionamos la capa Terrain 3d.shp:

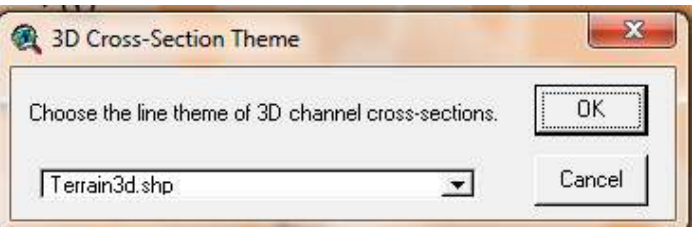

**Unidades 5.3.25 3D** 

En la siguiente pregunta seleccionamos Auseast1:

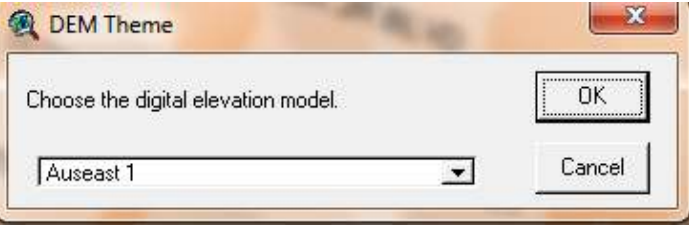

**Unidades 5.3.26 Modelo de elevación** 

Para finalizar guardamos la capa en la misma extensión, dicha capa es cada uno de los puntos de cruce del rio con las calles pero ya con una elevación en metros esta paso puede tardar unos segundos dependiendo de la velocidad del equipo y las dimensiones del proyecto.

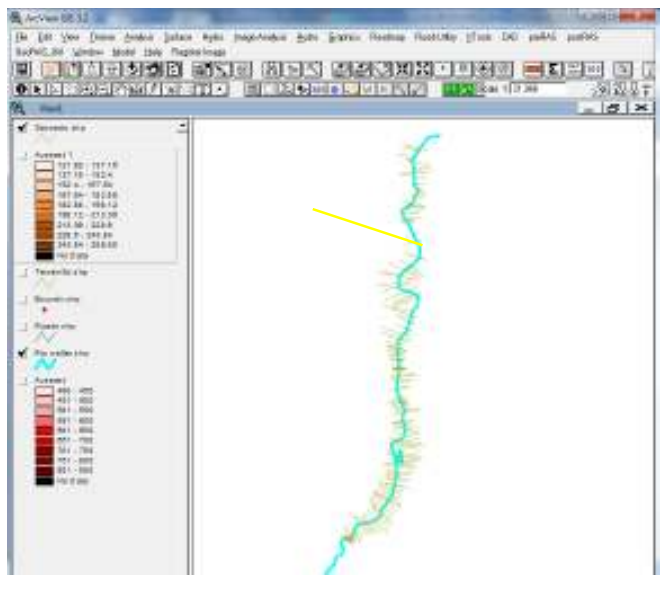

**Ilustración 5.3.27 Puntos de cruce** 

## Seleccionamos la herramienta **Flood Utility / Compare Cross-Section Profiles**

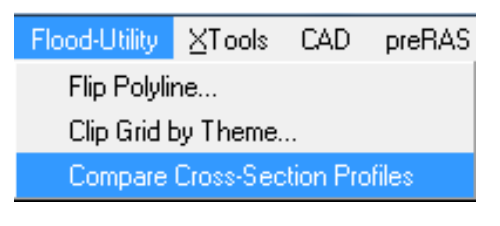

**Ilustración 5.3.28 Puntos de cruce y Secciones** 

Mediante esta herramienta comprobamos la conversión de las unidades pie a metros por lo que ocupamos la última capa que se creó (3dxsects.shp), y la sección del rio 2510.

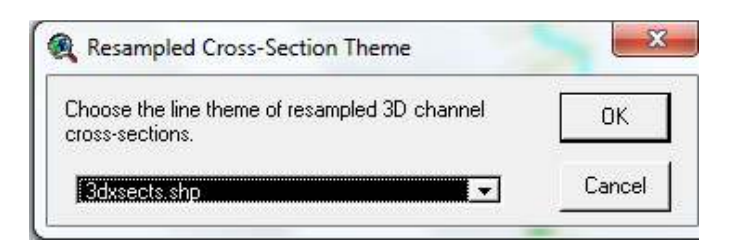

**Ilustración 5.3.29 capa 3dxsects** 

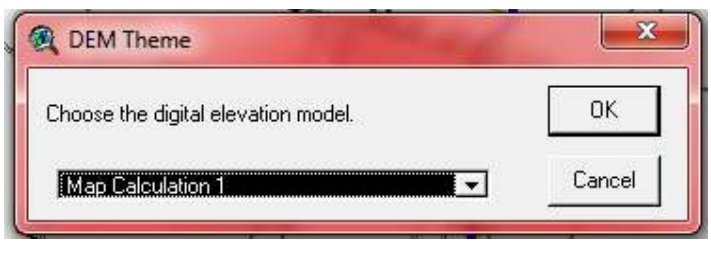

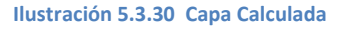

Como resultado nos arroja un archivo de texto que se puede visulizar desde la importación a Excel, esto con el objetivo de comprobar que la sección transversal corresponde a una del rio en estudio al graficar los datos nos arroja una grafica como la siguiente:

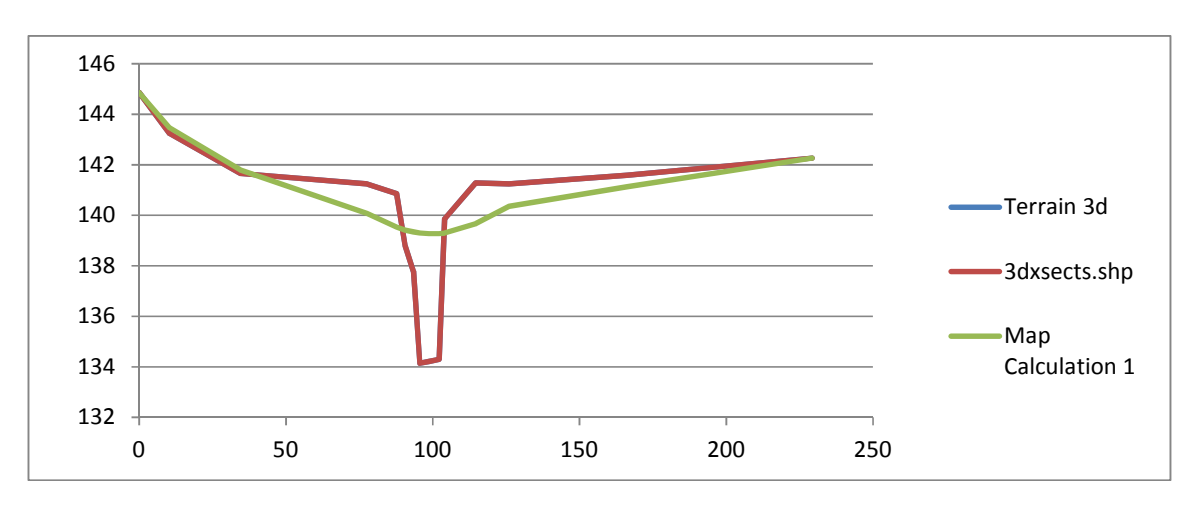

#### **Ilustración 5.3.31 Perfil del Rio**

A continuación se indicaran las características del terreno que representan el cambio de pendiente de las diferentes secciones atravez de la herramienta *Stream Centerline and Banklines* dentro del menú *Floodmap.*

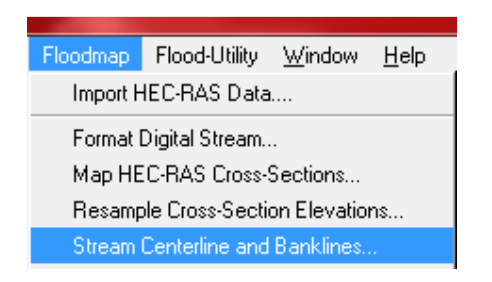

**Ilustración 5.3.32 Stream Centerline and Banklines** 

Se Selecciona la capa que creamos anteriormente 3dxsects.shp y se pulsa OK, se creara una capa donde se representa el cambio de elevaciones en el terreno

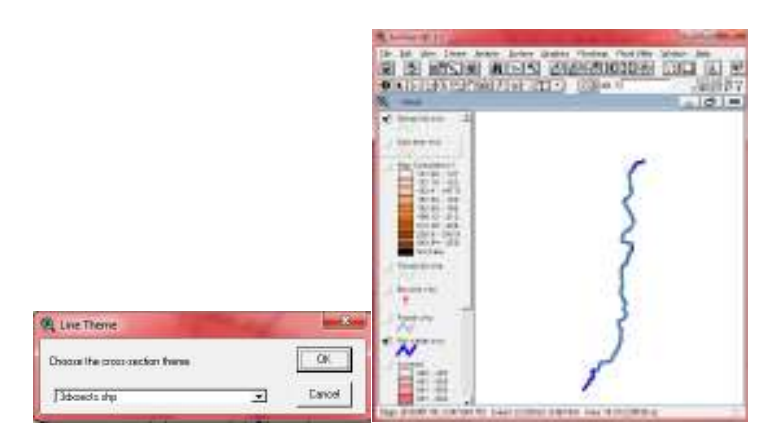

**Ilustración 5.3.33 Perfil Rio** 

Se procede a usar los datos Raster o Vectores pero solo alguno, estos vectores lo convertiremos a DEM (Modelo digital del terreno donde su única variable es la altura), debido a que es mucho mayor que el area en estudio, procedemos a cortarlo a un tamaño menor.

Para esto podemos crear un polígono que cubra nuestra área en estudio.

|                         | Ξ | Π |  |
|-------------------------|---|---|--|
|                         |   |   |  |
|                         |   |   |  |
|                         |   |   |  |
|                         |   |   |  |
|                         |   |   |  |
| w                       |   |   |  |
| <b>HOME</b><br>77.<br>÷ |   |   |  |
|                         |   |   |  |
|                         |   |   |  |
|                         |   |   |  |
| ۰                       |   |   |  |
|                         |   |   |  |
|                         |   |   |  |

**Ilustración 5.3.34 Polígono del Área** 

Para recortar el DEM a la medida del polígono ocupamos la herramienta Clip *Grid Theme* dentro del menú *Flood-Utility*.

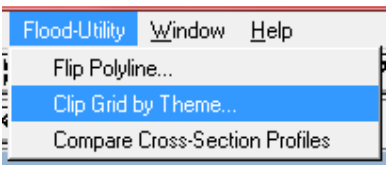

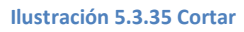

Aparece una capa con la información del DEM pero del tamaño del polígono.

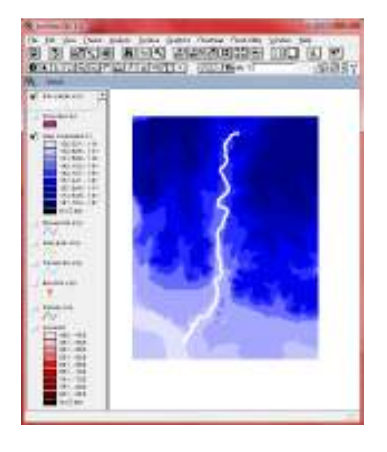

**Ilustración 5.3.36 Corte del DEM** 

Se ocupara la herramienta *Convert Grid to Points* del menú *Floodmap*, para convertir el mapa de bits a vectores.

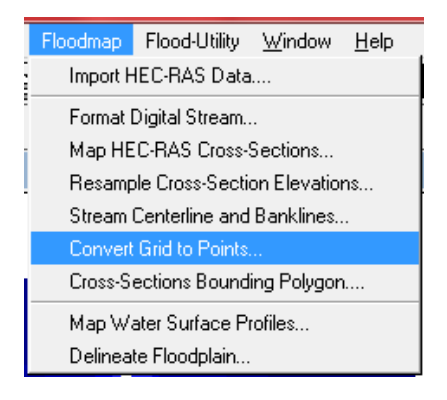

**Ilustración 5.3.37 Corte del DEM** 

Por lo que se convertirá todo el cuadrado a puntos representando el área en estudio, si hacemos un zoom a un área en particular se muestra la siguiente imagen:

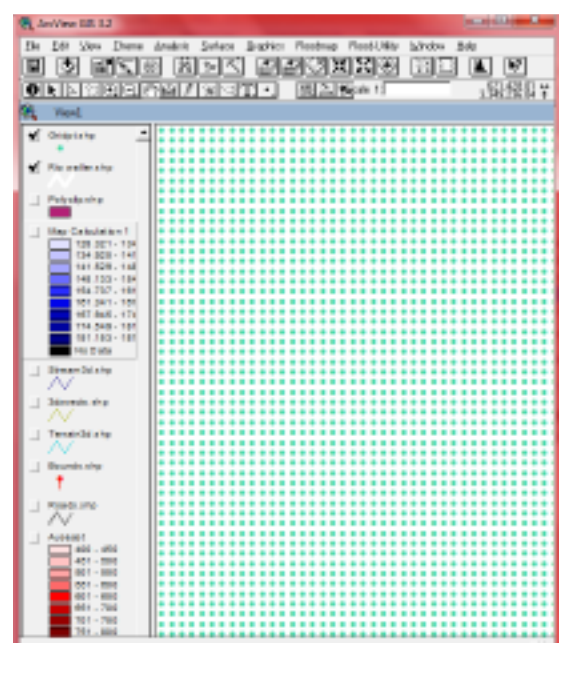

**Ilustración 5.3.38 Puntos** 

Los puntos proporcionaran las elevaciones para la zona fuera de inundación, para formar dicho polígono se selecciona Floodmap/Secciones en Polígono envolvente, y se elige la capa "3dxsects.shp"

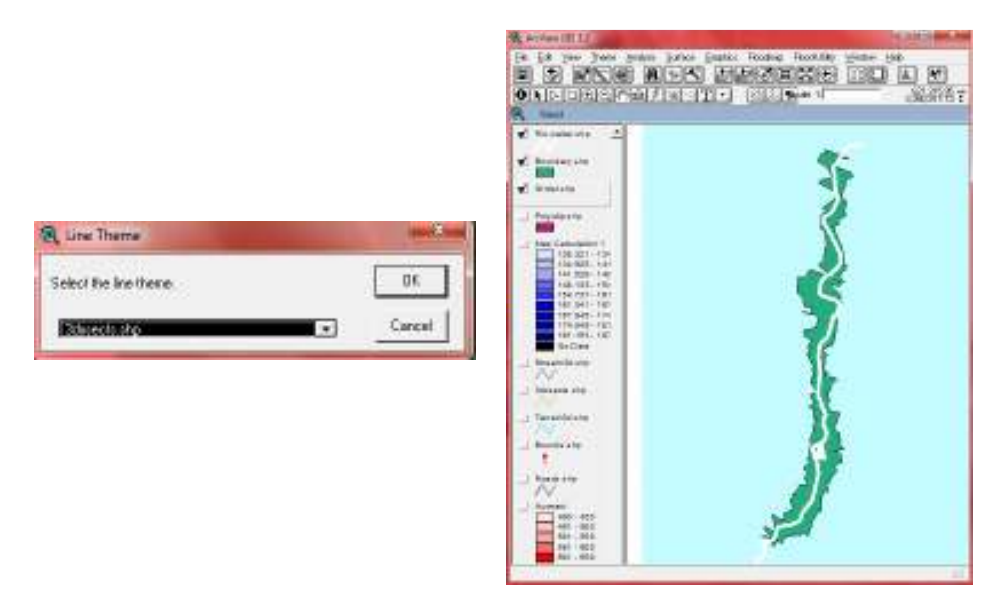

**Ilustración 5.3.39 Polígono** 

Como siguiente paso se seleccionara los puntos que intercepten dentro del polígono para esto usaremos la herramienta Theme/Select By Theme y obtenemos la selección de dicho puntos.

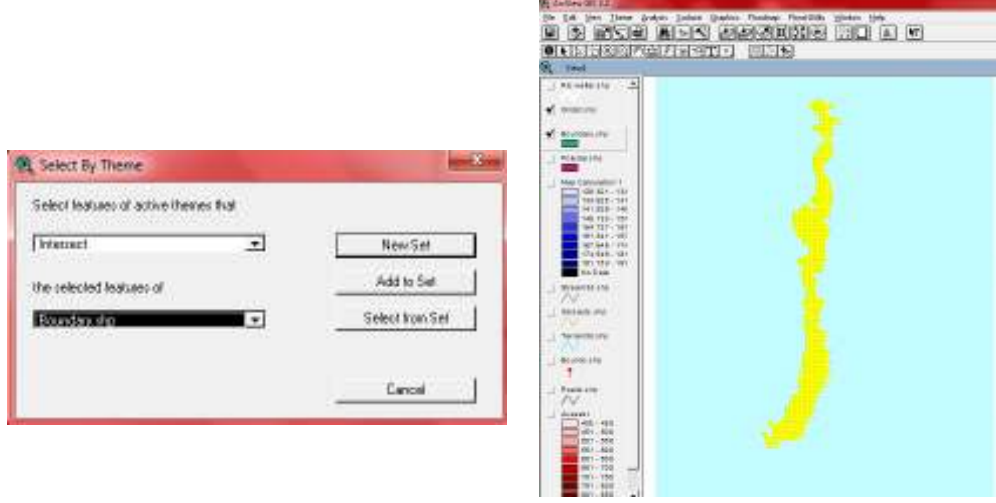

**Ilustración 5.3.40 Polígono de puntos** 

Con el botón **D** podemos ver la tabla de atributos del tema de puntos, para subir todos los registros seleccionados, usamos  $\Box$ , para comenzar a editar estos puntos:

|        |          | Attributes of Gridpt.s |   |
|--------|----------|------------------------|---|
| Shapel | Pointicl | Grid_code              |   |
| Point  | 11346    | 135.3312               | ۸ |
| Point  | 11347    | 135,6360               |   |
| Point  | 11348    | 138,6840               |   |
| Point  | 11349    | 139,5984               |   |
| Point  | 11447    | 137.4648               |   |
| Point  | 11448    | 140,2080               |   |
| Point  | 11450    | 140.5128               |   |
| Point  |          | 154.5336               |   |
| Point  | 21       | 154.8384               |   |
| Point  | 3        | 154.8384               |   |
| Point  | 4        | 154.8384               |   |
| Point  | 5        | 155.4480               |   |
|        |          |                        |   |

**Ilustración 5.3.41 Tabla de puntos** 

Se procede a borrar los puntos seleccionados, ponemos en modo de edición la capa *Theme/Start editing*, y luego *Edit/Delete Themes* para eliminar los registros seleccionados y detenemos la edición de la capa *Theme/Stop editing.* 

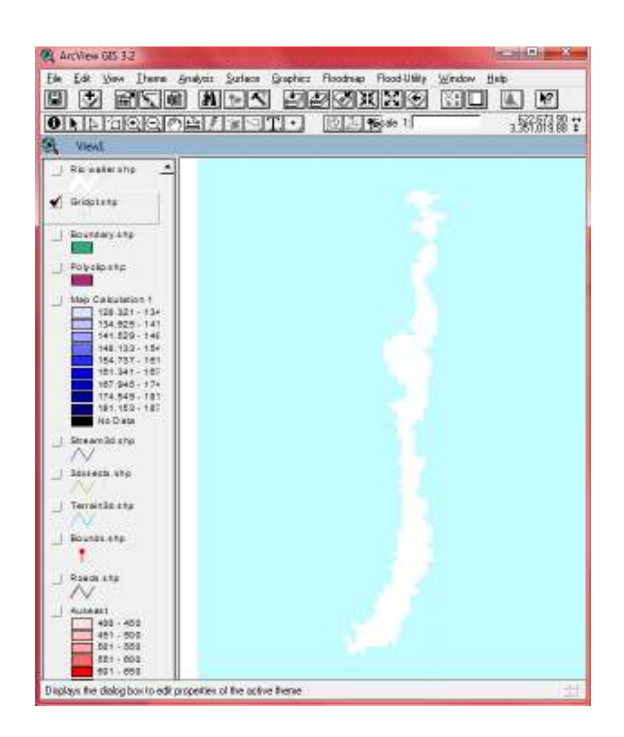

**Ilustración 5.3.42 Área fuera de inundación** 

Se obtiene la misma capa pero ya sin los registros del área de inundación de nuestro rio.
Ahora procedemos a la creación del TIN del terreno, por lo que en la barra de capas seleccionamos "Stream3D.shp","3dxsects.shp" y "gridpt.shp" se procede a seleccionar *Surface/Create TIN for features*, llenando la tabla de la siguiente forma:

Gridpt:

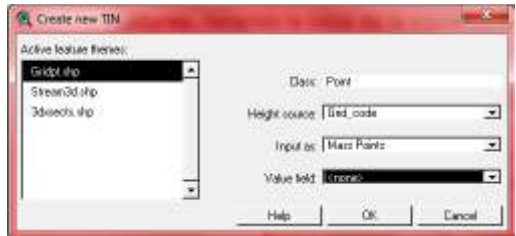

**Ilustración 5.3.43 Área fuera de inundación** 

#### Stream3D:

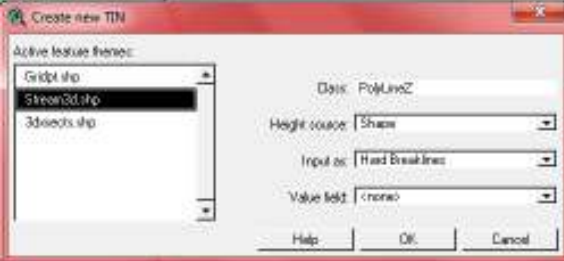

**Ilustración 5.3.44 Área fuera de inundación** 

#### 3dxsects:

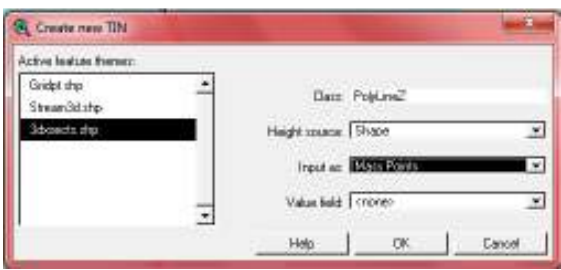

**Ilustración 5.3.45 Área fuera de inundación** 

Aceptamos y después de un par de minutos arroja el TIN que aparecerá por defecto en la barra de las capas.

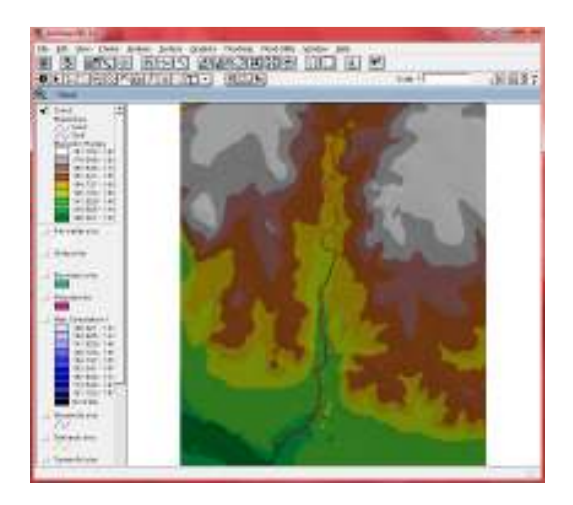

**Ilustración 5.3.46 TIN** 

Para editarlo hacemos doble clik sobre la capa, verificamos que la casilla de líneas este activada y damos click en el boton  $\Box$  Edit...  $\Box$ del tema Face, lo cual nos abrirá una nueva ventana en el botón Load cargamos "land.avl", al presionar aplicar y aceptar veremos qué la imagen es mucho más nítida.

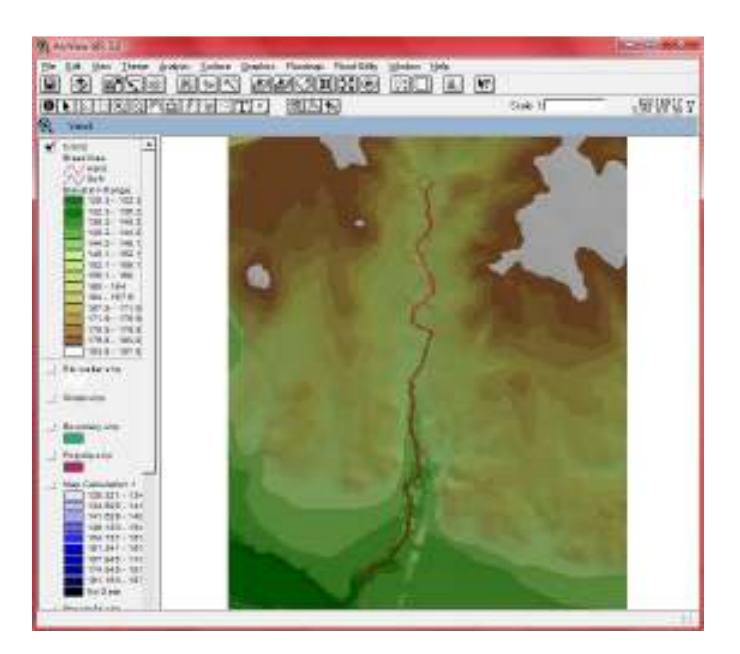

**Ilustración 5.3.46 TIN Granulado** 

Con la información del TIN podemos identificar cualquier superficie con la herramienta  $\bigcirc$ , y nos dara la elevación en ese punto.

### **5.3.5 Resultados**

Para poder ver el TIN en 3D, seleccionamos *View/3D Escena*, esto puede tardar dependiendo del procesador del equipo, para manipularlo con hacer click en el botón derecho del mause lo podemos rotar, si oprimimos ambos botones, desplazamos de izquierda-derecha y de arriba-abajo (PAN), la velocidad depende del procesador de la computadora y de la tarjeta de video.

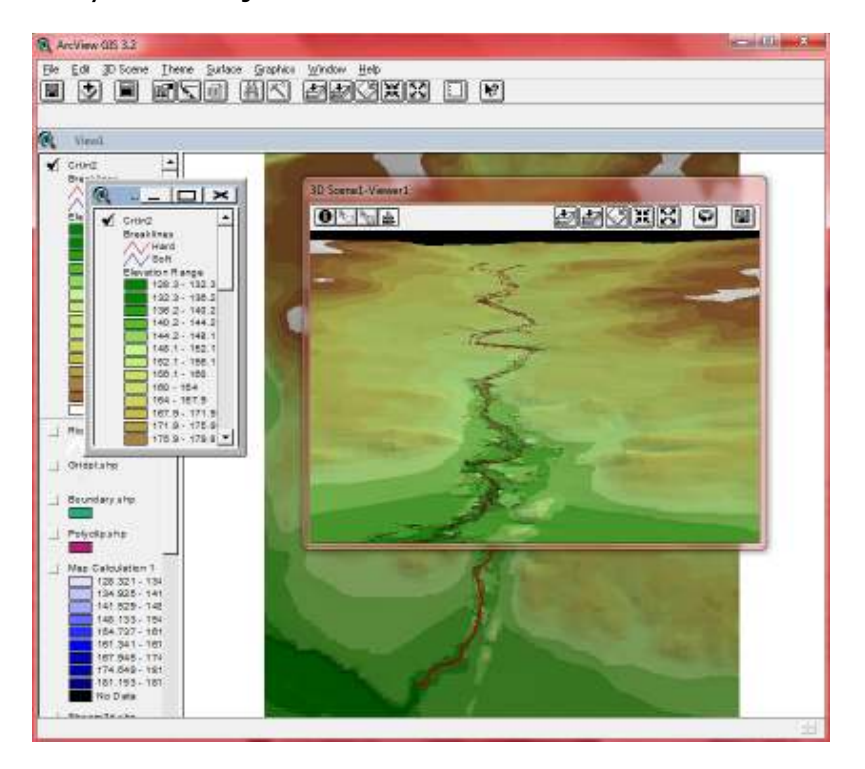

**Ilustración 5.3.46 Vista 3D** 

# **Conclusión**

Gracias al gran avance en la tecnología en estos últimos años y hablando en particular de la ingeniería hidráulica en los ámbitos de la modelación de diferentes escenarios, el desarrollo de software especializado en dicho campo a permitido obtener resultados en menor tiempo y con una mayor precisión así como la determinación cada vez de mayores variables que son de gran interés en la identificación de áreas de inundaciones debido a un evento hidrometeorológico, ya que como nos hemos dado cuenta año con año las precipitaciones nos afectan más a lo largo de todo el territorio nacional, es necesario realizar acciones inmediatas por parte del Gobierno Federal para el control del desarrollo de poblaciones aledañas a las riberas de los ríos, es decir, efectuar el reordenamiento territorial de las poblaciones tomando en consideración aquellas zonas vulnerables a inundaciones por desbordamiento de los ríos para lo que se emplean los mapas de riesgo que son el resultado de las modelaciones hidráulicas efectuadas.

El uso de los Sistemas de Información Geográfica (SIG) en este tipo de ámbitos de la hidrología, permiten el uso de información contenida de manera general en una misma base de datos lo que reduce el tiempo de respuesta de manera considerable al presentarse una eventualidad, como en este caso una inundación.

Para finalizar, las respuestas a dicha eventualidad ya no tienen por qué ser tan costosas y empleando una gran cantidad de tiempo, ahora se puede hacer en cuestión de horas, con un mínimo de personal especializado, con resultados mucho más apegados a la realidad, disminuyendo el porcentaje de error y con una imagen general fácil de manipular a nuestra conveniencia.

# **Bibliografía**

**[1]** Brunner, Gary (2001) "HEC-RAS River Analysis System: Hydraulic Reference Manual", U.S. Army Corps of Engineers, USA.

**[2]** Comisión Nacional del Agua (CONAGUA), Servicio Meteorológico Nacional**,** México, Información Histórica

**[3]** INEGI. *Anuario Estadístico del Estado de Veracruz, Edición 2010*.

**[4]** Eric Tate, Universidad de Ostin Texas, Centro de Investigación en Recursos Hídricos 1999.

**[5]** Aparicio Mijares, Francisco Javier, (1987), "Fundamentos de Hidrología de Superficie", LIMUSA, México D.F.

**[6]** UNESCO, 2003, "Análisis de riesgo por inundaciones y deslizamientos de tierra en la micro cuenca del Arenal de Montserrat", Comité Coordinador para la prevención de Desastres Naturales en America Central, San Salvador

**[7]** Ackerman, Cameron T., (2002), "GeoRas ver. 3.1, User manual", U.S. Army, Corps of Engineers, p. i-ix, 1.

**[8]**Hydrologic Engineering Center (HEC), (1998), HEC-1 ver. 4.1, User manual, U.S. Army Corps of Engineers, USA; p. 1.

**[9]**Instituto Nacional de Estadística (2011), Geografía e Informática, Gobierno del Estado de Guerrero, *Anuario Estadístico del Estado de Veracruz año 2011.* 

**[10]**French. *Hidráulica de Canales Abiertos*. McGraw Hill. México. 724 pp

**[11]**Gardea, H. (1999). *Hidráulica de Canales*. Facultad de Ingeniería de la UNAM. México.

**[12]**Gracía Sánchez, Jesús y Maza Álvarez José Antonio. *Morfología de Ríos*. II-UNAM. México. 46pp.

**[13]***Ven Te Chow. Hidráulica de canales abiertos. Colombia. 2004. Mc Graw Hill. 667pp.* 

**[14]***Ven Te Chow. Hidrología Aplicada. Mc Graw Hill. 2000. 584 pp.* 

**[15]***Vergara S. Miguel A. Técnicas de Modelación en Hidráulica. Alfaomega. México. 1993. 294 pp.* 

## **Sitios de Internet**

**[1.1]**http://www.artshistory.mx/semanario/index.php?id\_nota=060620 08173818, *Letras de la Nueva España,* Humberto Musacchio

**[1.2]**http://elombligodelaluna.com.mx/index.php?option=com\_content &view=article&id=102&Itemid=173, *Historia de las inundaciones, El ombligo de la luna*

**[1.3]**http://smn.cna.gob.mx/index.php?option=com\_content&view=art icle&id=38&Itemid=46, Comisión Nacional del Agua (CONAGUA), Servicio Meteorológico Nacional**,** México, Información Histórica.

**[1.4]**http://www.cenapred.unam.mx/es/Investigacion/RHidrometeorolo gicos/FenomenosMeteorologicos/Inundaciones. Universidad Nacional Autónoma de México, Fenómenos Meteorológicos.

**[1.5]**http://www.cenapred.unam.mx/es/Investigacion/RHidrometeorolo gicos/FenomenosMeteorologicos/TormentaGranizo/. Universidad Nacional Autónoma de México, Fenómenos Meteorológicos.

**[1.6]**http://www.conagua.gob.mx, Comisión Nacional del Agua (CONAGUA), Servicio Meteorológico Nacional

**[1.7]** http://www.hec.usace.army. US Army Corps of Engineers,

Hydrologic Engineering Center